# ОХОРОННІ СИСТЕМИ

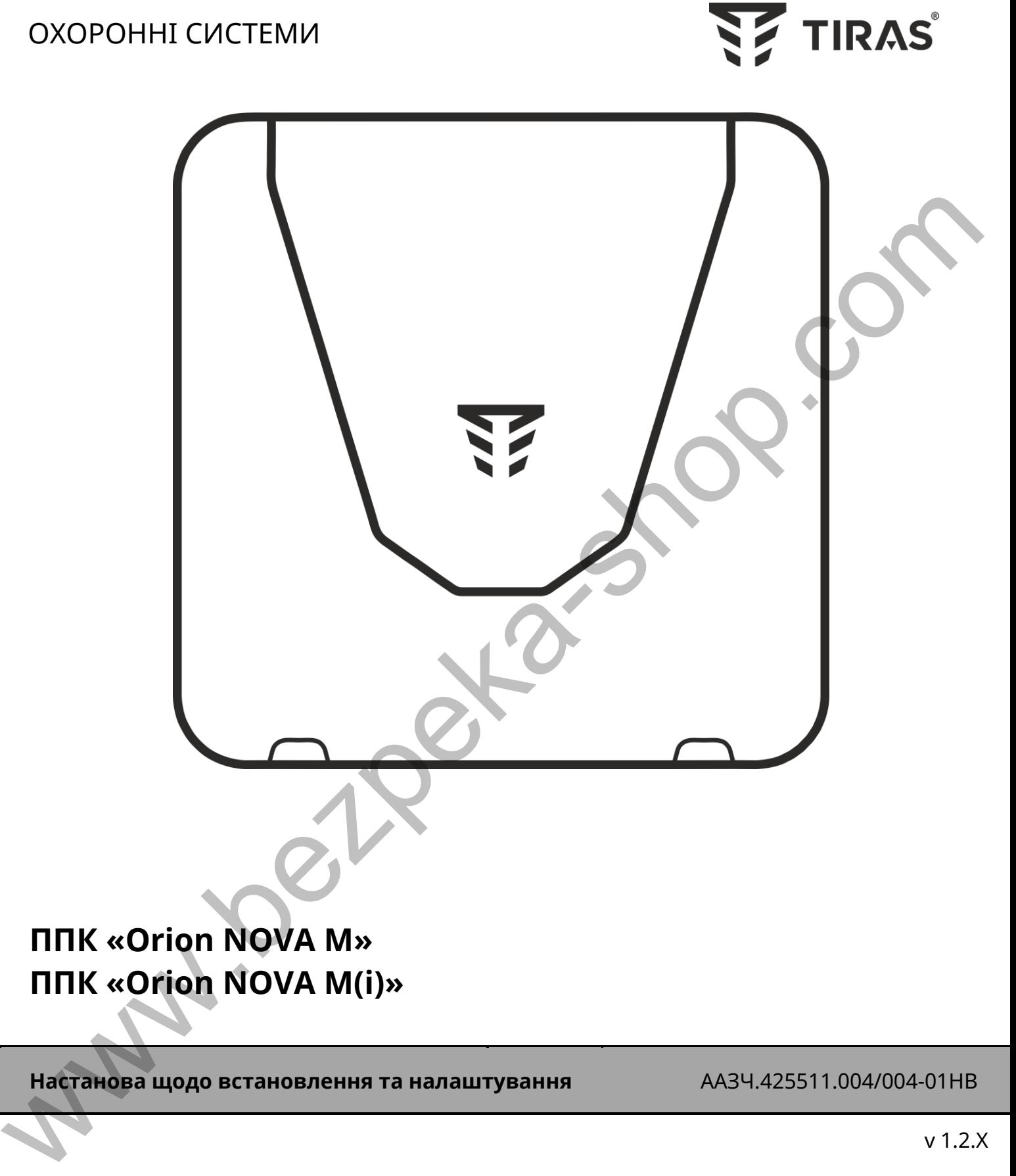

# **ППК «Orion NOVA M» ППК «Orion NOVA M(i)»**

**Настанова щодо встановлення та налаштування** ААЗЧ.425511.004/004-01НВ

v 1.2.X

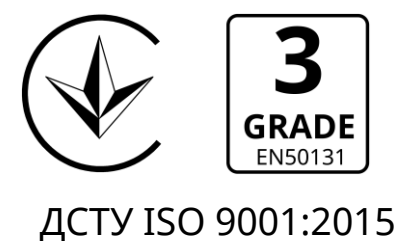

До роботи з приладами приймально-контрольними «Orion NOVA M», «Orion NOVA M(i)» (далі-ППК), допускаються особи, які вивчили даний документ. При встановленні та експлуатації ППК, обслуговуючому персоналу необхідно керуватися «Правилами технічної експлуатації електроустановок споживачів» та «Правилами безпечної експлуатації електроустановок споживачів».

Варто пам'ятати, що в робочому стані до клем ППК «L», «N» (зображено на рисунку А.1 в додатку А) підводиться небезпечна для життя напруга.

Монтаж, демонтаж та налаштування ППК **необхідно проводити при вимкненому електроживленні.**

Роботи з монтажу та демонтажу ППК повинні проводитися спеціалістами, які мають кваліфікаційну групу з електробезпеки, не нижче III.

При виконанні робіт слід дотримуватися правил пожежної безпеки.

В даному документі використовуються наступні позначення:

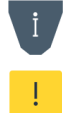

- додаткова інформація;
- важлива інформація, яка потребує особливої уваги.

Для завантаження документації та застосунків для мобільних пристроїв або ПК, скористайтесь наступними посиланнями: Website and a polytopy of the communities interesting and social proposition and a polytopy of the communities of the communities of the communities of the communities of the communities of the communities of the communiti

# ДОКУМЕНТАЦІЯ:

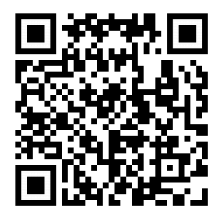

Настанова щодо встановлення та налаштування

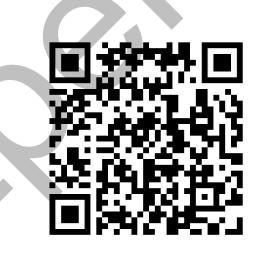

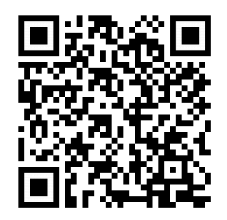

Настанова щодо експлуатування Паспорт

# ЗАСТОСУНКИ ДЛЯ МОБІЛЬНИХ ПРИСТРОЇВ ТА ПК:

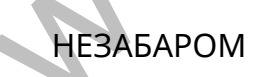

Control NOVA II (iOS)

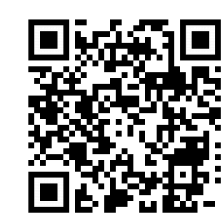

Control NOVA II (Android)

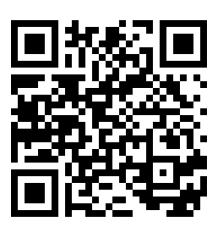

oLoader II (Windows)

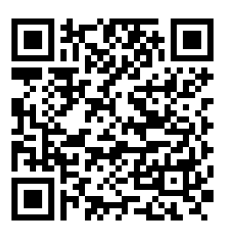

oLoader II (Android)

Сайт виробника: **www.tiras.ua**

# **3MICT**

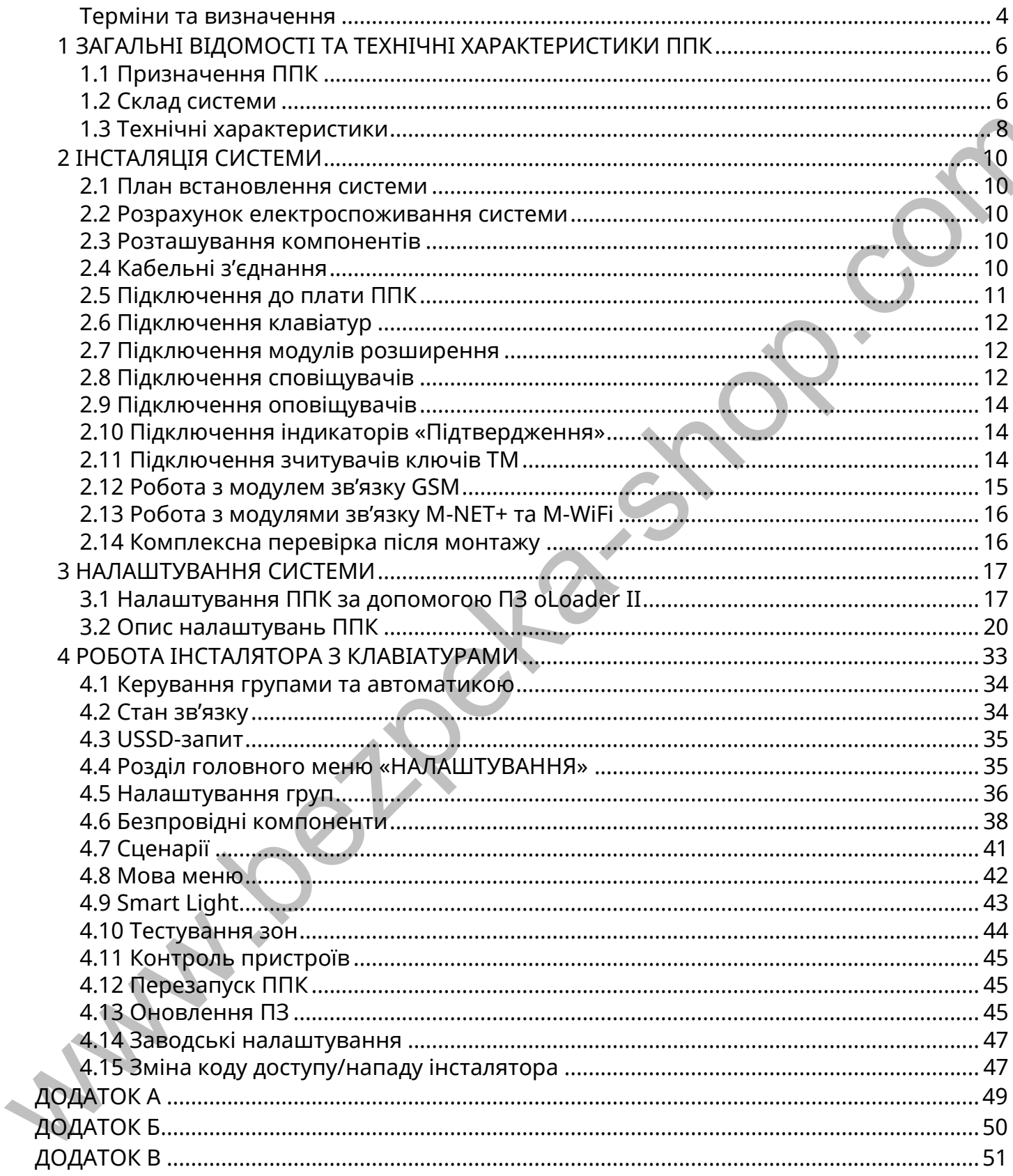

#### <span id="page-3-0"></span>**Терміни та визначення**

*Система охоронної сигналізації* (далі – система) – автоматизований комплекс (ППК, клавіатури, сповіщувачі, оповіщувачі тощо) для охорони різних об'єктів майна (будівель, включаючи прилеглу до них територію, окремих приміщень, сейфів та ін.). Основне призначення – попередити, по можливості запобігти або сприяти запобіганню ситуацій, в яких буде завдано шкоду людям або матеріальним і не матеріальним цінностям, пов'язаних насамперед з діями інших осіб.

*Шлейф сигналізації* (далі – ШС) – провідна лінія, що забезпечує зв'язок ППК зі сповіщувачами.

*Сповіщувач (датчик)* – пристрій, призначений для формування сигналу про тривоги, при проникненні або спробі проникнення на об'єкт охорони, або для ініціювання сигналу тривоги користувачем. **Шлей ф скеналізації** (далі – ШС) – провідналінія, що забезпечує зв'язок ППК з<br>
сповіщувач (дали име) – пристрій, призначений для формування сигналу про<br>
тривок при провикненні або поробі проникнення на об'єкт охорони<sub>,</sub>

*Безпровідний сповіщувач* – сповіщувач, який передає на ППК сигнал про тривогу через радіоканал (не потребує підключення ШС).

*Оповіщувач (сирена)* – пристрій, призначений для формування звукових та світлових сигналів, при переході системи в режим тривоги. Оповіщувач також може використовуватись для підтвердження постановки/зняття групи (дивись п. 3.2.5).

*Зона* – приміщення, його частина або територія, які контролюються за допомогою сповіщувачів.

*Група* – логічний елемент системи, який може об'єднує в собі зони типів «Вхідні двері», «Коридор», «Охоронна» і надає можливість користувачеві керувати їх логічним станом.

*Залежна зона –* зона, яка ставиться під охорону після того, як було поставлено всі зони всіх груп, в які вона включена. Залежна зона знімається з охорони при знятті будьякої групи, в яку вона включена.

*Модуль розширення* – пристрій, призначений для нарощування кількості зон і (або) виходів.

*Тампер* – пристрій, призначений для виявлення несанкціонованого втручання в корпус або зміщення з місця монтажу компонента системи.

*Втручання* – відкриття корпусу (або відрив від стіни) будь-якого компонента системи, який обладнаний тампером.

*Проникнення* – несанкціоноване вторгнення до підохоронного приміщення неуповноваженою особою (особами).

*Маскування –* блокування огляду лінзі сповіщувача руху (зафарбовування або заклеювання непрозорим матеріалом, накриття).

*Режим тривоги* – стан ППК, що є результатом реагування на наявність небезпеки (втручання, проникнення або маскування).

*Черговий режим (режим охорони)* – стан системи, в якому може бути сформоване та передане сповіщення про тривогу на пульт централізованого спостереження (далі ПЦС), Control NOVA II, SMS-повідомленнями та контрольним дзвінком на мобільні телефони користувачів.

*Знято з охорони* – стан системи, в якому не може бути сформоване та передане сповіщення про стан тривоги, викликане проникненням. В системі можуть бути зони типів: «Цілодобова», «Тривожна кнопка», «Універсальний вхід», «Тамперна» та

«Антимаскувальна», – які не можуть бути зняті з охорони (типи зон описані в п. 3.2.3).

*Вихід* – це елемент системи, який дозволяє керувати підключеними до нього пристроями шляхом подачі або відключення живлення.

*Сценарій* – запрограмована послідовність дій, які можуть виконуватись ППК. Налаштування сценаріїв детально описано в п. 3.2.6.

*Код доступу* – послідовність від однієї до дванадцяти цифр, при введенні якої користувач отримує доступ до керування ППК.

*Код нападу* – код, при введенні якого на ПЦС та Control NOVA II передається повідомлення про напад, а також відбувається відповідний запис в журнал подій ППК.

*Час затримки на вихід* – час, через який зони типу «Вхідні двері» та «Коридор», які входять в групу буде поставлено під охорону, після ініціювання постановки групи під охорону.

*Час затримки на вхід* – час, після порушення вхідних дверей, через який ППК сформує тривогу, якщо групу не буде знято з охорони.

*Автономний режим охорони* – режим роботи ППК, в якому не передаються повідомлення далі ПЦС. В автономному режимі ППК може передавати інформацію про стан системи на мобільний застосунок Control NOVA II, SMS-повідомленнями та контрольним дзвінком на визначені номери телефонів користувачів.

*Tiras CLOUD II –* хмарний сервіс, який використовується для роботи ППК з Control NOVA II.

**Control NOVA II** - мобільний застосунок для дистанційного моніторингу та керування охоронними системами серії Orion NOVA II, доступний для Android та iOS пристроїв.

*oLoader II –* програмне забезпечення (далі ПЗ), призначене для локального та дистанційного налаштування ППК, доступне для ПК з ОС Windows (починаючи з Windows 7), Mac OS (починаючи з Mac OS X 10.7 Lion) та пристроїв з ОС Android (починаючи з Android 4.4).

*USB флеш-накопичувач ППК* – носій інформації (вбудований в плату ППК), що використовується для збереження та зміни файлу конфігурації ППК, завантаження файлу оновлення вбудованого ПЗ та збереження файлу журналу подій при експортуванні з клавіатури. При підключені ППК до ПК або Android пристрою (п. 3.1.1), ППК визначається як USB флеш-накопичувач. коричения про напад а авхож видея виде с пользования с пользования про напад а дель на володить на с пользования про напад а на с пользования про напад а нам с в продух при ведений кого на ПЦС та Control NOVA II передавл

# <span id="page-5-0"></span>**1 ЗАГАЛЬНІ ВІДОМОСТІ ТА ТЕХНІЧНІ ХАРАКТЕРИСТИКИ ППК**

В даному документі описано будову, принцип роботи і правила експлуатації ППК версії 1.2.X. У зв'язку з удосконаленням функціональності системи, версію та (або) ревізію вбудованого ПЗ ППК може бути змінено. Версія ППК відображається на дисплеї клавіатур K-LCD, K-GLCD, а також при роботі з ПЗ oLoader II (п. 3.1). Рекомендовано, перед встановленням ППК, здійснити оновлення версії вбудованого ПЗ ППК до актуальної (дивись п. 4.13).

#### <span id="page-5-1"></span>**1.1 Призначення ППК**

ППК призначений для побудови автономної чи пультової системи охорони функціями керування автоматикою.

В залежності від вимог об'єкту, що охороняється, до ППК підключаються провідні та/або безпровідні сповіщувачі, оповіщувачі, модулі розширення та пристрої ідентифікації доступу.

Керування системою може здійснюватися з локальних пристроїв ідентифікації доступу (клавіатури, зчитувачі ключів Touch Memory (далі – TM), радіобрелки) та дистанційно, через мережу internet, при використанні мобільного застосунку Control NOVA II.

ППК може передавати інформацію про стан системи на ПЦС, мобільний застосунок Control NOVA II, SMS-повідомленнями та контрольним дзвінком на визначені номери телефонів.

ППК призначений для безперервної роботи в приміщеннях з регульованими кліматичними умовами при відсутності прямого впливу кліматичних факторів зовнішнього середовища.

#### <span id="page-5-2"></span>**1.2 Склад системи**

#### **1.2.1 ППК**

На платі ППК наявні клеми для підключення 8 зон (16 з модулем M-Z), клавіатур, що працюють по інтерфейсу RS-485, зчитувачів ключів TM та оповіщувача. Для керування зовнішніми пристроями або для підключення виносних світлодіодів «Підтвердження постановки», наявні два транзисторні виходи. В корпусі ППК передбачене місце для встановлення АКБ ємністю 7 або 9 А·г, що слугує резервним джерелом живлення при відсутності основного – мережі 220В. (дивись п. 4.13).<br>
1.1 Призначений для побудови автономної чи пультової системи охоройки з<br>
функціями керування автоматиою.<br>
функціями керування автоматиою.<br>
1.1 ПК призначений для побудови автономної чи пультової систем

#### **1.2.2 Модулі розширення**

До ППК, можна підключити один модуль розширення провідних зон M-Z та (або) один модуль розширення безпровідних зон M-WRL(A).

**Модуль M-Z** – надає можливість підключити 8 зон. Модуль встановлюється в спеціальний роз'єм на платі ППК (дивись рисунок А.1 в додатку А).

**Модуль M-WRL(A)** – надає можливість підключити до 32 безпровідних сповіщувачів Ajax. Модуль встановлюється на плату ППК в роз'єм «MODULE1» або «MODULE2». M-WRL(A) підтримує роботу з наступними пристроями:

DoorProtect – сповіщувач відкриття дверей/вікон;

MotionProtect – сповіщувач руху;

MotionProtect Plus – сповіщувач руху;

GlassProtect – сповіщувач розбиття скла;

CombiProtect – комбінований сповіщувач руху та розбиття скла;

FireProtect – протипожежний димо-тепловий сповіщувач;

FireProtect Plus – протипожежний димо-тепловий сповіщувач; LeaksProtect – сповіщувач виявлення затоплення; SpaceControl – брелок керування.

#### **1.2.3 Клавіатури**

Клавіатури призначені для керування системою та підключеної автоматики. ППК підтримує роботу з клавіатурами: K-LED4, K-LED8, K-LED16 (далі клавіатури K-LED), K-LCD, K-GLCD. Максимальна кількість клавіатур, що підтримуються ППК – 4. Всі клавіатури підключаються через інтерфейс RS – 485 (до клем ППК A1, B1). Обмін даними між ППК та клавіатурами відбувається у шифрованому вигляді. Захист від підміни клавіатури забезпечується унікальним серійним номером. Короткий опис характеристик клавіатур приведено в таблиці 1.1.

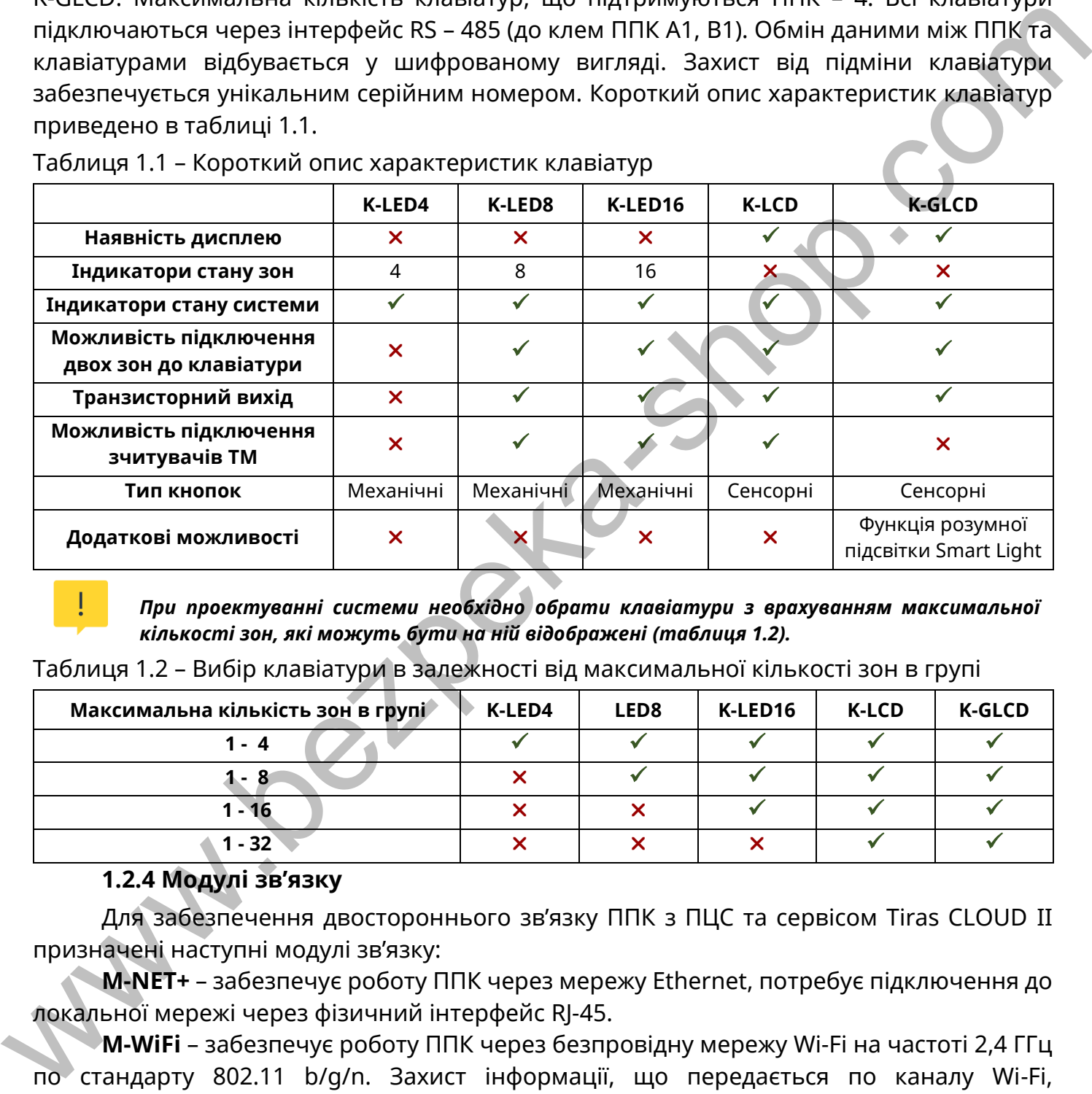

Таблиця 1.1 – Короткий опис характеристик клавіатур

*При проектуванні системи необхідно обрати клавіатури з врахуванням максимальної кількості зон, які можуть бути на ній відображені (таблиця 1.2).*

Таблиця 1.2 – Вибір клавіатури в залежності від максимальної кількості зон в групі

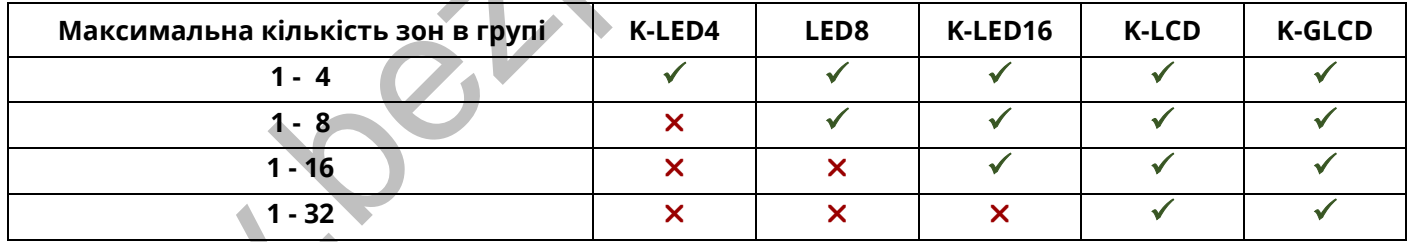

#### **1.2.4 Модулі зв'язку**

Для забезпечення двостороннього зв'язку ППК з ПЦС та сервісом Tiras CLOUD II призначені наступні модулі зв'язку:

**M-NET+** – забезпечує роботу ППК через мережу Ethernet, потребує підключення до локальної мережі через фізичний інтерфейс RJ-45.

**M-WiFi** – забезпечує роботу ППК через безпровідну мережу Wi-Fi на частоті 2,4 ГГц по стандарту 802.11 b/g/n. Захист інформації, що передається по каналу Wi-Fi, забезпечується технологіями WPA PSK та WPA2 PSK. ППК підключається до вказаної в налаштуваннях точки доступу Wi-Fi, а через неї – до мережі internet.

**GSM** – забезпечує роботу ППК через мережу GSM (GPRS) по технології 2G. Модуль надає можливість передачі SMS-повідомлень та здійснення контрольного дзвінка на мобільні телефони користувачів. Модуль вбудований в плату ППК (рисунок А.1 в додатку А) та має антену в комплекті.

# <span id="page-7-0"></span>**1.3 Технічні характеристики**

## Технічні характеристики ППК наведені в таблиці 1.3.

# Таблиця 1.3 – Технічні характеристики ППК

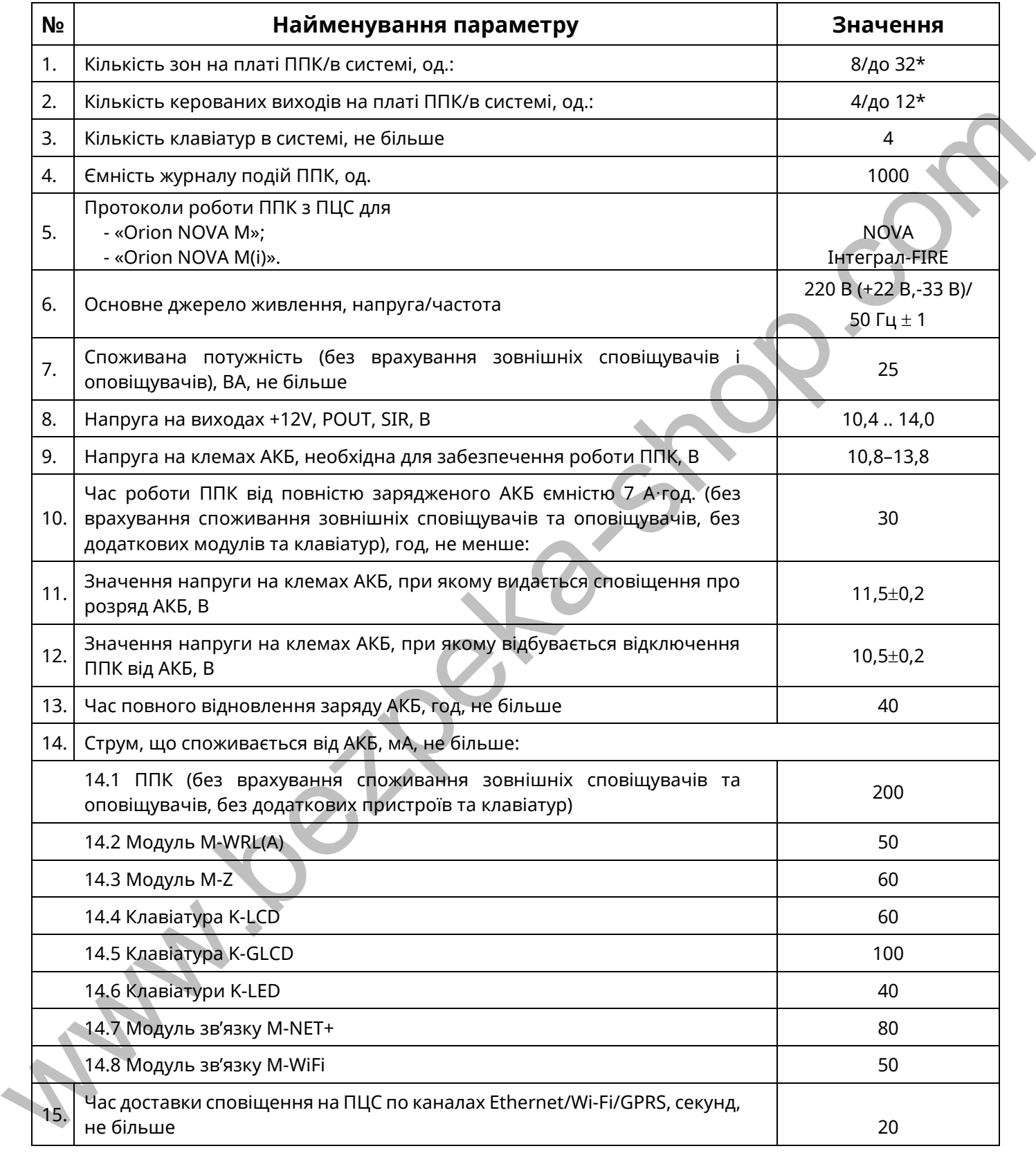

*Примітка.* 

*\* - нарощування кількості зон та виходів забезпечується за допомогою модулів розширення та клавіатур.*

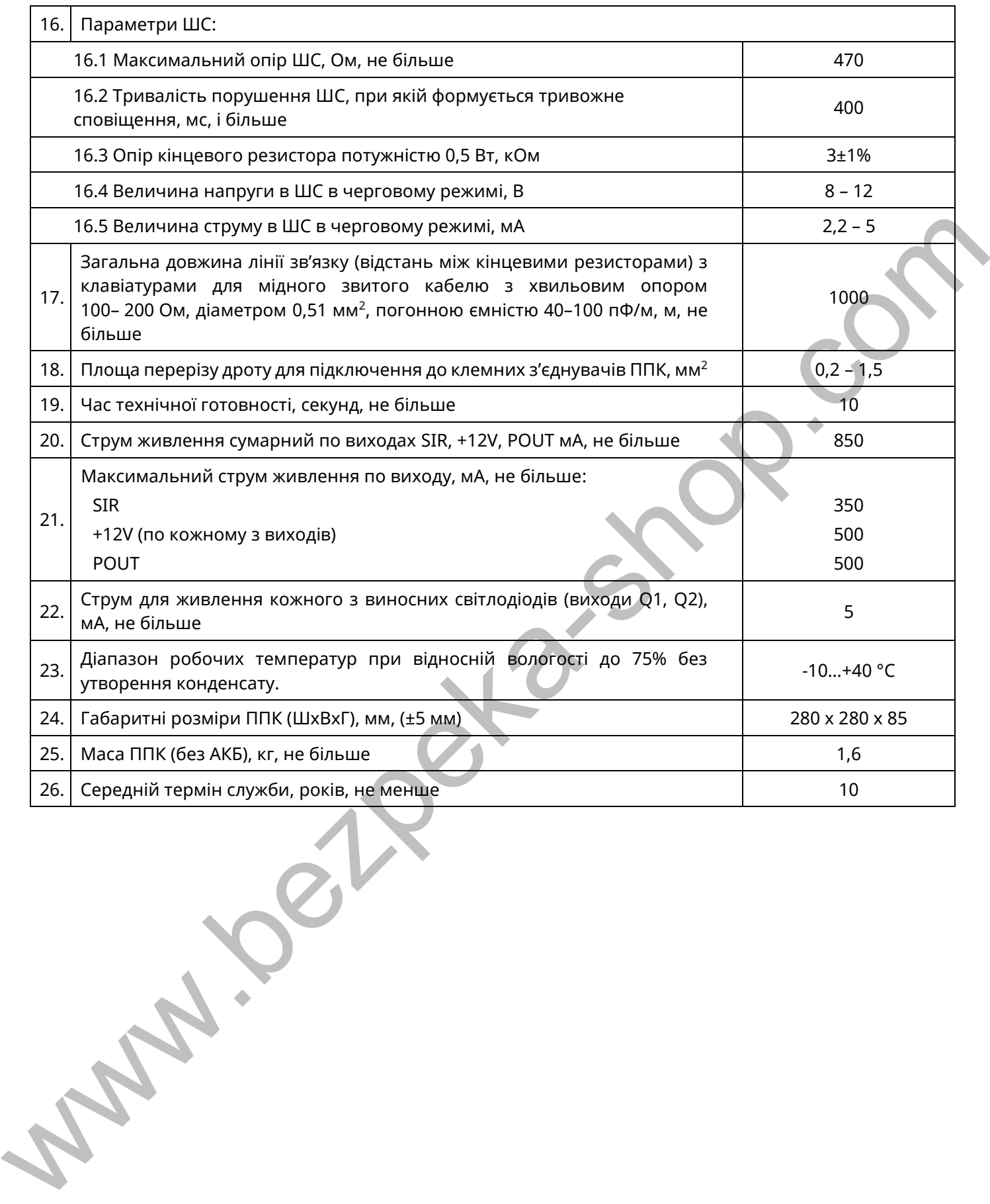

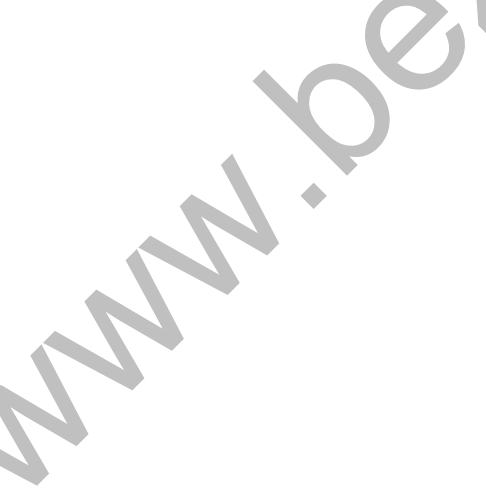

<span id="page-9-0"></span>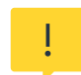

#### *Всі електричні з'єднання повинні виконуватись тільки при вимкненому електроживленні.*

#### <span id="page-9-1"></span>**2.1 План встановлення системи**

Перед початком установки рекомендується виконати проектування системи: ППК, клавіатури, сповіщувачі, оповіщувачі та інше обладнання. Товсті стіни, металеві перегородки, дзеркала тощо зменшують дальність дії сигналу GSM, Wi-Fi, безпровідних сповіщувачів. Слід пам'ятати про це, обираючи місце монтажу ППК. Місце встановлення ППК та інших компонентів системи повинно входити в зону дії охоронних сповіщувачів.

#### <span id="page-9-2"></span>**2.2 Розрахунок електроспоживання системи**

На етапі проектування системи слід провести розрахунок струмів, які споживаються всіма компонентами системи: платою ППК, клавіатурами, сповіщувачами, оповіщувачами та ін. Якщо сума струмів перевищує максимальний вихідний струм виходів живлення ППК (+12V, POUT - 500 мА), то в системі необхідно використовувати додатковий БЖ (наприклад БЖ1215 – сумарний струм навантаження на виходи живлення 1,5 А).

Сума струмів, що споживаються всіма пристроями, підключеними до окремих виходів живлення (ППК, додатковий БЖ та ін.), не повинна перевищувати максимальний вихідний струм цих виходів.

Якщо в системі не використовується оповіщувач, то виходи живлення ППК можна максимально навантажити струмом споживання до 850 мА.

#### <span id="page-9-3"></span>**2.3 Розташування компонентів**

Конструкція ППК та клавіатур забезпечує можливість їх використання в настінному розташуванні. На основі корпусу ППК є отвори для його навішування на шурупи та отвори для фіксації шурупом на стіні. Елемент G3 на основі корпусу ППК (рисунок Б.1 в додатку Б) слугує для виявлення відриву від стіни. Його слід зафіксувати шурупом до стіни. При відриві основи корпусу від стіни, елемент G3 залишається на стіні, що призводить до порушення тампера відриву. Установчі розміри ППК наведені на рисунку Б.1 додатку Б. Установчі розміри клавіатур наведені в документації на них.

#### <span id="page-9-4"></span>**2.4 Кабельні з'єднання**

Електричні з'єднання, при встановлені, виконати відповідно до схеми електричної підключення, що зображена на рисунку А.1 в додатку А.

Для підключення лінії зв'язку з та клавіатурами (інтерфейс RS-485) слід використовувати кабель типу «звита пара». При наявності на об'єкті високого рівня електромагнітних завад, рекомендується використовувати звиту пару з екраном (наприклад FTP CAT 5e). Екран кабелю з'єднується з клемою GND ППК тільки з однієї сторони кабелю, екран на другому кінці кабелю необхідно ізолювати. При необхідності використовувати вже прокладену неекранованим кабелем лінію великої довжини (особливо, якщо лінія прокладена між будівлями), рекомендовано використовувати додаткові модулі грозозахисту інтерфейсу RS-485. менения процесси оповительно повещения последия и вы солидения последия и советники с повещения полицие и советники последия по проследия по проследия состоянно в состоянно в состоянно в состоянно в состоянно в состоянно

При проектуванні кабельних з'єднань на об'єкті, необхідно звернути увагу на особливості вимог до топології шини RS-485 (рисунок 2.1).

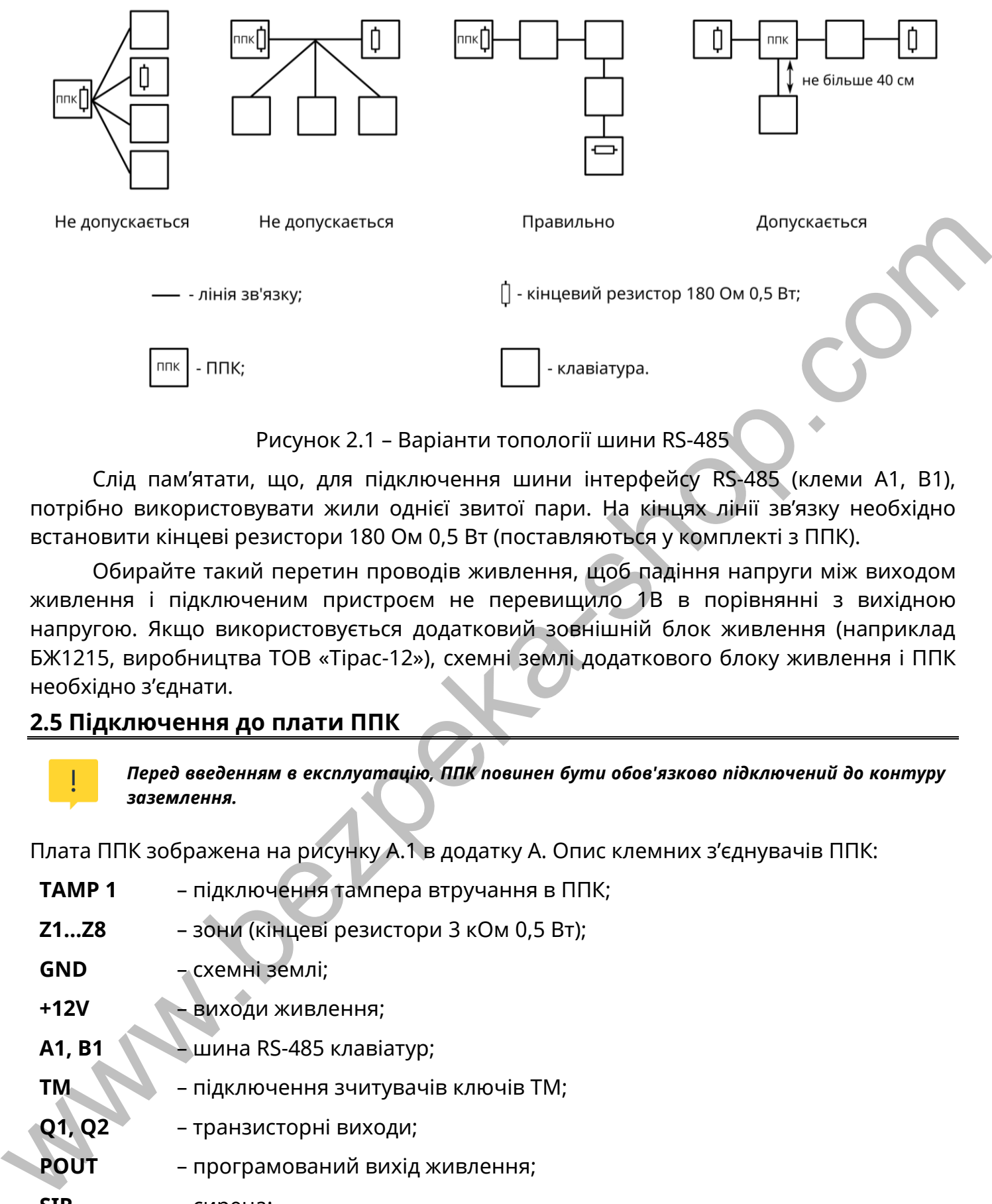

Рисунок 2.1 – Варіанти топології шини RS-485

Слід пам'ятати, що, для підключення шини інтерфейсу RS-485 (клеми A1, B1), потрібно використовувати жили однієї звитої пари. На кінцях лінії зв'язку необхідно встановити кінцеві резистори 180 Ом 0,5 Вт (поставляються у комплекті з ППК).

Обирайте такий перетин проводів живлення, щоб падіння напруги між виходом живлення і підключеним пристроєм не перевищило 1В в порівнянні з вихідною напругою. Якщо використовується додатковий зовнішній блок живлення (наприклад БЖ1215, виробництва ТОВ «Тірас-12»), схемні землі додаткового блоку живлення і ППК необхідно з'єднати.

# <span id="page-10-0"></span>**2.5 Підключення до плати ППК**

*Перед введенням в експлуатацію, ППК повинен бути обов'язково підключений до контуру заземлення.*

Плата ППК зображена на рисунку A.1 в додатку А. Опис клемних з'єднувачів ППК:

- **TAMP 1** підключення тампера втручання в ППК;
- **Z1…Z8** зони (кінцеві резистори 3 кОм 0,5 Вт);

**GND** – схемні землі;

- **+12V** виходи живлення;
- **A1, B1** шина RS-485 клавіатур;
- **TM** підключення зчитувачів ключів TM;
- **Q1, Q2** транзисторні виходи;
- **POUT** програмований вихід живлення;
- **SIR** сирена;
- **X1** вхід живлення ППК від трансформатора.

Клемний з'єднувач TAMP1 на платі ППК слугує для підключення кнопки тампера виявлення несанкціонованого втручання в корпус ППК. Кнопка TAMP2 на платі ППК слугує для виявлення відриву корпусу ППК від стіни.

# <span id="page-11-0"></span>**2.6 Підключення клавіатур**

Клавіатури підключаються до клем А1, В1 ППК, згідно зі схемою, яка наведена на рисунку 2.2. Для підключення лінії обміну та живлення клавіатур, допускається використання жил одного кабелю при умові, що відстань не перевищує 30 м. При незадовільній якості лінії зв'язку (в меню інсталятора «Контроль пристроїв» кількість втрачених пакетів з клавіатурою більше 10 (п. 4.11)), потрібно перевірити якість монтажу і його відповідність вимогам даного розділу. У випадку заміни обладнання, якщо на об'єкті вже прокладений сигнальний кабель для лінії зв'язку з клавіатурою, можна увімкнути опцію «Знижена швидкість обміну між ППК та клавіатурою» (п. 3.2.9). ППК підтримує роботу з 4 клавіатурами типів: K-LED4, K-LED8, K-LED16, K-LCD, K-GLCD.

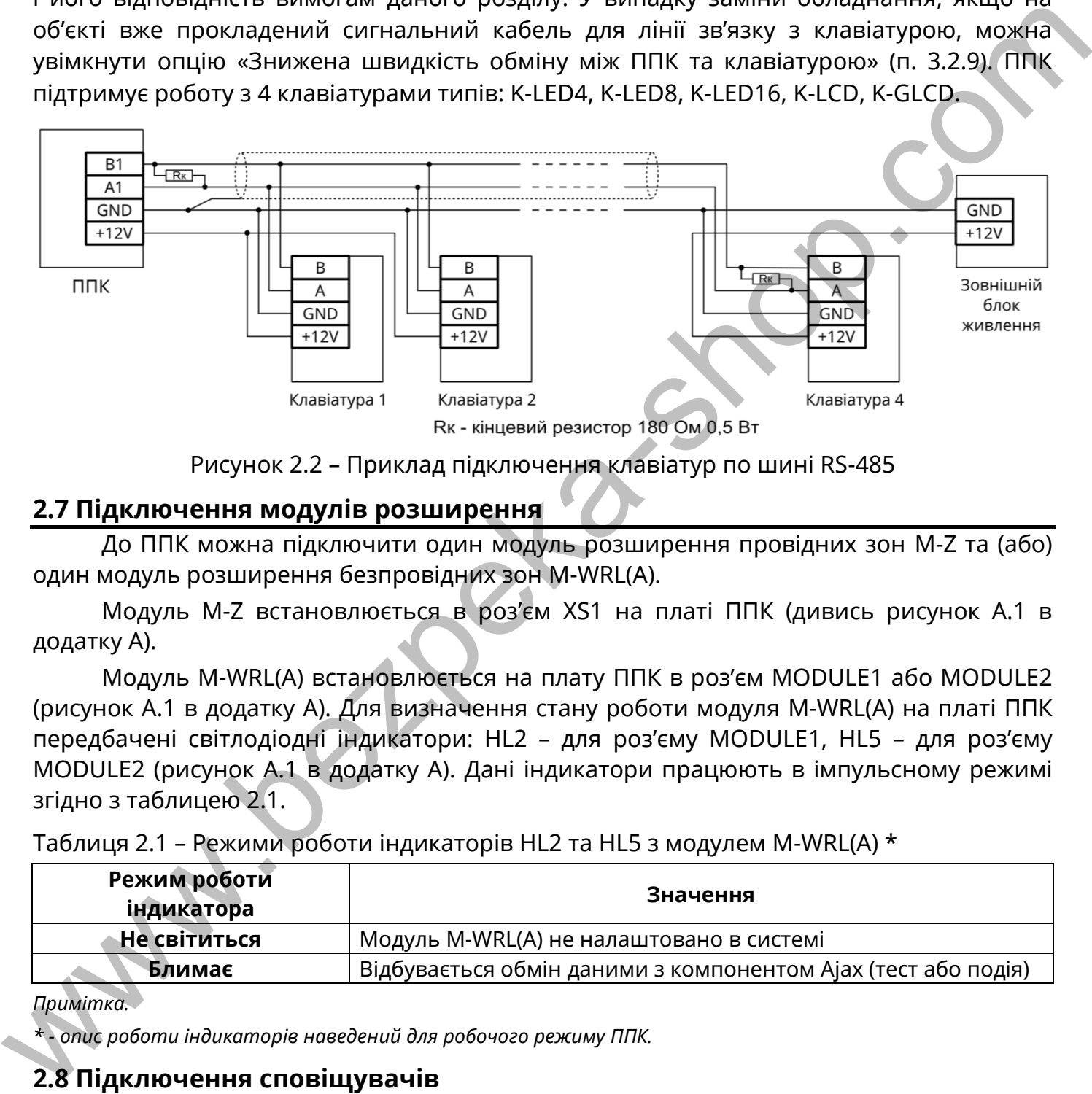

Рисунок 2.2 – Приклад підключення клавіатур по шині RS-485

#### <span id="page-11-1"></span>**2.7 Підключення модулів розширення**

До ППК можна підключити один модуль розширення провідних зон M-Z та (або) один модуль розширення безпровідних зон M-WRL(A).

Модуль M-Z встановлюється в роз'єм XS1 на платі ППК (дивись рисунок А.1 в додатку А).

Модуль M-WRL(A) встановлюється на плату ППК в роз'єм MODULE1 або MODULE2 (рисунок А.1 в додатку А). Для визначення стану роботи модуля M-WRL(A) на платі ППК передбачені світлодіодні індикатори: HL2 – для роз'єму MODULE1, HL5 – для роз'єму MODULE2 (рисунок А.1 в додатку А). Дані індикатори працюють в імпульсному режимі згідно з таблицею 2.1.

Таблиця 2.1 – Режими роботи індикаторів HL2 та HL5 з модулем M-WRL(A) \*

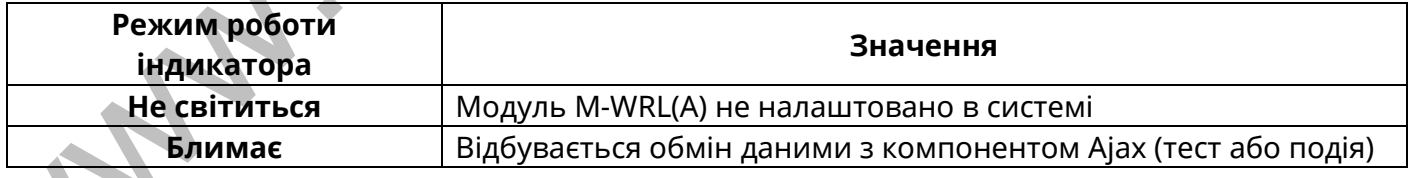

#### *Примітка.*

*\* - опис роботи індикаторів наведений для робочого режиму ППК.* 

## <span id="page-11-2"></span>**2.8 Підключення сповіщувачів**

Для перевірки працездатності підключених сповіщувачів доступна функція тестування зон з клавіатур (дивись п. 4.10).

#### **2.8.1 Підключення провідних сповіщувачів**

Провідні сповіщувачі, підключаються до клемних з'єднувачів відповідно до рисунку 2.3. Підключення ШС до клем ППК відбувається відповідно до схеми, зображеної на рисунку А.1 в додатку А. Підключення ШС до клавіатур відбувається згідно з документацією на них.

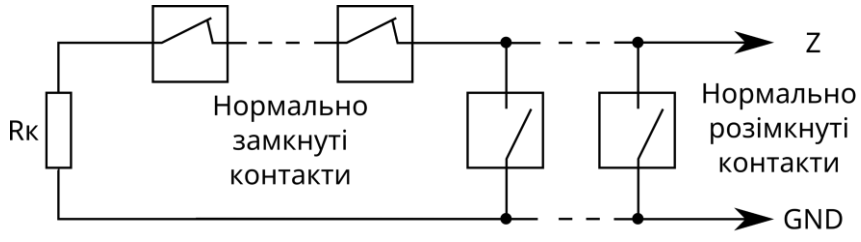

Рисунок 2.3 – Схема включення охоронних сповіщувачів з нормально замкнутими та нормально розімкнутими контактами

До зон ППК можна підключати ШС по типу 2EOL. Для цього, в налаштуваннях зон ППК, потрібно увімкнути параметр «2EOL» (п. 3.2.3). Підключення ШС по типу 2EOL дозволяє одночасно контролювати стан сповіщувача і його тампера за рахунок зміни опору в ШС (таблиця 2.2).

Таблиця 2.2 – Зміна стану зони в залежності від опору в ШС

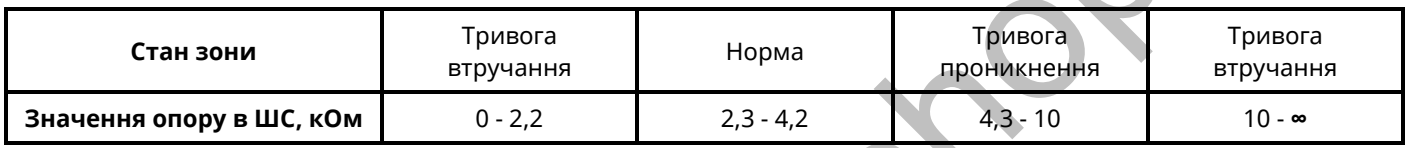

Приклади підключення сповіщувачів по типу 2EOL наведені на рисунку 2.4, а) – підключення з використанням трьох жил кабелю, б) – підключення з використанням чотирьох жил кабелю.

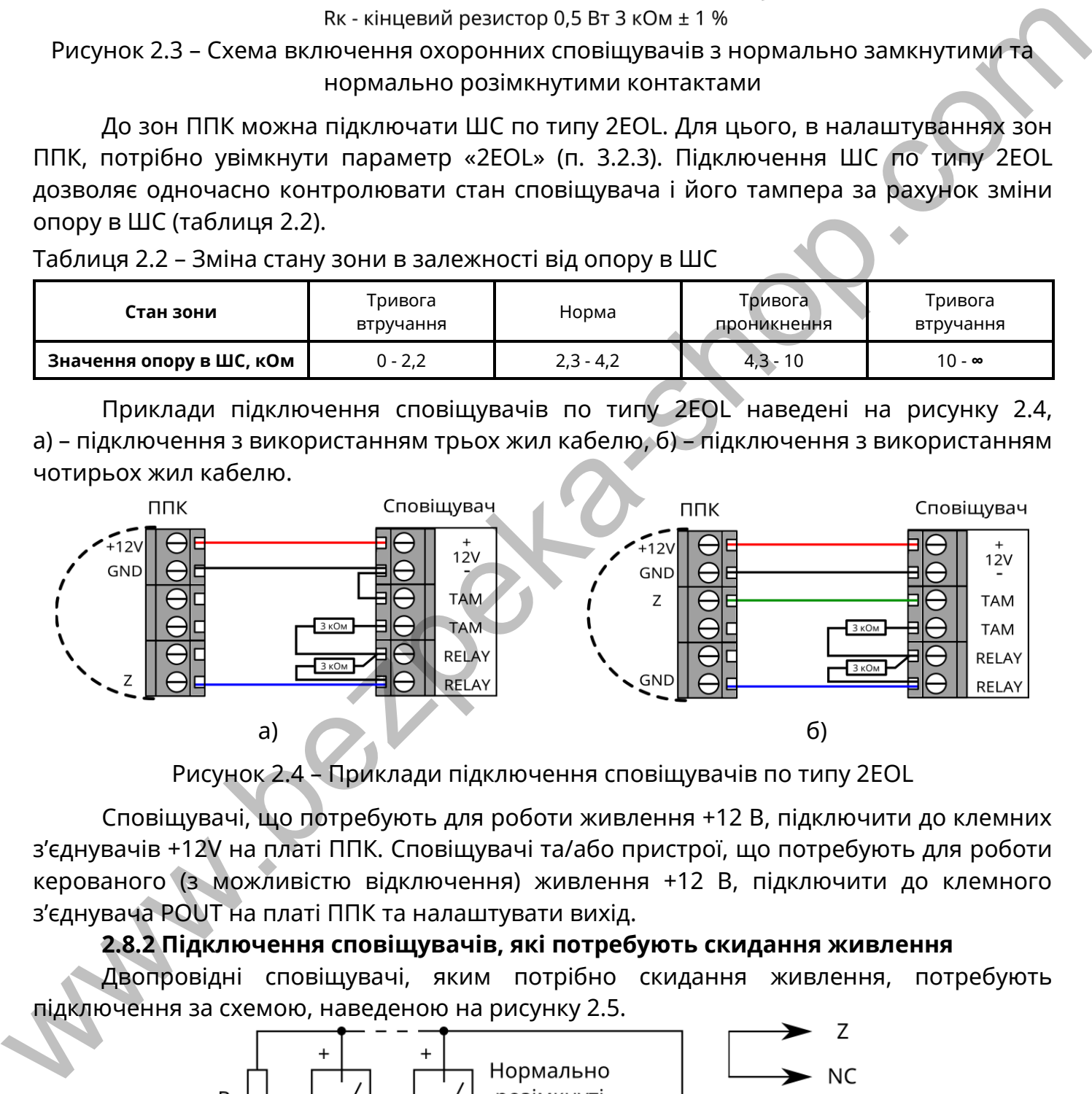

Рисунок 2.4 – Приклади підключення сповіщувачів по типу 2EOL

Сповіщувачі, що потребують для роботи живлення +12 В, підключити до клемних з'єднувачів +12V на платі ППК. Сповіщувачі та/або пристрої, що потребують для роботи керованого (з можливістю відключення) живлення +12 В, підключити до клемного з'єднувача POUT на платі ППК та налаштувати вихід.

## **2.8.2 Підключення сповіщувачів, які потребують скидання живлення**

Двопровідні сповіщувачі, яким потрібно скидання живлення, потребують підключення за схемою, наведеною на рисунку 2.5.

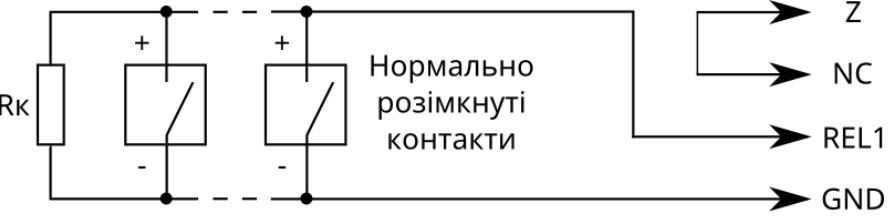

Rк - кінцевий резистор 0,5 Вт 3 кОм ± 1 %

Рисунок 2.5 – Схема включення двопровідних сповіщувачів з нормально розімкнутими контактами

Кількість двопровідних сповіщувачів, що може бути включена паралельно, обмежена сумарним струмом їх споживання в черговому режимі Imax = 1 мА. Для забезпечення можливості скидання тривожного стану двопровідних сповіщувачів після спрацювання, необхідно налаштувати сценарій, що буде розмикати контакти релейного виходу модуля МРЛ-2.1 box на час 5 секунд. Приклад налаштування сценарію наведено в таблиці В.1 в додатку В.

## **2.8.3 Підключення безпровідних сповіщувачів**

Перед встановленням безпровідних сповіщувачів на місце використання, необхідно виконати їх приписування до зон модуля M-WRL(A). Процес приписування безпровідних сповіщувачів описано в п. 4.6.

Після приписування сповіщувачів до зон, необхідно перевірити можливість передачі сигналів на ППК з місця запланованого встановлення. Для перевірки зв'язку, можна, наприклад, порушити тампер сповіщувача. Якщо ППК не отримує сигнали від сповіщувача, необхідно змінити місце розташування сповіщувача. Після досягнення стабільного зв'язку між ППК та сповіщувачами, їх можна установити в місці розташування. Поред встановленням беапровідних сповіщувачів на місце використання,<br>необхідно виконати їх приникування да аон модуля M-WRL(A). Процес приписування<br>беапровідних сповіщувачів описано в п. 46.<br>після приписування сповіщувач

# *В разі заміни модуля M-WRL(A) приписування сповіщувачів необхідно виконувати повторно.*

# <span id="page-13-0"></span>**2.9 Підключення оповіщувачів**

Оповіщувач(і) підключється(ються) до клемного з'єднувача SIR (до 350 мА) та (або) POUT (до 500 мА) на платі ППК. Для контролю лінії зв'язку з оповіщувачем, потрібно підключити резистор 3 кОм (0,5 Вт) до клемних з'єднувачів оповіщувача відповідно до рисунку А.1 в додатку А.

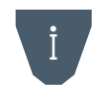

*Оповіщувач при порушенні тампера ППК та клавіатур вмикається, тільки якщо в системі наявні групи, що знаходяться під охороною.*

## <span id="page-13-1"></span>**2.10 Підключення індикаторів «Підтвердження»**

Світлодіодні індикатори підтвердження підключаються до клем Q1 і/або Q2 ППК або до клеми Q1 клавіатури. Підключення здійснюється згідно зі схемами, зображеними на рисунку 2.6. Режими роботи індикатора «Підтвердження» описані в таблиці В.2 додатку В.

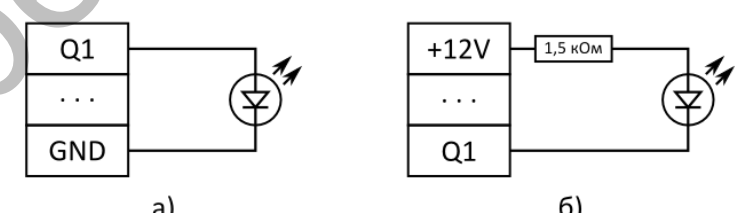

а) – до ППК або клавіатури (виносний світлодіод), в) – до ППК або клавіатури (відкритий колектор)

Рисунок 2.6 – Схеми підключення індикаторів підтвердження

# <span id="page-13-2"></span>**2.11 Підключення зчитувачів ключів TM**

Зчитувачі ключів TM підключаються до відповідних клем плати ППК (рисунок А.1 в додатку А) та клавіатур (схеми підключення наведені в документації на них). ППК працює з ключами сімейств: 1961S, 1963L, 1971, 1972, 1973 1977, 1982U, 1985, 1982, 1990A, 1992, 1993, 1995, 1996 в комплекті зі зчитувачами ключів, а також з брелками в комплекті зі зчитувачами, які емулюють роботу в режимі TM. Прикладання брелків рівнозначно прикладанню ключів TM. Світлодіоди, вбудовані в зчитувачі, можуть підключатися до ППК як виносні світлодіоди підтвердження. Схема підключення зчитувача TM зображена на рисунку 2.7.

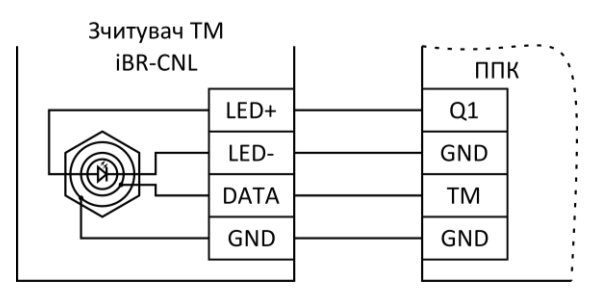

#### Рисунок 2.7 – Схема підключення зчитувача ключів TM

Максимальна довжина лінії зв'язку ППК зі зчитувачами ключів TM обмежена її ємністю (4 нФ) і складає ~30 м для проводу типу ТРП 2х0,4 мм<sup>2</sup>. Максимальний опір лінії 100 Ом. Необхідна кількість зчитувачів підключається паралельно. При підключенні необхідно дотриматись вимог, описаних в документації на зчитувач.

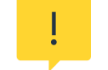

#### *Деякі зчитувачі переходять на зовнішнє управляння індикацією лише після першої зміни стану виходу, до якого підключена світлодіодна індикація зчитувача.*

#### <span id="page-14-0"></span>**2.12 Робота з модулем зв'язку GSM**

Для роботи по каналу GSM (GPRS) необхідно встановити SIM–карти в тримачі XS7. Перевірити рівень сигналу мережі GSM для кожної SIM–карти. Для відображення рівня сигналу призначені індикатори SIM1/SIM2 на платі ППК, а також пункт «Стан зв'язку» в меню клавіатур K-LCD та K-GLCD (дивись п. 4.2). Градацію рівня сигналу приведено в таблиці 2.3.

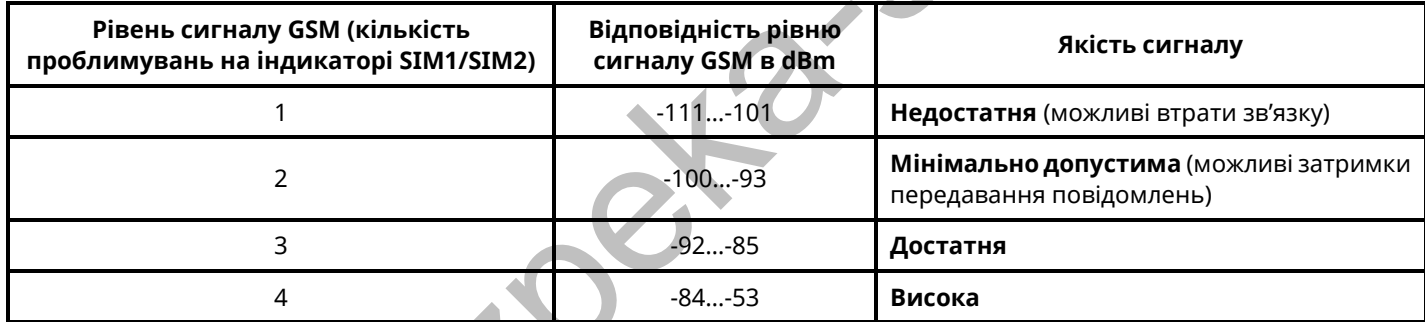

Таблиця 2.3 – Градація рівня сигналу GSM-мережі на індикаторах SIM1 та SIM2 ППК

Для підвищення стабільності роботи ППК в GSM-мережі в місцях з незадовільним покриттям оператора мобільного зв'язку потрібно після увімкнення ППК, перевірити рівень сигналу на індикаторі SIM1 або SIM2. Якщо не було досягнуто 2 проблимування індикатора SIM1 або SIM2 за допомогою антени з комплекту, або під час експлуатації ППК спостерігалась нестабільна робота GSM-каналу, рекомендується додатково використовувати канал зв'язку Ethernet/Wi-Fi (потрібен модуль «M-NET+»/«M-WiFi»), або встановити виносну GSM-антену. Для підключення виносної антени використовується перехідник «SMA F-15-U.FL», який встановлюється на роз'єм X17. Maccowanning довжнна пий закаку ППК з) зимтужачами ключів ТМ обмежена Ти<br>
синстр (4 мер) комани с под питовору титу TPI 2х0,4 ми<sup>х</sup>. Массимальний опір ливій синстр (100 Ом. Необхідна кількість зчитувачей підключасться па

#### *Перехідник SMA закріплюється в корпусі ППК за допомогою монтажної стяжки.*

Для визначення стану GSM-з'єднання, на платі ППК розташований світлодіодний індикатор GSM NET, який працює в імпульсному режимі згідно з таблицею 2.4. Таблиця 2.4 – Режими роботи індикаторів GSM NET, SIM1 та SIM2 на платі ППК\*

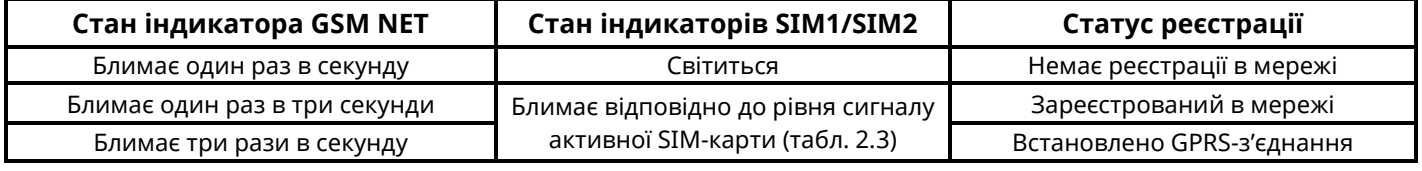

*Примітка.*

*\* - опис роботи індикаторів наведений для робочого режиму ППК.*

*Не рекомендується встановлювати антену поблизу джерел потужного електромагнітного випромінювання (колекторні електродвигуни, рентгенівські апарати і т. д.).*

*Встановлення/вилучення SIM-карти слід проводити тільки при вимкненому електроживленні ППК.*

#### <span id="page-15-0"></span>**2.13 Робота з модулями зв'язку M-NET+ та M-WiFi**

Для роботи по каналу Ethernet необхідно встановити модуль M-NET+ (поставляється окремо) в роз'єм MODULE1 або MODULE2 ППК (рисунок А.1 в додатку А). Кабель мережі Ethernet (інтерфейс RJ-45) підключається до з'єднувача X1 на платі M-NET+.

Для роботи по каналу Wi-Fi необхідно встановити модуль M-WiFi (поставляється окремо) в роз'єм MODULE1 або MODULE2 ППК (рисунок А.1 в додатку А).

Для визначення стану роботи модулів зв'язку M-NET+ та M-WiFi, на платі ППК розташовані світлодіодні індикатори: HL2 – для роз'єму MODULE1, HL5 – для роз'єму MODULE2 (рисунок А.1 додатку А). Дані індикатори працюють в імпульсному режимі згідно з таблицею 2.5.

Таблиця 2.5 – Режими роботи індикаторів HL2 та HL5 з модулями зв'язку M-WiFi та M-NET+

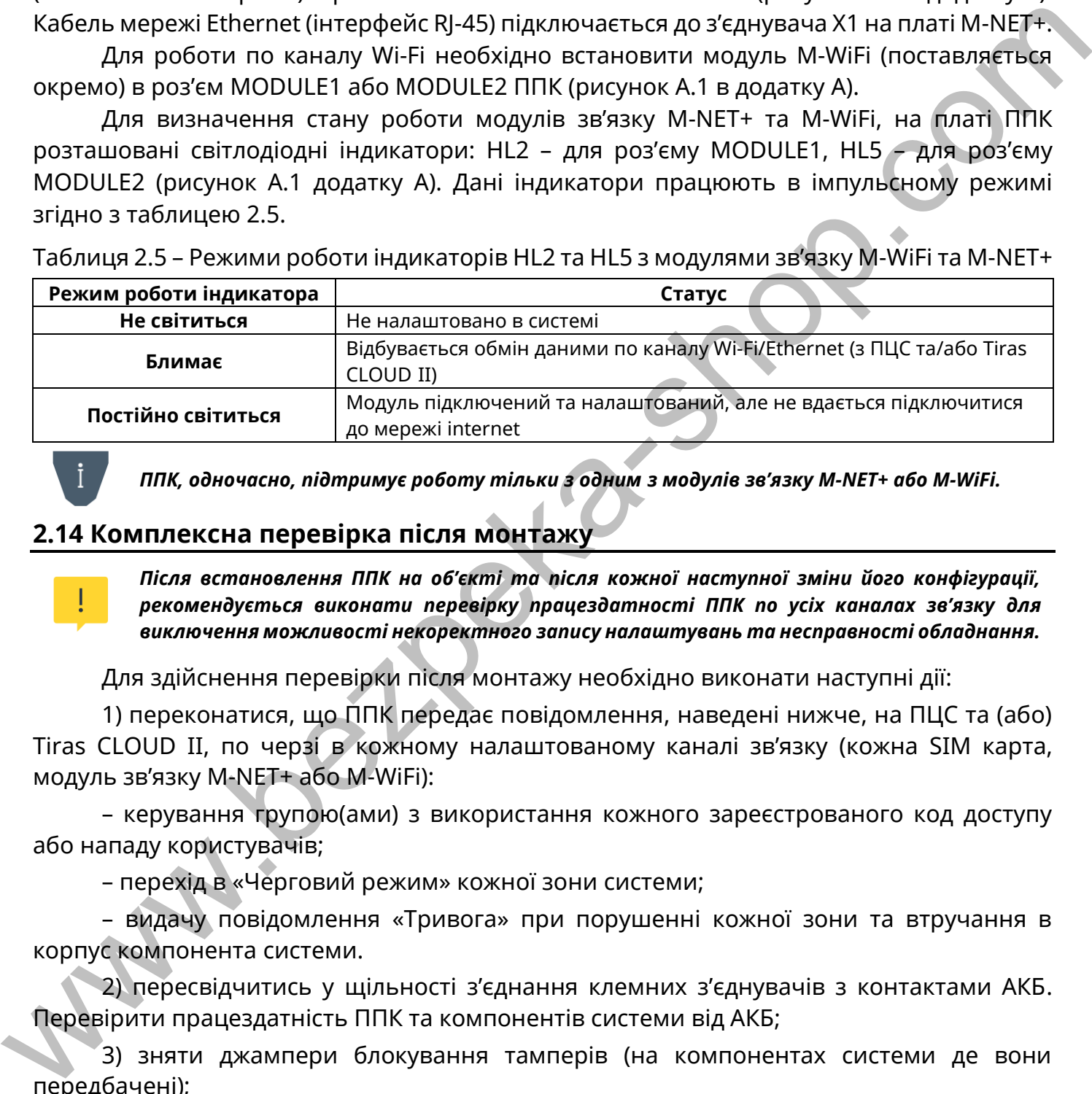

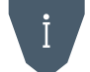

*ППК, одночасно, підтримує роботу тільки з одним з модулів зв'язку M-NET+ або M-WiFi.*

## <span id="page-15-1"></span>**2.14 Комплексна перевірка після монтажу**

*Після встановлення ППК на об'єкті та після кожної наступної зміни його конфігурації, рекомендується виконати перевірку працездатності ППК по усіх каналах зв'язку для виключення можливості некоректного запису налаштувань та несправності обладнання.*

Для здійснення перевірки після монтажу необхідно виконати наступні дії:

1) переконатися, що ППК передає повідомлення, наведені нижче, на ПЦС та (або) Tiras CLOUD II, по черзі в кожному налаштованому каналі зв'язку (кожна SIM карта, модуль зв'язку M-NET+ або M-WiFi):

– керування групою(ами) з використання кожного зареєстрованого код доступу або нападу користувачів;

– перехід в «Черговий режим» кожної зони системи;

– видачу повідомлення «Тривога» при порушенні кожної зони та втручання в корпус компонента системи.

2) пересвідчитись у щільності з'єднання клемних з'єднувачів з контактами АКБ. Перевірити працездатність ППК та компонентів системи від АКБ;

3) зняти джампери блокування тамперів (на компонентах системи де вони передбачені);

4) після перевірки прилад опломбувати (при необхідності). Корпуси всіх клавіатур та ППК, під час роботи системи, повинні бути закриті.

<span id="page-16-0"></span>Налаштування ППК може здійснюватися за допомогою:

– Windows ПК або Android-пристрою зі встановленим ПЗ oLoader II (локально або дистанційно) – повне налаштування;

– підключених клавіатур типу K-LCD та K-GLCD – часткове налаштування.

# <span id="page-16-1"></span>**3.1 Налаштування ППК за допомогою ПЗ oLoader II**

Для налаштування ППК призначене спеціальне ПЗ oLoader II. Версія для ПК з ОС Windows доступна для завантаження на сайті виробника www.tiras.ua в розділі «Завантаження/Програмне забезпечення». Версія для пристроїв з ОС Android доступна для завантаження через сервіс «Google Play Маркет». Детальний опис налаштувань ППК в ПЗ oLoader II наведено в п. 3.2. 2.1.1 ПЛИ и в 2.1 ПЛИ и в 2.1 ПЛИ и в 2.1 ПЛИ и провения в соверении под политичения в состимении предложения на сайт в пробения соступные под плинения на сайтические и предложения на сайтические предложения на сайтическ

Налаштування ППК за допомогою ПЗ oLoader II може здійснюватися локально (через кабельне з'єднання) та дистанційно (через сервіс Tiras CLOUD II), при умові, що це дозволено в налаштуваннях ППК.

# *Перше налаштування ППК завжди виконується локально.*

Версія ПЗ ППК відображається при завантажені налаштувань з ППК в пункті «Пристрої/ППК».

# **3.1.1 Локальне налаштування ППК через ПЗ oLoader II**

Локальне підключення ППК до Windows ПК або Android–пристрою здійснюється через інтерфейс USB. Для підключення необхідно:

– відкрити кришку ППК, відключити мережу 220В від ППК, зняти клеми з АКБ;

– з'єднати USB кабелем ППК та Windows ПК або Android-пристрій (для підключення до Windows ПК потрібен кабель USB-A/mini USB-B, для підключення до Android-пристрою потрібно 2 кабелі: USB-OTG/micro USB-B або USB-OTG/USB type-C та USB-A/mini USB-B.)

- завантажити налаштування з ППК;

- змінити налаштування;

- завантажити налаштування в ППК (може вимагатись введення коду інсталятора, в залежності від налаштування опції «Захист конфігурації кодом інсталятора» п. 3.2.9);

- відключити USB кабель (перед відключенням USB кабелю від ПК чи від Androidпристрою потрібно **обов'язково** виконати процедуру безпечного відключення ППК (виконується аналогічно операції відключення USB флеш-накопичувача)).

*Для можливості локального налаштування ППК Ваш Android-пристрій обов'язково має підтримувати технологію USB-OTG.*

*Для зменшення розряду АКБ Android-пристрою рекомендується відключати Androidпристрій від ППК на час редагування конфігурації. Достатнім є підключення на час завантаження налаштувань з ППК та в ППК.*

Для увімкнення ППК необхідно встановити клеми на АКБ та підключити мережу 220 В.

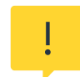

*Заборонено відключати живлення ППК одразу після його включення (до засвічування індикатора GSM NET).*

*Після зміни налаштувань ППК з ПЗ oLoader II, всі зони, при увімкненні ППК, переходять в початковий стан: «Вхідні двері», «Коридор», «Охоронна» – знято з охорони, «Тривожна кнопка», «Цілодобова», «Універсальний вхід», «Тамперна», «Антимаскувальна» – під охороною. Перед зміною налаштувань ППК уповноважена особа повинна сповістити користувачів системи про те, що налаштування ППК буде змінено і групи користувачів будуть зняті з охорони.*

**Увага!** ППК, після подачі живлення, почне приймати налаштування записані ПЗ oLoader II, при умові коректно налаштованої конфігурації. Під час цього процесу індикатори SIM1 та SIM2 будуть швидко блимати (по черзі). Після прийому налаштувань почне блимати індикатор активної SIM-карти та(або) індикатор GSM NET.

Якщо, після зміни конфігурації та подачі живлення, індикатори SIM1 та SIM2 не будуть блимати (як описано вище), а одразу почне блимати індикатор GSM NET, це означає, що ППК не прийняв нові налаштування. В такому випадку необхідно:

- перевірити наявність доступу на вхід в 3-ій рівень п. 3.2.9;
- впевнитись в правильності введеного коду інсталятора;
- для виключення збою роботи флеш-накопичувача ППК виконати його форматування засобами Windows.

#### *Заборонено виконувати форматування флеш-накопичувача ППК засобами Androidпристрою.*

# **3.1.2 Повернення до заводських налаштувань**

Для відновлення заводських налаштувань за допомогою ПЗ oLoader II необхідно:

- виконати підключення ППК згідно з п. 3.1.1, запустити ПЗ oLoader II;
- натиснути кнопку **«Завантажити налаштування з приладу»** (для автоматичного

визначення типу та версії ПЗ ППК);

- натиснути кнопку **«Заводські налаштування»**;
- натиснути кнопку **«Завантажити налаштування в прилад»**;
- при необхідності, ввести код інсталятора (дивись п. 3.2.9) та натиснути **«ОК»**;
- виконати процедуру безпечного відключення USB від ППК;
- подати живлення на ППК.

Після увімкнення ППК встановить заводські налаштування, наведені в таблиці В.3 додатку В.

## **3.1.3 Скидання кодів доступу користувачів**

Для скидання кодів доступу необхідно:

- відкрити кришку ППК, відключити мережу 220В від ППК, зняти клеми з АКБ;

- підключити клеми до АКБ, натиснути та утримувати кнопку «RESET», натиснути кнопку «BAT START» (дивись рисунок А.1 додатку А). Після початку проблимування індикатора GSM NET на платі ППК можна відпустити кнопки. отовет II, три умов корентио налаштования совернувации. Чир час целого процесу и совернувации и под нед соверну под соверну под соверну под соверну под соверну под соверну под соверну под соверну под соверну под соверну

Коди доступу користувачів буде змінено на заводські (згідно з таблицею В.3 в додатку В). Решта налаштувань ППК, при цьому, залишаться без змін.

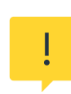

*Якщо в ППК увімкнений параметр «Захист конфігурації кодом інсталятора» п. 3.2.9, то після скидання кодів доступу користувачів, зміна налаштувань ППК за допомогою ПЗ oLoader II, буде можлива при введенні коду адміністратора «0000» під час запису налаштувань (при умові що код адміністратора не був змінений після скидання кодів).*

## **3.1.4 Дистанційне налаштування ППК через ПЗ oLoader II**

Дистанційне налаштування ППК можливе при його роботі з сервісом Tiras CLOUD II та потребує наявності підключення Windows ПК або Android–пристрою до мережі internet. Для здійснення дистанційного налаштування ППК необхідно забезпечити наступні дії:

– створити обліковий запис в сервісі Tiras CLOUD II (через ПЗ oLoader II або застосунок Control NOVA II);

– додати в обліковий запис користувача ППК з повноваженнями інсталятора;

– вибрати в списку об'єктів потрібний ППК та ввести діючий код інсталятора (після введення коду інсталятора, буде здійснено завантаження налаштувань з ППК в ПЗ oLoader II); - додати в обліковий запис користувачна ППК та в весни дівський мінсталятора;<br>- вибрати в слиху об'єктів потрібний ППК та ввести дівський коді нсталятора;<br>ваедення коду інсталятора, буде здійснено заваттаження налаштування

– змінити налаштування;

– завантажити налаштування в ППК.

Якщо ППК на момент отримання налаштувань **знятий з охорони** – він перезавантажиться і прийме нові налаштування.

Якщо ППК на момент отримання налаштувань знаходиться **під охороною** – він прийме нові налаштування після зняття всіх груп системи з охорони або після виконання перезавантаження.

# <span id="page-19-0"></span>**3.2.1 Пристрої**

ППК підтримує роботу з модулями розширення M-Z та «M-WRL(А)». Для додавання модуля в систему необхідно налаштувати відповідні параметри в ПЗ oLoader II.

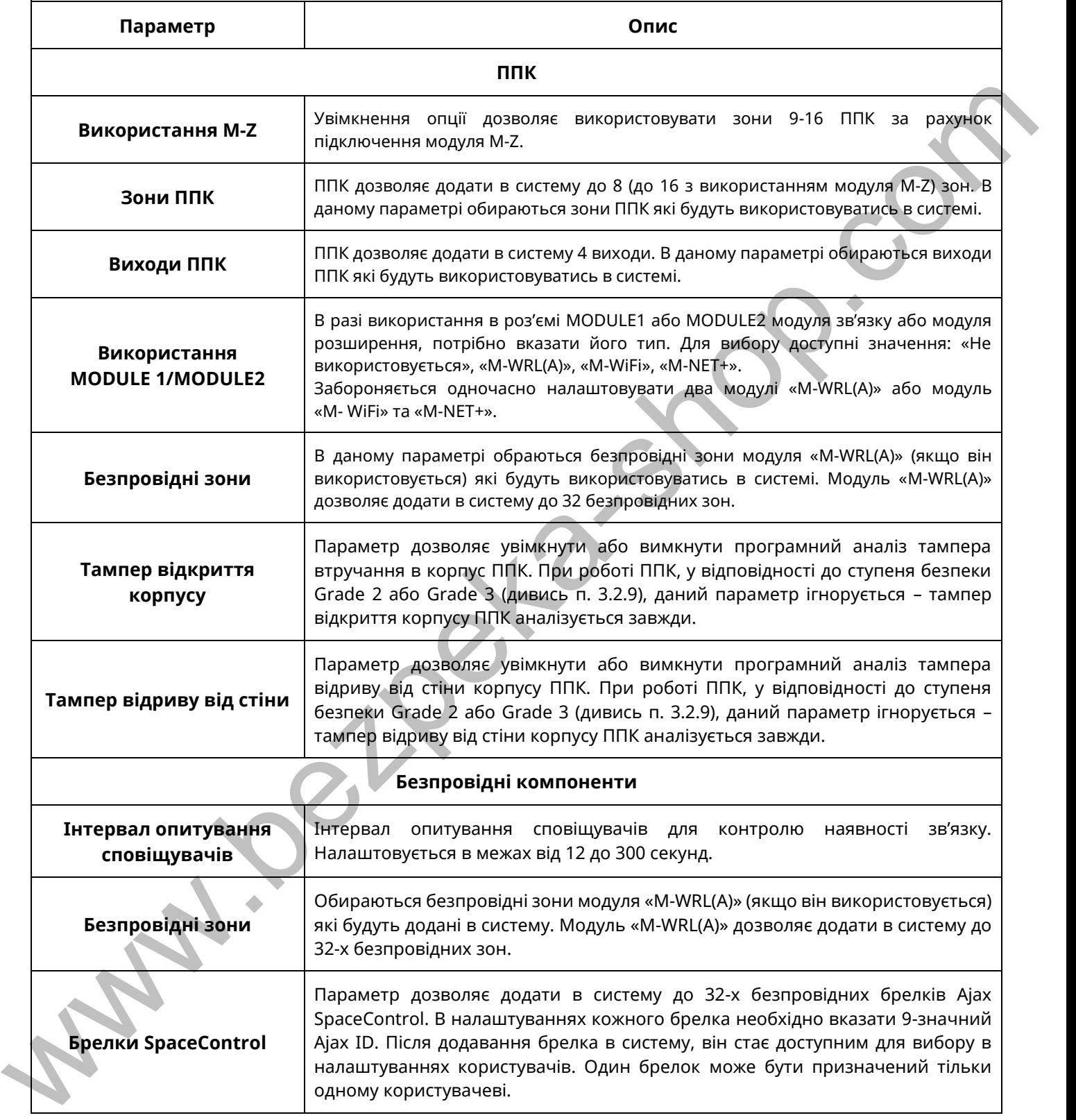

#### **3.2.2 Клавіатури**

ППК підтримує роботу максимум із 4 клавіатурами. Для ідентифікації клавіатур в системі використовуються їх дев'ятизначні серійні номери. Для додавання клавіатури в систему необхідно обов'язково вказати її тип та серійний номер у відповідних полях в ПЗ oLoader II. При налаштуванні роботи доданих клавіатур необхідно вказувати додаткові параметри згідно з таблицею:

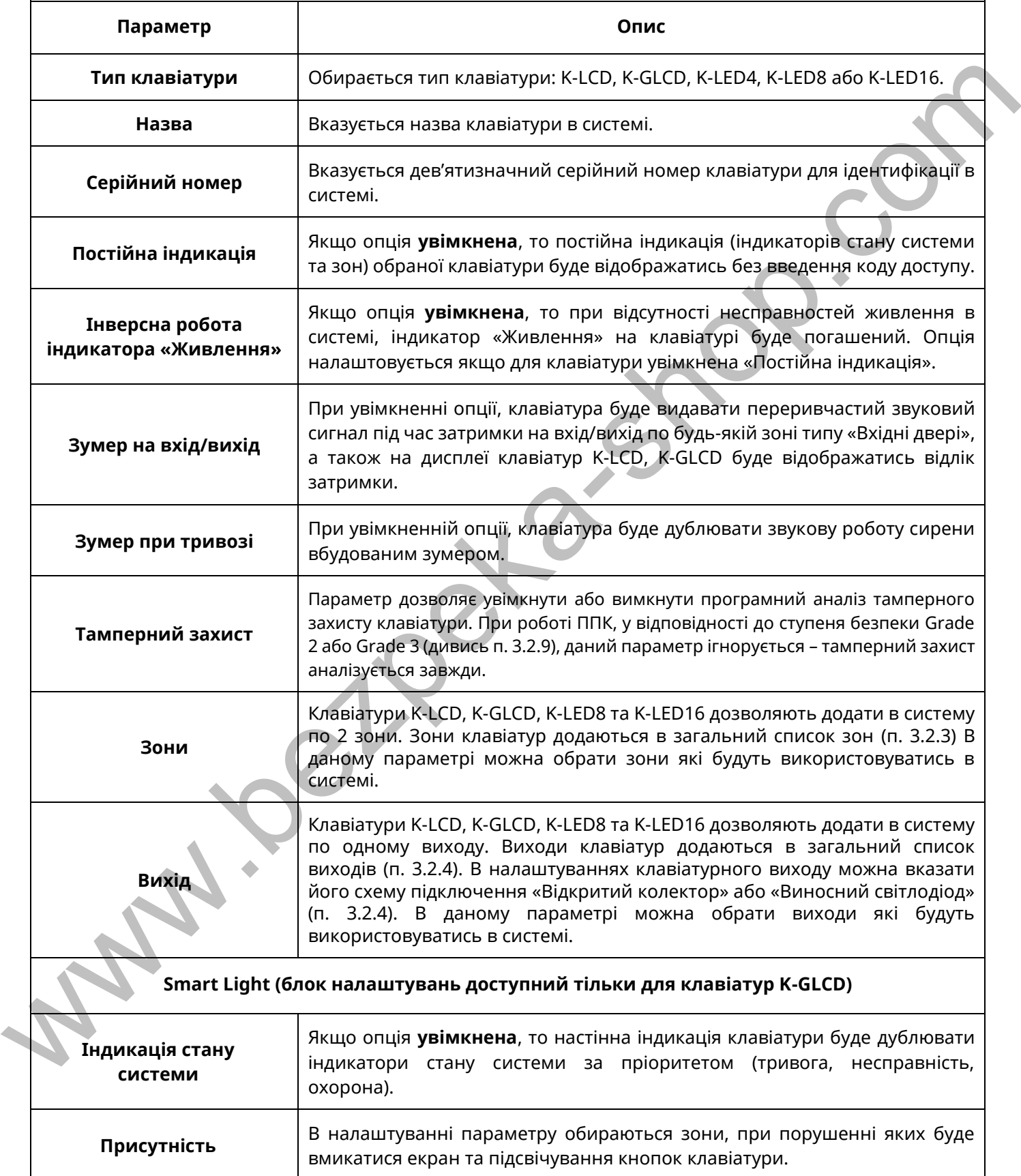

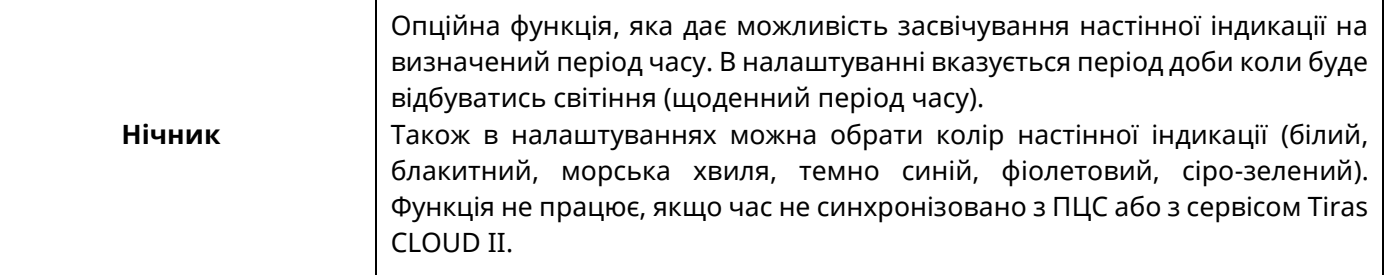

#### **3.2.3 Зони**

Кількість зон в системі залежить від налаштувань модулів розширення та клавіатур але не може перевищувати 32. Для кожної з зон в системі необхідно вказати додаткові параметри згідно з таблицею:

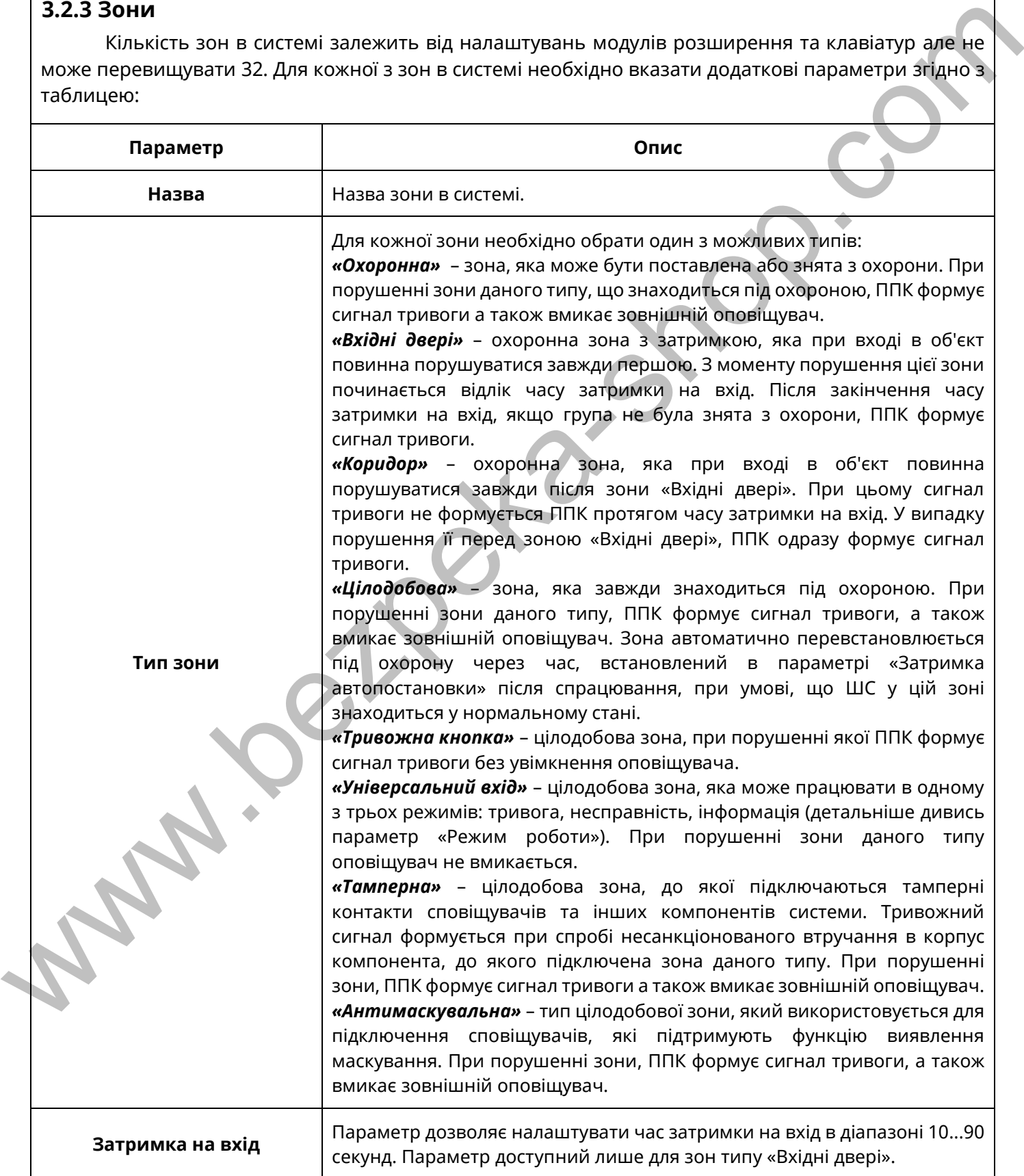

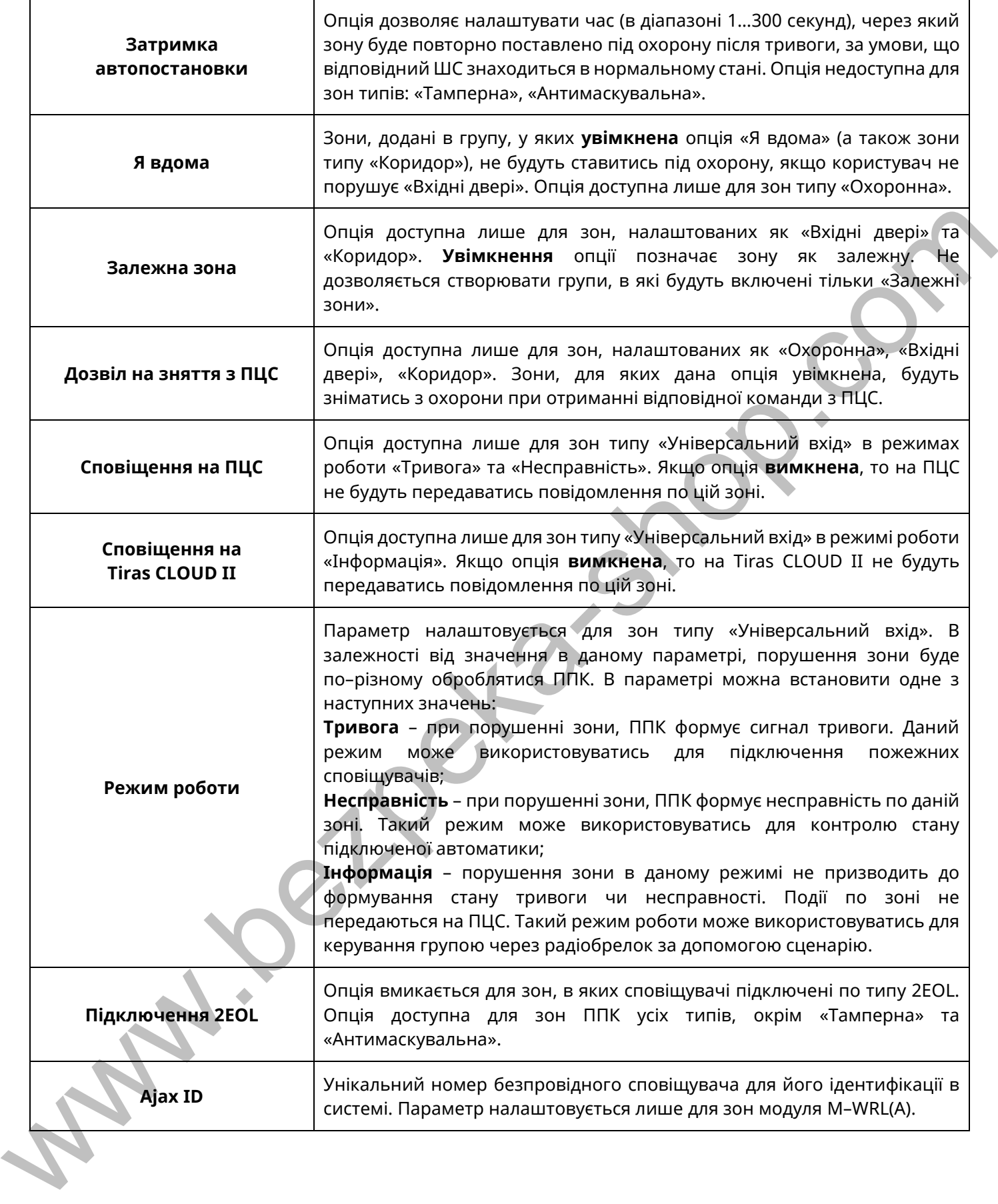

#### **3.2.4 Виходи**

Кількість виходів в системі залежить від налаштувань ППК та клавіатур, але не може перевищувати 8. Для кожного з виходів в системі необхідно вказати додаткові параметри згідно таблиці:

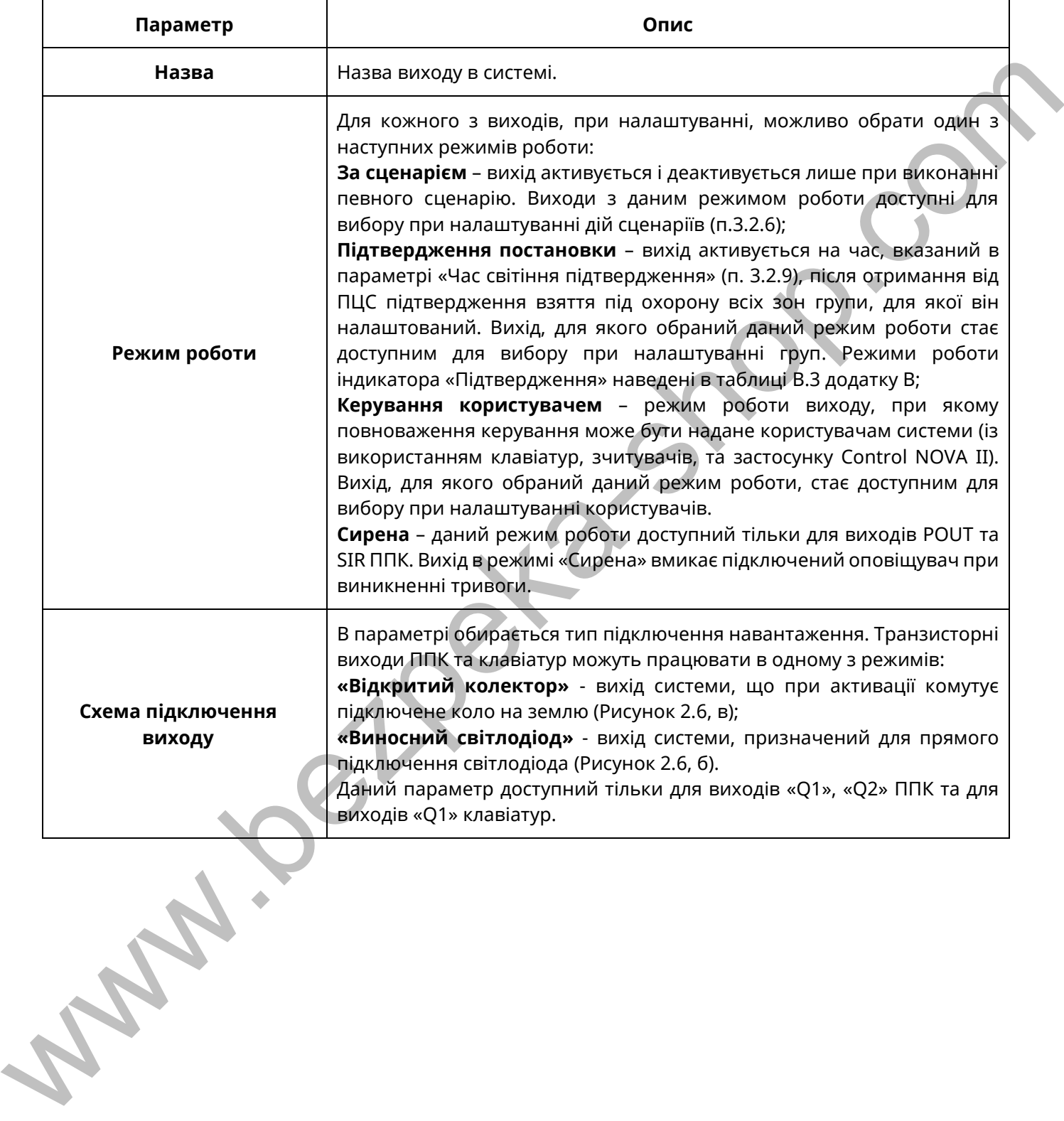

# **3.2.5 Групи**

В системі можливо створити максимум 16 груп. Для кожної з груп необхідно вказати додаткові параметри згідно таблиці:

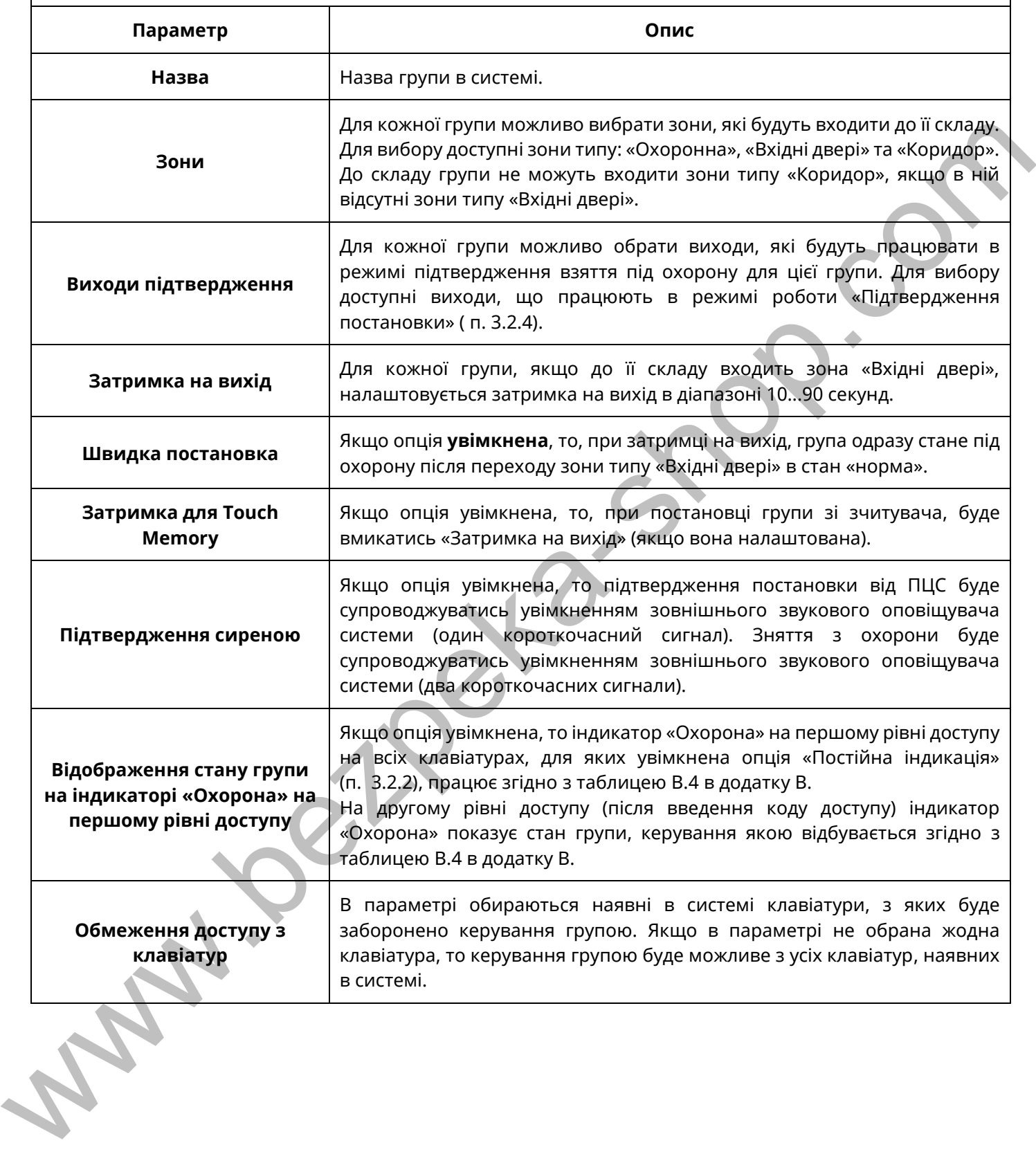

# **3.2.6 Сценарії**

В системі можливо налаштувати максимум 8 сценаріїв. Приклади налаштування сценаріїв наведені в таблиці В.1 додатку В*.* Для сценаріїв є можливість вказати додаткові параметри згідно з таблицею:

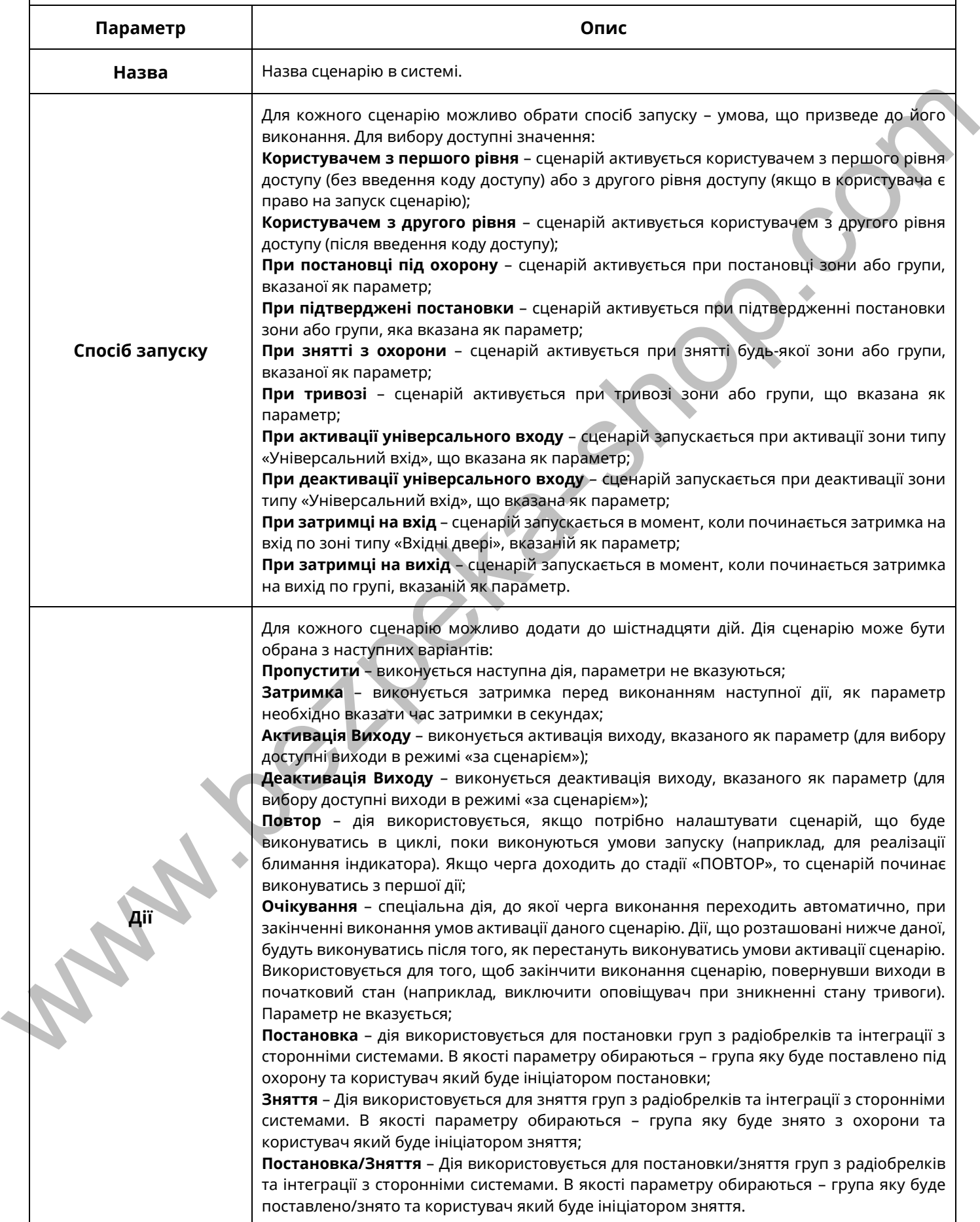

# **3.2.7 Користувачі**

Для роботи з ППК можливо налаштувати до 32 користувачів. Користувачі з типу «Інсталятор» та «Адміністратор» мають особливі повноваження описані нижче.

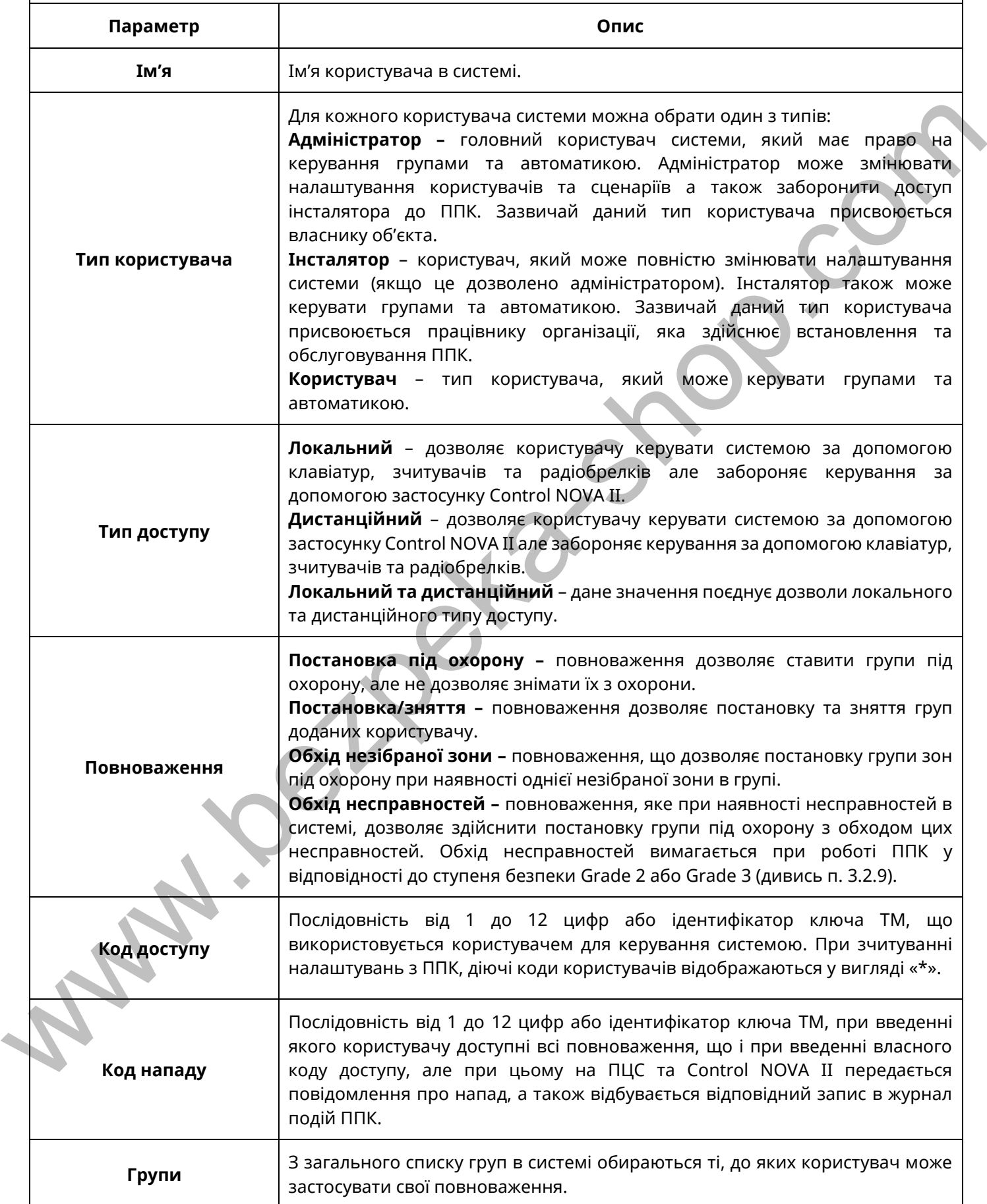

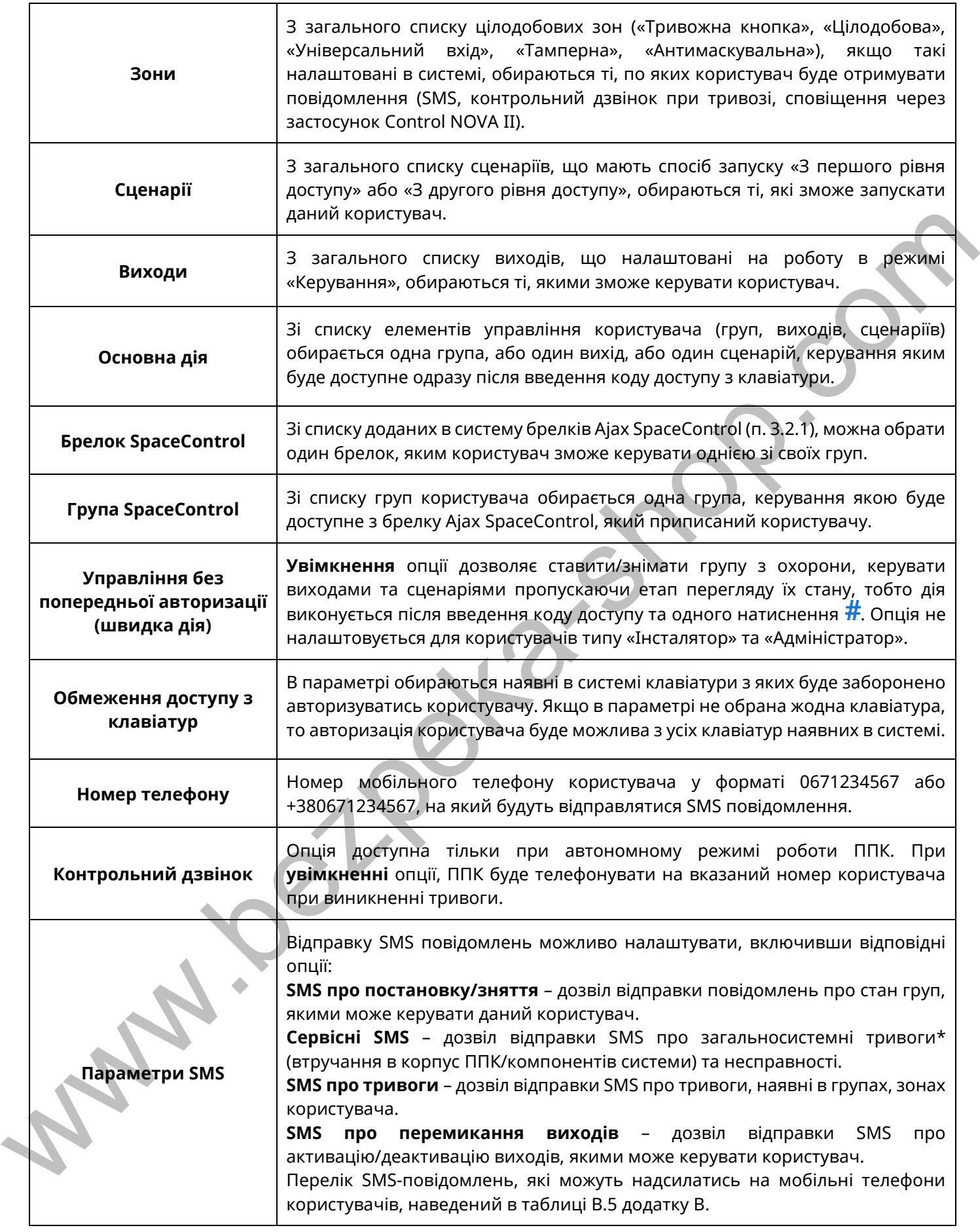

*Примітка.* 

*\* - SMS-повідомлення про загальносистемні тривоги (втручання в корпус ППК/компонентів системи) надсилаються тільки адміністратору.*

# **3.2.8 Налаштування зв'язку**

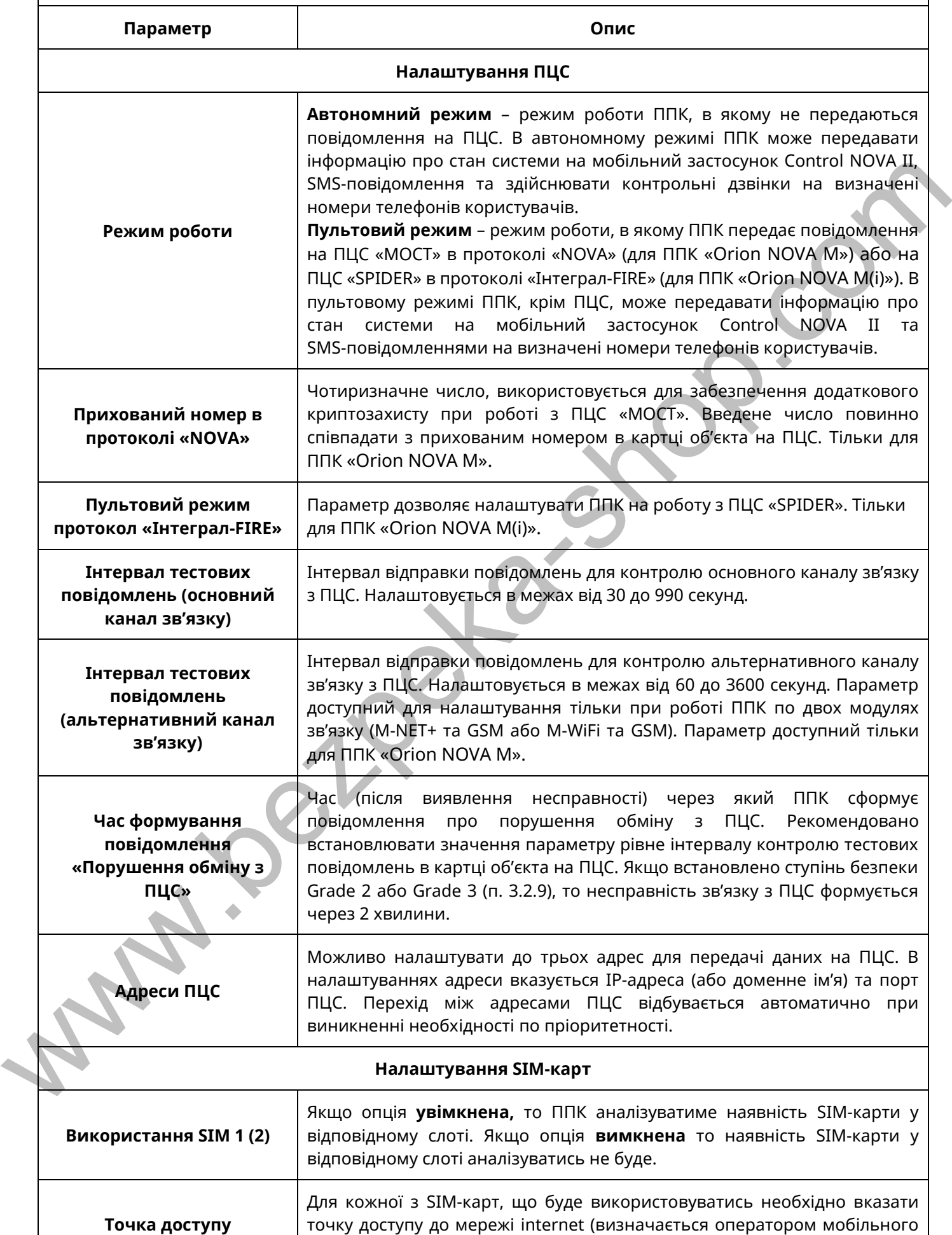

зв'язку).

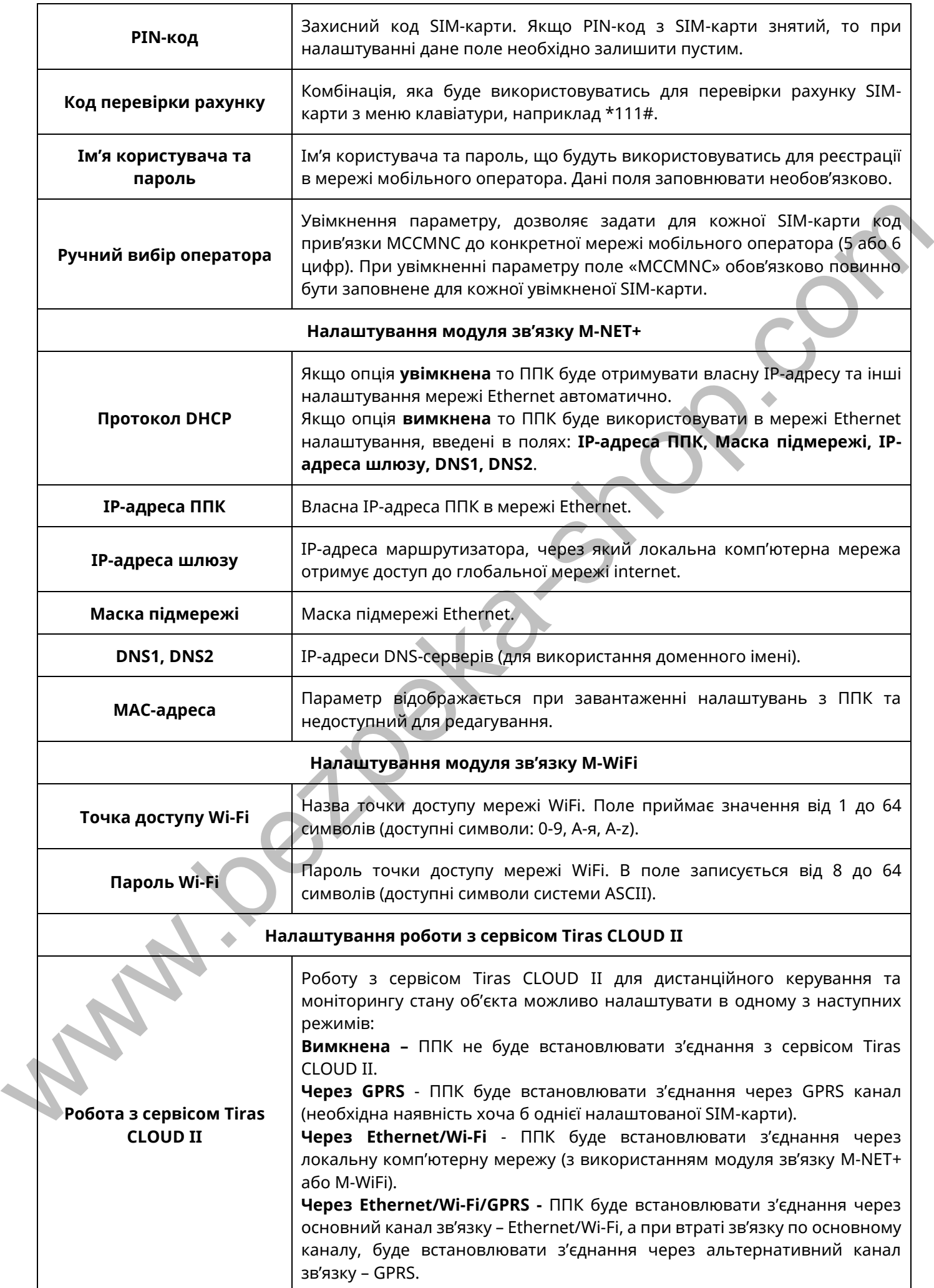

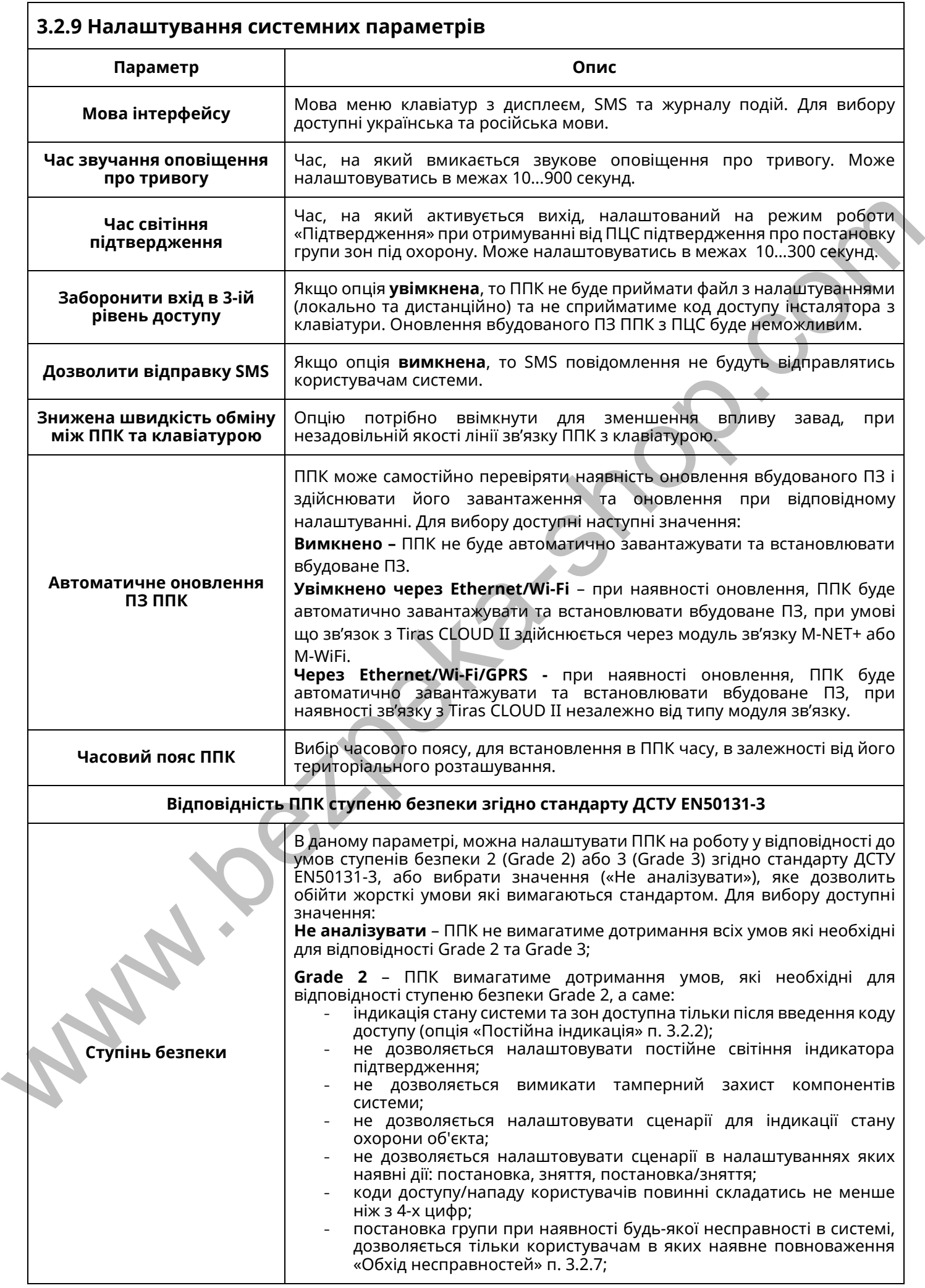

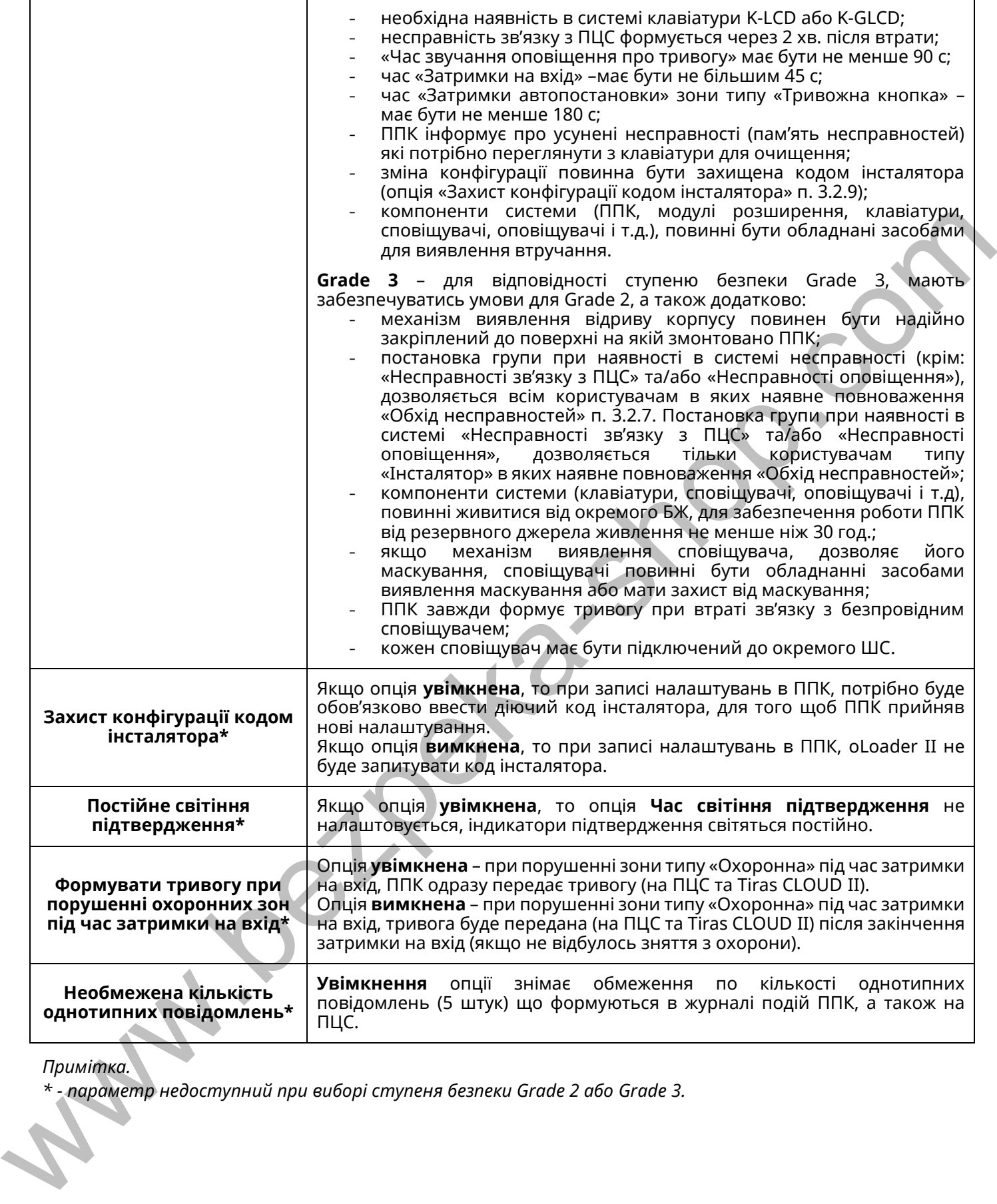

*Примітка.* 

*\* - параметр недоступний при виборі ступеня безпеки Grade 2 або Grade 3.*

<span id="page-32-0"></span>Для доступу інсталятора до функцій приладу через клавіатури – параметр «Заборонити вхід в 3-ій рівень доступу» (п. 3.2.9) повинен бути вимкнений.

За допомогою клавіатур K-LED є можливість керувати групами (постановка/зняття), виходами, запускати сценарії, змінювати власний код доступу/нападу, запускати функцію тестування зон та виконувати перегляд несправностей.

Клавіатури з графічним дисплеєм K-LCD та K-GLCD надають можливість інсталятору здійснювати:

- постановку/зняття груп;

- запускати сценарії;
- керувати виходами;
- частково змінювати налаштування системи;
- переглядати стан системи;
- виконувати USSD-запити;
- здійснювати перевірку та завантаження оновлень вбудованого ПЗ.

При введенні коду інсталятора з клавіатури K-LCD або K-GLCD на дисплеї буде відображено головне меню інсталятора. Пункти даного меню наведені в Таблиці 4.1.

#### Таблиця 4.1 – Головне меню інсталятора

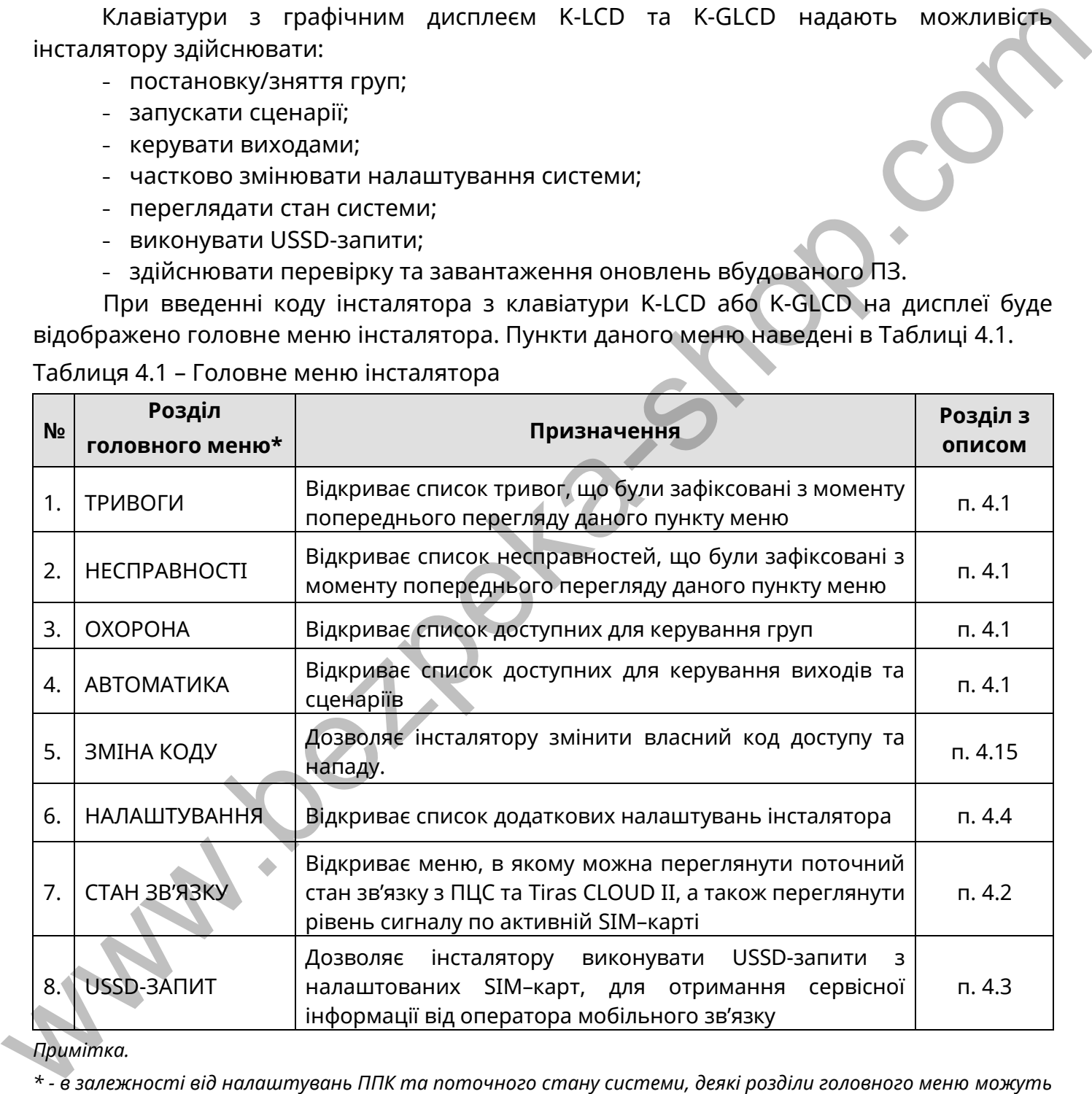

#### *Примітка.*

*\* - в залежності від налаштувань ППК та поточного стану системи, деякі розділи головного меню можуть бути відсутні.* 

Переміщення між пунктами, відбувається за допомогою кнопок  $\blacktriangle$  та  $\blacktriangledown$ , при натисканні кнопки відбувається вибір пункту. Для повернення в попереднє меню, потрібно натиснути кнопку  $\blacktriangleleft$  (або  $\star$ ).

## <span id="page-33-0"></span>**4.1 Керування групами та автоматикою**

Інсталятор, як і інші користувачі системи може керувати доданими йому групами, виходами та сценаріями, а також переглядати їх стан, якщо це дозволено в його повноваженнях. Детально про керування системою описано в розділі 2 документу «Настанова щодо експлуатування ППК Orion NOVA M/M(i)».

#### <span id="page-33-1"></span>**4.2 Стан зв'язку**

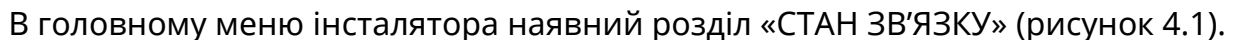

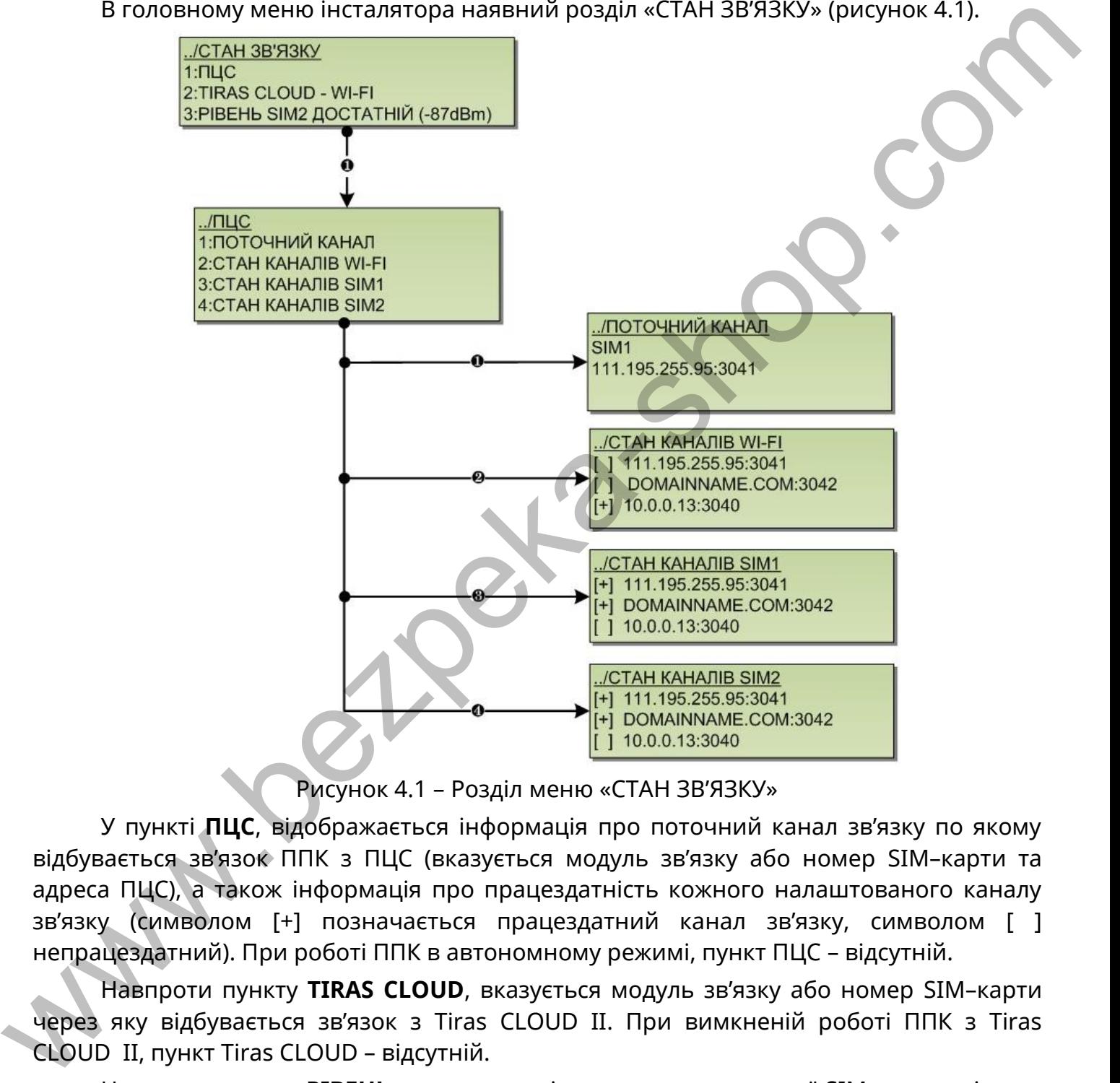

Рисунок 4.1 – Розділ меню «СТАН ЗВ'ЯЗКУ»

У пункті **ПЦС**, відображається інформація про поточний канал зв'язку по якому відбувається зв'язок ППК з ПЦС (вказується модуль зв'язку або номер SIM–карти та адреса ПЦС), а також інформація про працездатність кожного налаштованого каналу зв'язку (символом [+] позначається працездатний канал зв'язку, символом [ ] непрацездатний). При роботі ППК в автономному режимі, пункт ПЦС – відсутній.

Навпроти пункту **TIRAS CLOUD**, вказується модуль зв'язку або номер SIM–карти через яку відбувається зв'язок з Tiras CLOUD II. При вимкненій роботі ППК з Tiras CLOUD II, пункт Tiras CLOUD – відсутній.

Навпроти пункту **РІВЕНЬ**, вказується рівень сигналу активної SIM–карти згідно з таблиц ею 2.3 в п. 2.12. При відсутності налаштованих SIM–карт, пункт РІВЕНЬ –відсутній.

# <span id="page-34-0"></span>**4.3 USSD-запит**

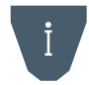

*Для можливості виконання USSD-запитів, потрібно налаштувати роботу хоча б з однією SIM-картою.*

При виборі розділу «USSD-ЗАПИТ», інсталятору пропонується вибрати SIM–карту з якої він буде виконуватись (рисунок 4.2). Якщо налаштована одна SIM–карта, то одразу відкривається вікно для введення USSD-коду (рисунок 4.3).

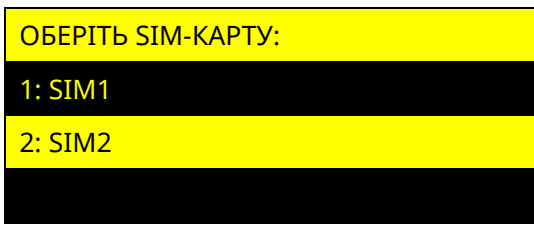

Рисунок 4.2 – Вибір SIM–карти для виконання USSD-запиту

У вікні «ВВЕДІТЬ USSD-ЗАПИТ» (рисунок 4.3) відображається поле для введення USSD-коду та кнопки **F1** – для отримання підказки, **F3** - для виконання USSD-запиту.

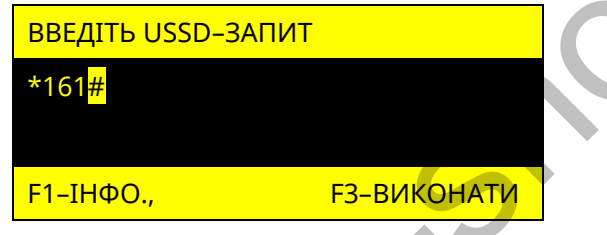

Рисунок 4.3 – Вікно введення USSD-коду

Для введення USSD-комбінації використовуються кнопки: «**0**» - «**9**» - набір тексту,  $\star$  - ЛІВОРУЧ,  $\sharp$  - ПРАВОРУЧ,  $\bullet$  - ВИХІД, **F2** – СТЕРТИ, **F1** - ІНФО., **F3** – ВИКОНАТИ.

За допомогою USSD-запитів, інсталятор може отримати від оператора мобільної мережі, інформацію про стан рахунку SIM-карти, а також іншу інформацію. Перелік USSD–кодів та їх значення надає оператор мобільного зв'язку. При відсутності налаштованих SIM–карт, розділ USSD-ЗАПИТ –відсутній.

# <span id="page-34-1"></span>**4.4 Розділ головного меню «НАЛАШТУВАННЯ»**

*Вхід в розділ меню «НАЛАШТУВАННЯ» не доступний при наявності зон типу «Охоронна», «Вхідні двері», або «Коридор», що знаходяться під охороною.*

При роботі з клавіатурами K-LCD, або K-GLCD, інсталятору доступний розділ головного меню «НАЛАШТУВАННЯ» (таблиця 4.2). При виборі цього розділу відкривається меню, що містить пункти згідно таблиці 4.2.

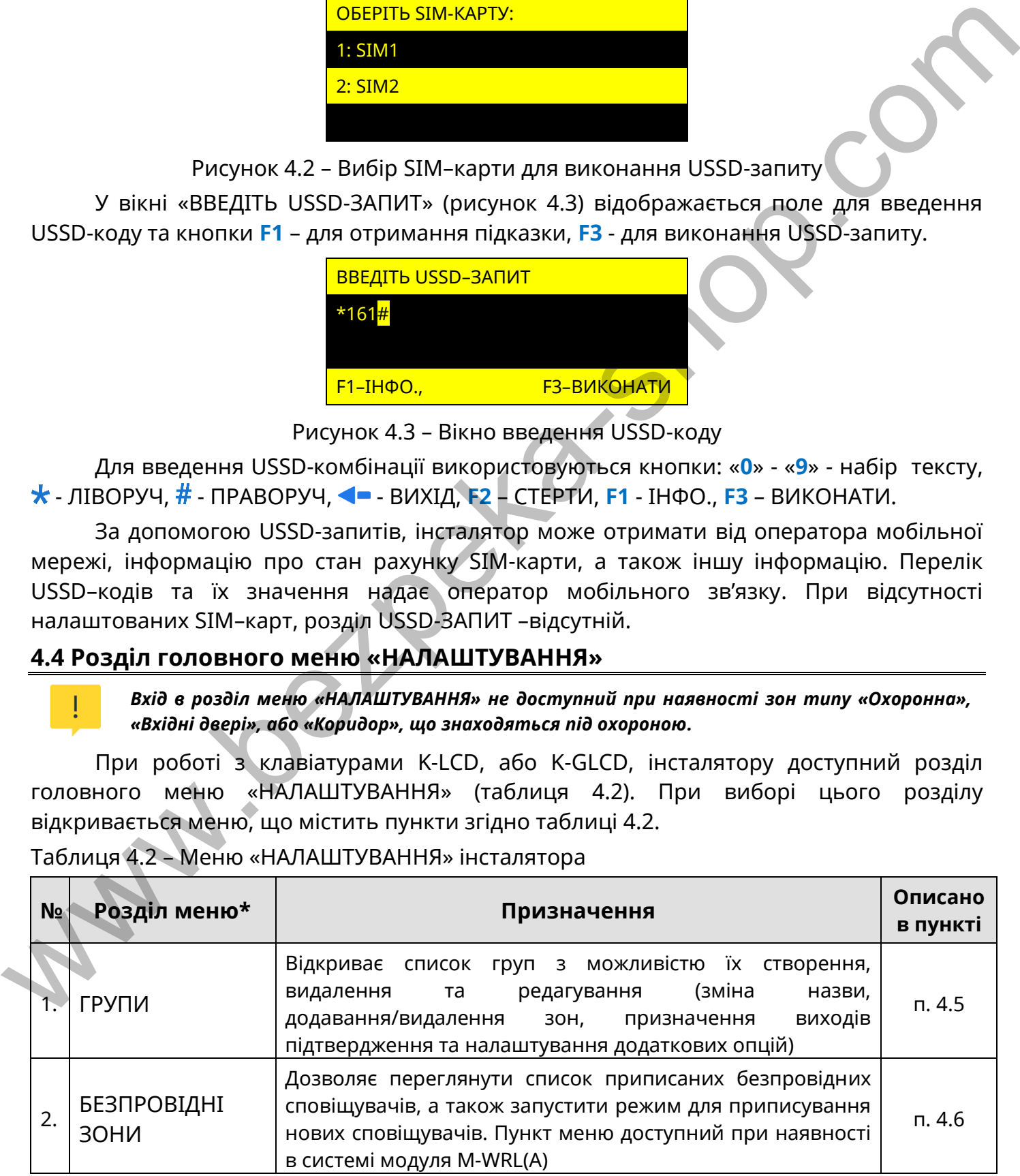

Таблиця 4.2 – Меню «НАЛАШТУВАННЯ» інсталятора

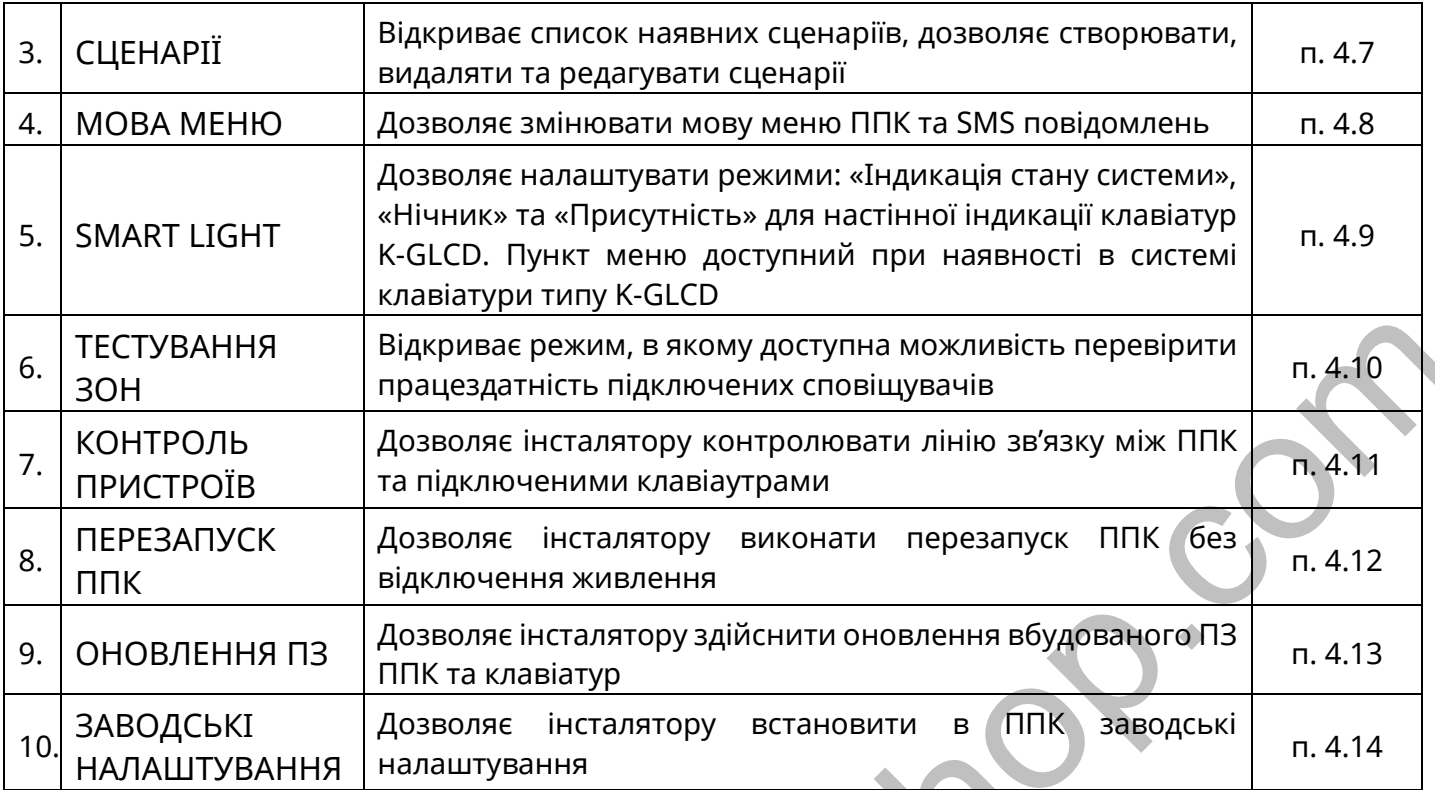

*Примітка.* 

*\* - в залежності від налаштувань ППК та поточного стану системи, деякі розділи меню можуть бути відсутні.* 

# <span id="page-35-0"></span>**4.5 Налаштування груп**

Обравши пункт **«ГРУПИ»**, інсталятору відкривається меню, в якому наявний список вже створених груп і пункт «НОВА ГРУПА». При створенні нової групи, або виборі вже існуючої, інсталятору відкривається меню налаштування групи, що містить пункти згідно таблиці 4.3.

#### Таблиця 4.3 – Меню налаштування груп

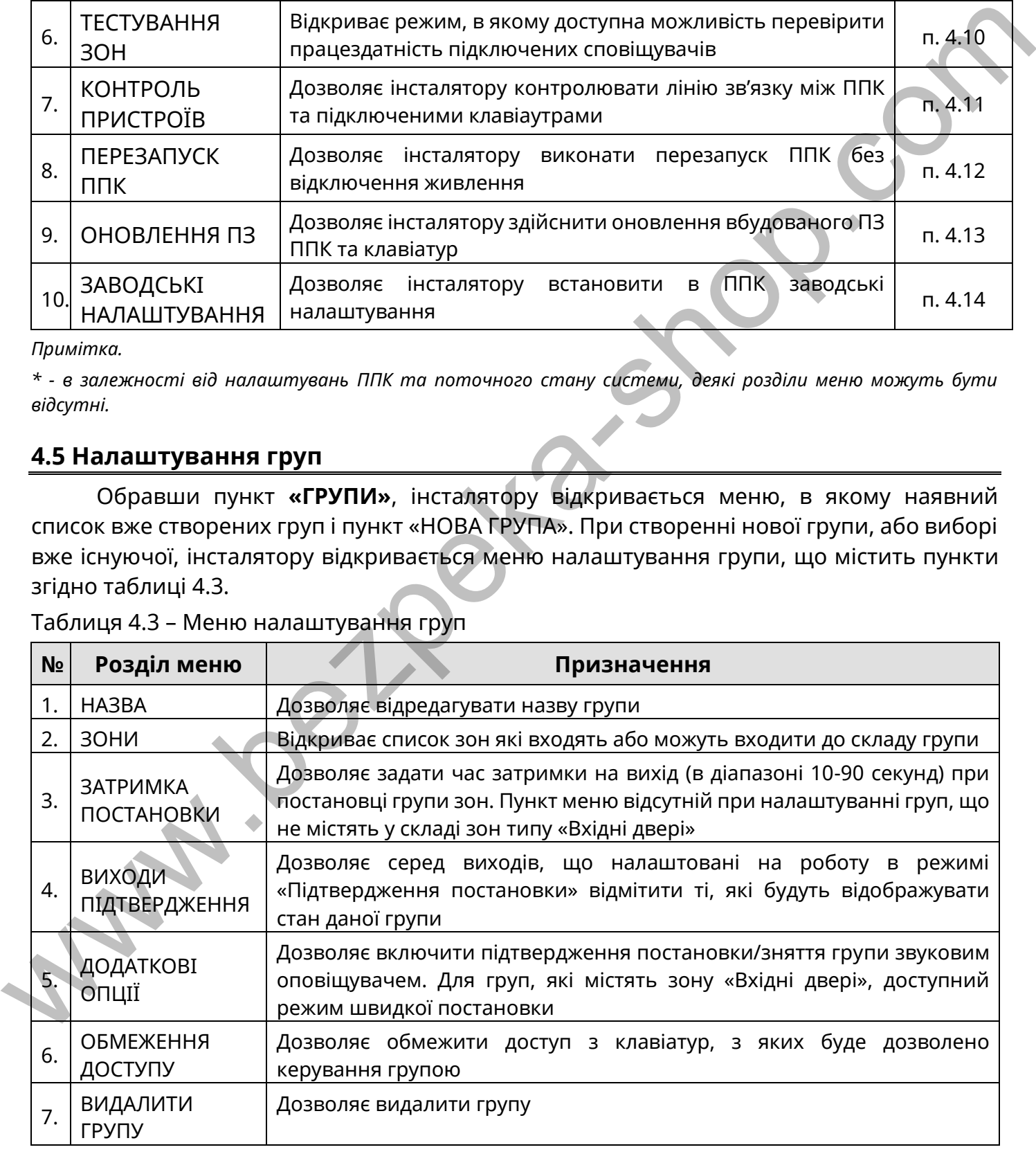

При виборі пункту **«НАЗВА»**, відкривається вікно редагування назви групи (рисунок 4.4).

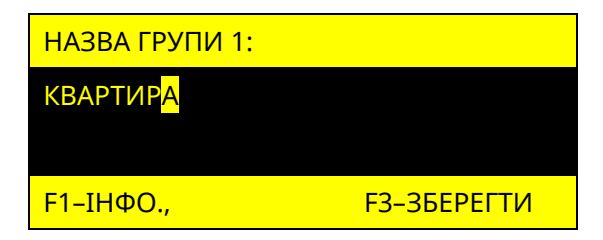

Рисунок 4.4 – Вікно редагування назви групи

Курсор вказує символ, що редагується. Положення курсора змінюється при натисканні кнопок  $\blacklozenge$ ,  $\blacktriangleright$  або  $\#$ ,  $\star$  (для K-GLCD) та  $\#$ ,  $\star$  (для K-LCD). Введення символів відбувається при натисканні кнопок «0…9», розміщених на сенсорному полі клавіатури (перелік символів, доступний при натисканні кожної кнопки, відображається на дисплеї клавіатури, а також наведений в паспорті на клавіатуру). При натисканні кнопки «F2» відбувається видалення вибраного символу. иатисканні кнопок «1, 1 в. 2006)  $\frac{1}{2}$  и была К. С. СС) та #, ж. (для К. С. СС). Ваедения символів айбрасться при натисканні кнопок «0, 3», розміщених на сиссонном кнопок «1, 1 совержится при натисканні кнопок «1, 2»

При виборі пункту **«ЗОНИ»**, відкривається список зон, які наявні в системі, типів «Вхідні двері», «Коридор», «Охоронна» (рисунок 4.5).

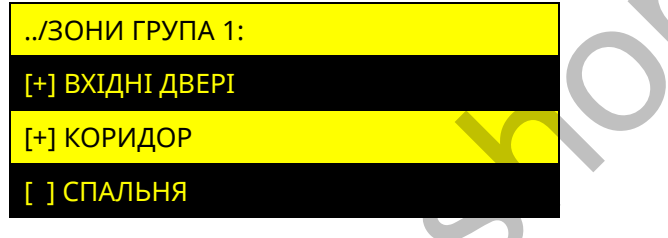

Рисунок 4.5 – Вікно вибору зон що входять до складу групи

Зліва від кожної зони розміщений символ «[+]» або «[ ]», що означає, відповідно, включена дана зона в групу, чи ні.

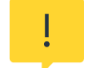

*До складу групи не можуть входити зони типу «Коридор», якщо в ній відсутні зони типу «Вхідні двері».*

При виборі пункту **«ЗАТРИМКА ПОСТАНОВКИ»**, відкривається вікно редагування часу, наданого для виходу з приміщення, при постановці групи під охорону (рисунок 4.6).

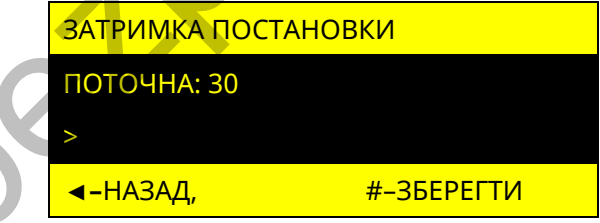

Рисунок 4.6 – Вікно редагування часу затримки на вихід

У вікні відображається поточний час затримки на вихід. Кнопками «**0**» - «**9**» інсталятор вводить новий час затримки на вихід. При натисненні кнопки  $\#$  відбувається заміна поточного часу новим.

При виборі пункту **«ВИХОДИ ПІДТВЕРДЖЕННЯ»**, відкривається список доступних виходів, які налаштовані на режим роботи «Підтвердження постановки» (рисунок 4.7).

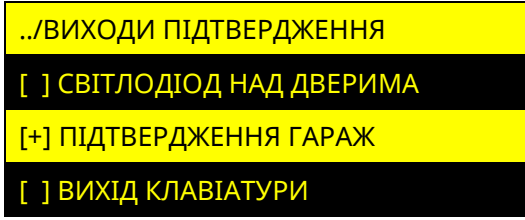

Рисунок 4.7 – Вікно вибору виходів підтвердження для групи

Зліва від кожного виходу розміщений символ «[+]» або «[ ]», що означає,

відповідно, використовується вихід для підтвердження групи, чи ні.

При виборі пункту **«ДОДАТКОВІ ОПЦІЇ»**, відкривається вікно зі списком додаткових налаштувань групи (рисунок 4.8).

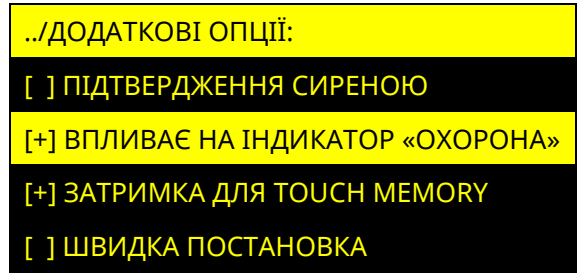

Рисунок 4.8 – Вікно додаткових опцій групи

Зліва від кожної опції розміщений символ «[+]» або «[ ]», що означають, відповідно, включена дана опція для групи чи ні. Опції груп «ЗАТРИМКА ДЛЯ TOUCH MEMORY» та «ШВИДКА ПОСТАНОВКА» наявні тільки для груп, які містять в складі зону типу «Вхідні двері».

При виборі пункту **«ОБМЕЖЕННЯ ДОСТУПУ»**, відкривається вікно зі списком наявних в системі клавіатур (рисунок 4.9).

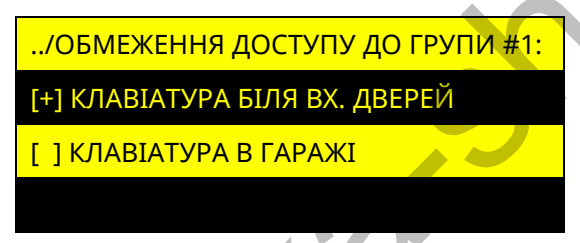

Рисунок 4.9 – Вікно вибору клавіатур для обмеження доступу до групи

Символом «[+]» позначаються клавіатури з яких заборонено керувати групою. Якщо жодна **клавіатура не позначена** символом «[+]», то обмеження доступу з клавіатур **не відбувається** (групою можна керувати з будь-якої клавіатури в системі).

При виборі пункту **«ВИДАЛИТИ ГРУПУ»**, інсталятору пропонується підтвердити видалення групи натисненням кнопки  $\#$ , або відмінити дію натисненням кнопки  $\blacktriangleleft$ .

# <span id="page-37-0"></span>**4.6 Безпровідні компоненти**

# **4.6.1 Налаштування безпровідних компонентів з клавіатур K-LCD та K-GLCD**

Обравши пункт **«БЕЗПРОВІДНІ КОМПОНЕНТИ»**, на дисплеї відображаються параметри, що наведені в таблиці 4.4. При відсутності в системі модуля M-WRL(A), пункт меню «БЕЗПРОВІДНІ КОМПОНЕНТИ» – відсутній. При відсутності приписаних безпровідних сповіщувачів пункт «АКТИВНІ ЗОНИ» - відсутній. При відсутності приписаних брелків SpaceControl пункт «АКТИВНІ БРЕЛКИ» - відсутній.  $\begin{bmatrix}\n (1) 3A192A4A70C7A1968648\n \end{bmatrix}\n \begin{bmatrix}\n (1) 3A192A4A70C7A196848\n \end{bmatrix}\n \begin{bmatrix}\n (1) 3A192A4C7A76848\n \end{bmatrix}\n \begin{bmatrix}\n 1084A8C7A7674848\n \end{bmatrix}\n \begin{bmatrix}\n 1084A8C7A76848\n \end{bmatrix}\n \begin{bmatrix}\n 1084A8C7A76848\n \end{bmatrix}\n \begin{bmatrix}\n 1084$ 

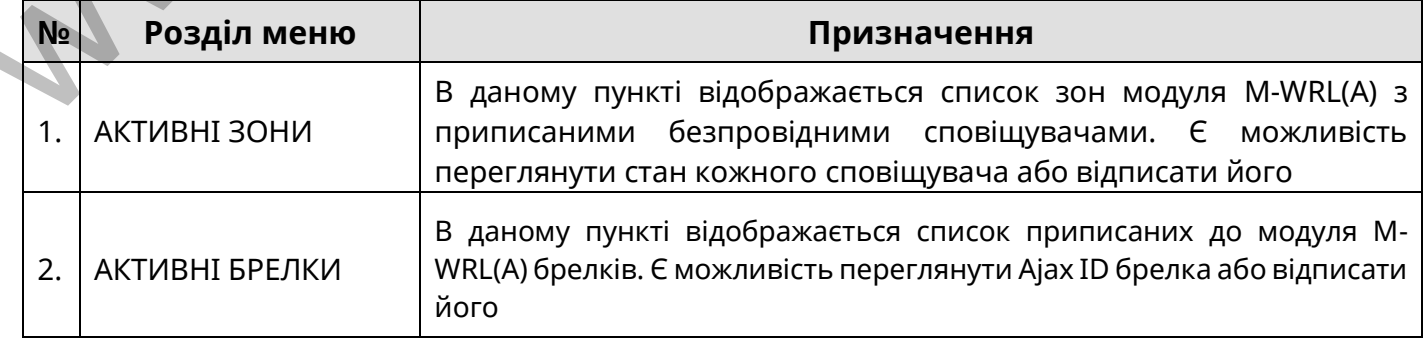

Таблиця 4.4 – Меню налаштування безпровідних зон

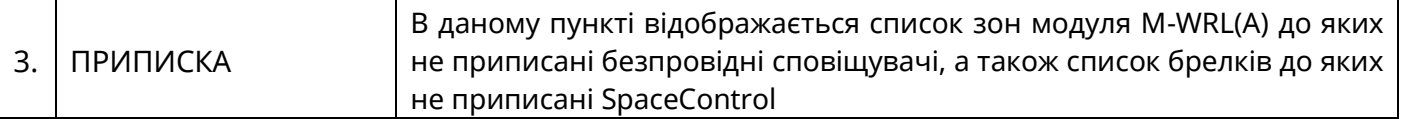

При виборі пункту **«АКТИВНІ ЗОНИ»** відкривається список зон модуля M-WRL(A), до яких приписані безпровідні сповіщувачі «Ajax» (рисунок 4.10).

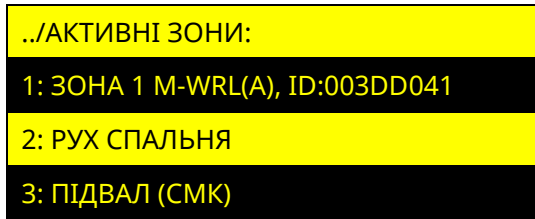

Рисунок 4.10 – Вікно зон модуля M-WRL(A) до яких приписані безпровідні сповіщувачі Обравши зону, є можливість переглянути стан її сповіщувача та можливість його відписки від зони (рисунок 4.11).

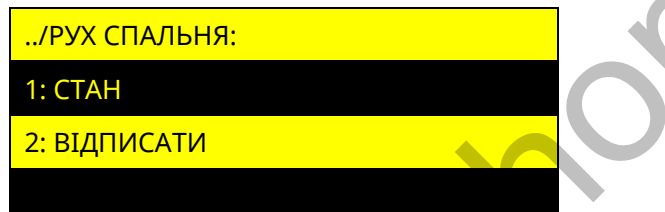

Рисунок 4.11 – Вікно перегляду стану або відписування безпровідного сповіщувача

При виборі пункту «СТАН», на дисплеї відображається інформація про сповіщувач:

- ID номер сповіщувача;
- стан сповіщувача Online/Offline;
- тип сповіщувача;
- якість зв'язку Недостатня/Низька/Середня/Висока.

Приклад відображення стану сповіщувача зображено на рисунку 4.12. Якщо сповіщувач «Offline», пункт якість зв'язку – відсутній.

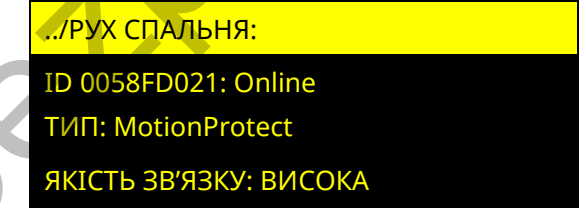

Рисунок 4.12 – Вікно перегляду стану безпровідного сповіщувача

При виборі пункту «ВІДПИСАТИ», інсталятору пропонується підтвердити відписування сповіщувача від зони натисненням кнопки  $\#$ , або відмінити дію натисненням кнопки . Після відписування сповіщувача, зона з'являється в пункті «ПРИПИСКА». Ajax ID (дивись п. 3.2.3) також очищається з налаштування зони. **PHONOR 4.10 – Вікно английский республики в Римании (1970)**<br> **PHONOR 4.10 – Вікно зон модуля M-WRL(A) до яких приписані безпровідні сповіщувачі<br>
відписки від зони (рисунок 4.11).<br>
<u>Phonor (1974)</u><br>
Рисунок 4.11 – Вікно п** 

При виборі пункту **«АКТИВНІ БРЕЛКИ»** відкривається список брелків модуля M-WRL(A), до яких приписані SpaceControl (рисунок 4.13).

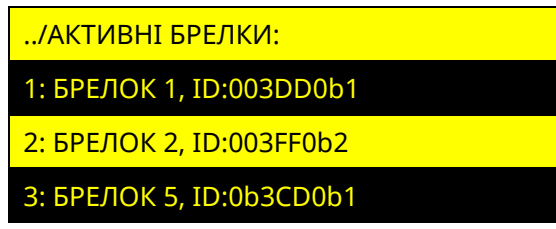

Рисунок 4.13 – Вікно брелків модуля M-WRL(A) до яких приписані SpaceControl

При виборі пункту «ВІДПИСАТИ» в налаштуванні брелка, інсталятору пропонується підтвердити відписування SpaceControl від брелка натисненням кнопки  $\#$  або відмінити дію натисненням кнопки · Після відписування SpaceControl, брелок з'являється в пункті «ПРИПИСКА». Ajax ID (дивись п. 3.2.1) також очищається з налаштування брелка.

В пункті **«ПРИПИСКА»** розділу «БЕЗПРОВІДНІ КОМПОНЕНТИ», відображається список зон модуля M-WRL(A) до яких не приписані безпровідні сповіщувачі а також брелки, до яких не приписані SpaceControl (рисунок 4.14).

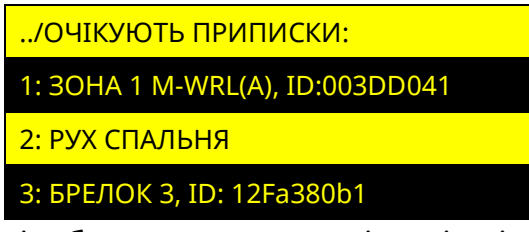

Рисунок 4.14 – Вікно відображення елементів, які очікують приписки

#### **Приписка сповіщувачів до зон**

Знаходячись в меню приписки, можливо виконати приписування сповіщувачів до зон, в налаштуваннях яких вказаний Ajax ID (дивись п. 3.2.3). Для приписування необхідно увімкнути сповіщувач. Якщо сповіщувач був увімкнений до входу в дане меню – його необхідно вимкнути та увімкнути. Після увімкнення сповіщувача, він автоматично припишеться до зони, в налаштуваннях якої вказаний його Ajax ID. В разі успішної приписки сповіщувача, зона автоматично переміщається з пункту «ПРИПИСКА» в пункт «АКТИВНІ ЗОНИ».

Якщо необхідно приписати сповіщувач до зони, в налаштуваннях якої відсутній Ajax ID, то для цього потрібно вибрати зону зі списку (на дисплеї з'явиться повідомлення рисунок 4.15) і увімкнути сповіщувач. Після увімкнення сповіщувача, він автоматично припишеться до вибраної зони і з'явиться в пункті «АКТИВНІ».

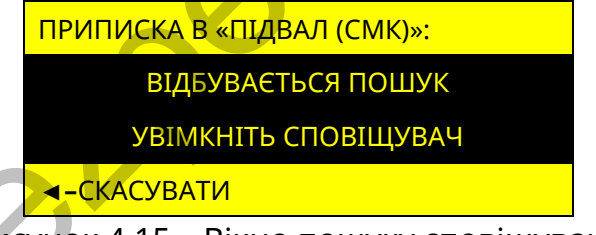

#### Рисунок 4.15 – Вікно пошуку сповіщувача

## **Приписка SpaceControl**

Знаходячись в меню приписки, можливо виконати приписування SpaceControl до брелків модуля M-WRL(A), в налаштуваннях яких вказаний Ajax ID (дивись п. 3.2.1). Для приписування необхідно на SpaceControl одночасно затиснути кнопки постановки на охорону **(o)** та тривожну кнопку **(!)** – SpaceControl проблимає центральним світлодіодом. Щоб відбулося виявлення і з'єднання, брелок повинен знаходитися в зоні дії модуля M-WRL(A). Після натиснення вищеописаних кнопок, SpaceControl автоматично припишеться до брелка, в налаштуваннях якого вказаний його Ajax ID. В разі успішної приписки SpaceControl, брелок автоматично переміщається з пункту «ПРИПИСКА» в пункт «АКТИВНІ БРЕЛКИ». www.bezpeka-shop.com

Якщо необхідно приписати SpaceControl до брелка, в налаштуваннях якого відсутній Ajax ID, то для цього потрібно вибрати брелок зі списку (на дисплеї з'явиться повідомлення рисунок 4.16) і на SpaceControl одночасно затиснути кнопки постановки на охорону **(o)** та тривожну кнопку **(!)** – SpaceControl проблимає центральним світлодіодом і автоматично припишеться до вибраного брелка.

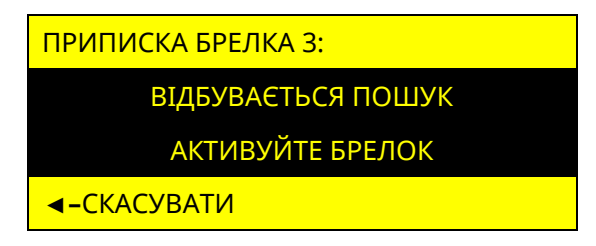

Рисунок 4.16 – Вікно пошуку сповіщувача

# **4.6.2 Налаштування безпровідних зон з клавіатур K-LED**

Для можливості приписування безпровідних сповіщувачів до зон модуля M-WRL(A) з клавіатур K-LED, необхідно за допомогою ПЗ oLoader II, попередньо записати Ajax ID сповіщувачів в налаштування зон (дивись п. 3.2.3).

Для входу в режим приписки з клавіатур K-LED, необхідно ввести комбінацію:

# **Код доступу інсталятора 4**

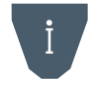

*Вхід в режим приписки не відбувається:*

*– при наявності в системі груп що знаходяться під охороною;*

*– при відсутності в системі безпровідних зон, до яких не приписані сповіщувачі.* 

В режимі приписки з К-LED клавіатур, може бути світлова та звукова індикація згідно з таблицею 4.5:

Таблиця 4.5 – Світлова та звукова індикація приписування безпровідних сповіщувачів

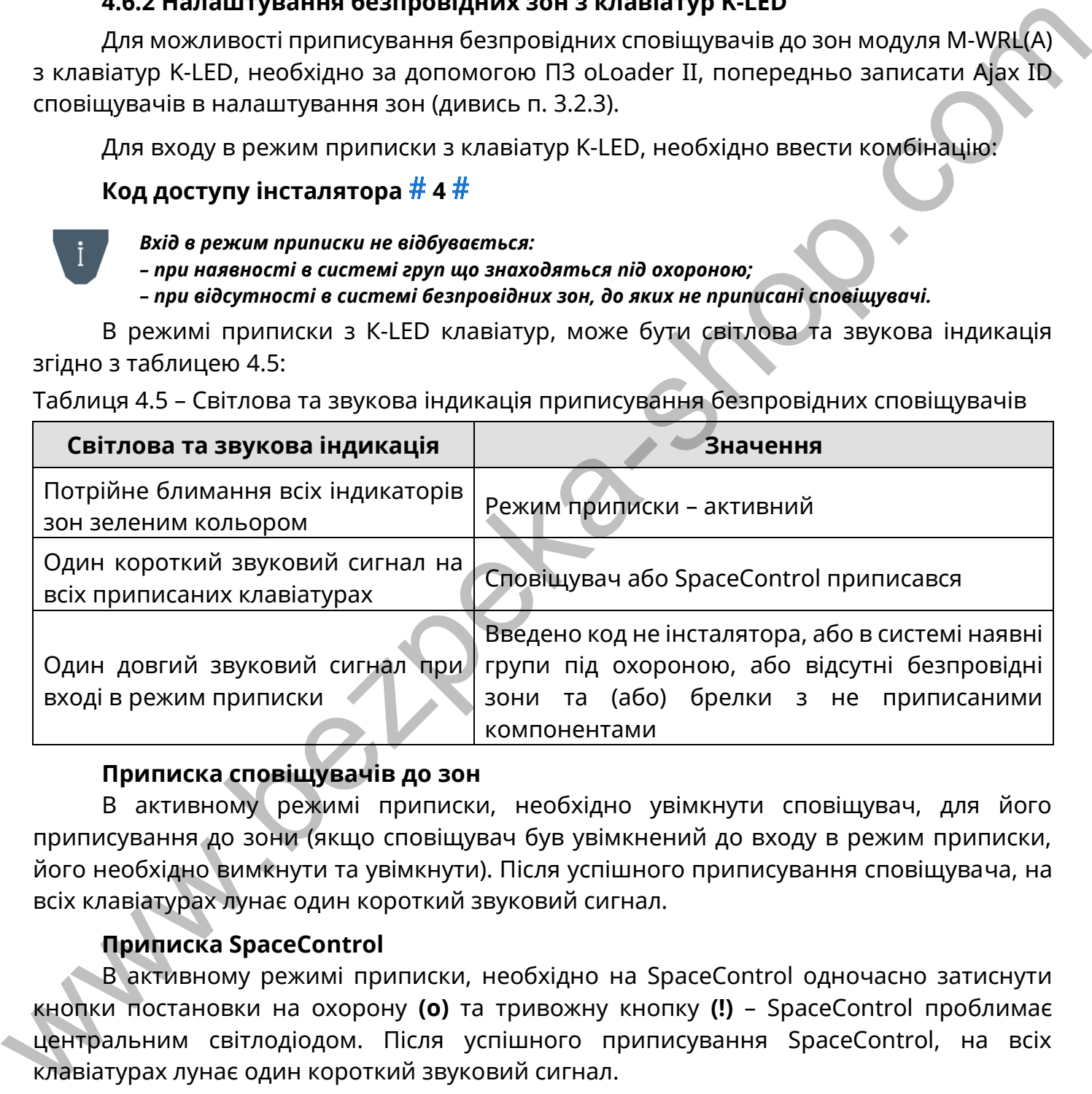

## **Приписка сповіщувачів до зон**

В активному режимі приписки, необхідно увімкнути сповіщувач, для його приписування до зони (якщо сповіщувач був увімкнений до входу в режим приписки, його необхідно вимкнути та увімкнути). Після успішного приписування сповіщувача, на всіх клавіатурах лунає один короткий звуковий сигнал.

# **Приписка SpaceControl**

В активному режимі приписки, необхідно на SpaceControl одночасно затиснути кнопки постановки на охорону **(o)** та тривожну кнопку **(!)** – SpaceControl проблимає центральним світлодіодом. Після успішного приписування SpaceControl, на всіх клавіатурах лунає один короткий звуковий сигнал.

## <span id="page-40-0"></span>**4.7 Сценарії**

Обравши пункт «СЦЕНАРІЇ», відкривається вікно, в якому міститься список вже створених сценаріїв та пункт «НОВИЙ СЦЕНАРІЙ». При створенні нового сценарію або виборі вже існуючого, відкривається меню налаштування сценарію, що містить пункти згідно з таблицею 4.6.

Таблиця 4.6 – Меню налаштування сценарію

|    | Розділ меню<br>No                                                       | Призначення                                                                                                    |
|----|-------------------------------------------------------------------------|----------------------------------------------------------------------------------------------------|
| 1. | HA3BA                                                                   | Дозволяє відредагувати назву сценарію. Зміна назви сценарію,<br>відбувається аналогічно до зміни назви групи (дивись п. 4.5)                                                                                                    |
| 2. | СПОСІБ ЗАПУСКУ                                                          | Відкриває список способів запуску сценарію, дозволяє обрати<br>один із них для даного сценарію                                                                                                    |
| 3. | <b>ГРУПИ</b>                                                            | Параметр способу активації (може бути відсутнім в залежності від<br>обраного способу активації)                                                                                                    |
| 4. | 30HN                                                                    | Параметр способу активації (може бути відсутнім в залежності від<br>обраного способу активації)                                                                                                    |
| 5. | ДІЇ                                                                     | Відкриває меню створення та редагування дій сценарію                                                                                                    |
| 6. | ВИДАЛИТИ СЦЕНАРІЙ                                                       | Дозволяє видалити вибраний сценарій                                                                                                    |
|    |                                                                         | використовуватись як параметр запуску для даного сценарію. Пункт «ГРУПИ», наявний<br>в меню налаштування сценаріїв зі способом запуску: «ПРИ ПОСТАНОВЦІ», «ПРИ<br>ПІДТВЕРДЖЕННІ ПОСТАНОВКИ», «ПРИ ЗНЯТТІ З ОХОРОНИ», «ПРИ ТРИВОЗІ», «ПРИ                                                                                                    |
|    | ЗАТРИМЦІ НА ВИХІД».                                                     | При виборі пункту «ЗОНИ», можна обрати наявні в системі зони, які будуть<br>використовуватись як параметр запуску для сценарію. Пункт «ЗОНИ», наявний в меню<br>налаштування сценаріїв зі способом запуску: «ПРИ ПОСТАНОВЦІ», «ПРИ ПІДТВЕРДЖЕННІ<br>ПОСТАНОВКИ», «ПРИ ЗНЯТТІ З ОХОРОНИ», «ПРИ ТРИВОЗІ», «ПРИ АКТИВАЦІЇ<br>УНІВЕРСАЛЬНОГО ВХОДУ», «ПРИ ДЕАКТИВАЦІЇ УНІВЕРСАЛЬНОГО ВХОДУ», «ПРИ |
|    | ЗАТРИМЦІ НА ВХІД».<br>Список можливих дій сценарію наведено в п. 3.2.6. | При виборі пункту <b>«ДІЇ»</b> , відображається список дій, що будуть виконуватись при<br>активації сценарію. Після вибору типу дії, відкривається вікно редагування її параметрів.                                                                                                    |
|    | 4.8 Мова меню                                                           | Дії сценарію «ПОСТАНОВКА ГРУПИ», «ЗНЯТТЯ ГРУПИ» та «ПОСТАНОВКА/ЗНЯТТЯ<br>ГРУПИ» можуть бути використані для інтеграції з обладнанням сторонніх виробників та<br>керуванні за допомогою радіокомплекту. При такому способі постановки групи,<br>несправності в системі, не впливають на можливість постановки.                                                                                 |
|    |                                                                         | Обравши пункт «МОВА МЕНЮ», відкривається вікно (рисунок 4.17), в якому можна                                                                                                    |

# <span id="page-41-0"></span>**4.8 Мова меню**

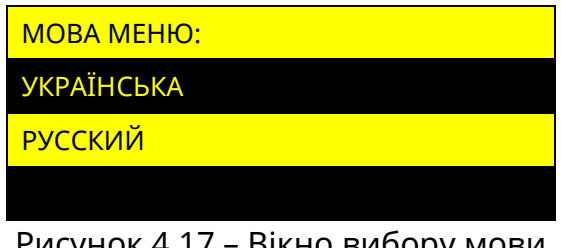

Рисунок 4.17 – Вікно вибору мови

# <span id="page-42-0"></span>**4.9 Smart Light**

У даному пункті налаштовується режими роботи настінної індикації «Smart Light» клавіатур типу K-GLCD.

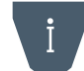

#### *Якщо в системі не налаштовано жодної клавіатури K-GLCD, то пункт «Smart Light» – відсутній.*

При виборі даного розділу, відображається список клавіатур типу K-GLCD, які додані в систему. Необхідно обрати клавіатуру, «Smart Light» якої буде налаштовуватись (якщо в системі тільки одна клавіатура K-GLCD – одразу відбудеться вхід в її налаштування (рисунок 4.18)).

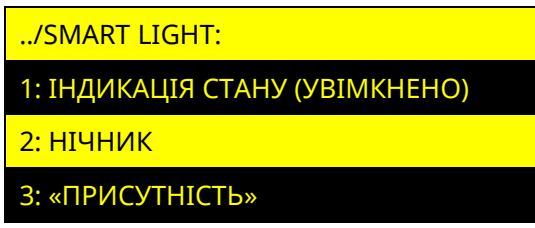

Рисунок 4.18 – Вікно налаштувань Smart Light

#### **4.9.1 Індикація стану**

Функція **«ІНДИКАЦІЯ СТАНУ»** дозволяє дублювати індикатори стану системи на настінній індикації клавіатури. Біля назви пункту, відображається його поточне налаштування Увімкнено/Вимкнено, при натисненні кнопки , значення змінюється.

#### **4.9.2 Нічник**

Функція **«НІЧНИК»** дозволяє засвічувати настінну індикацію клавіатури на визначений період часу (наприклад для освітлення коридору в нічний період доби). Для увімкнення функції, необхідно натиснути кнопку • на пункті «УВІМКНУТИ». Після увімкнення, можна налаштувати інтервал часу роботи нічника та колір підсвітки (рисунок 4.19). www.bezpeka-shop.com

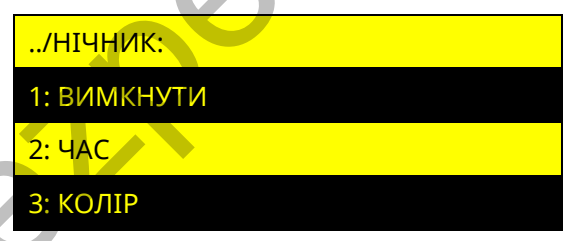

#### Рисунок 4.19 – Вікно налаштувань функції «Нічник»

Обравши пункт «ЧАС», на дисплеї відображається поточний період роботи нічника та можливість введення нового (рисунок 4.20).

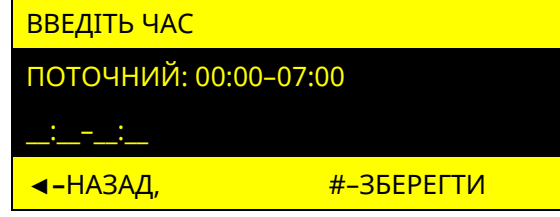

Рисунок 4.20 – Вікно налаштувань періоду доби функції «Нічник»

Період роботи задається в 24-годинному форматі. Для того щоб очистити введені значення, потрібно натиснути кнопку **F2**. Для збереження налаштувань натиснути кнопку  $\#$ , для відміни – кнопку  $\blacktriangleleft$ .

У пункті «КОЛІР», можна змінити колір настінної індикації. Для вибору доступні значення: білий, блакитний, морська хвиля, темно синій, фіолетовий, сіро-зелений.

Для вимкнення функції «НІЧНИК» потрібно встановити курсор на пункт «ВИМКНУТИ» та натиснути кнопку  $\bullet$ .

*Неможлива одночасна робота функцій «Індикація стану» та «Нічник» якщо для клавіатури налаштована постійна індикація.*

#### **4.9.3 Присутність**

Функція **«ПРИСУТНІСТЬ»** дозволяє вмикати (на одну хвилину) дисплей та підсвічування клавішного поля клавіатури, при порушенні зон, що вказані в її налаштуваннях.

Для увімкнення функції, необхідно натиснути кнопку • на пункті «УВІМКНУТИ». Після увімкнення з'явиться можливість обрати зони (у списку відображаються наявні в системі зони типів: «Вхідні двері», «Коридор», «Охоронна»). Зліва від кожної зони розміщений символ «[+]» або «[ ]», що означають, відповідно, включена дана зона функції, чи ні.

Для вимкнення функції «ПРИСУТНІСТЬ» потрібно встановити курсор на пункт «ВИМКНУТИ» та натиснути кнопку .

#### <span id="page-43-0"></span>**4.10 Тестування зон**

*Зміна стану зон в режимі «Тестування зон» впливає лише на індикацію в даному меню і не передається на ПЦС, Tiras CLOUD II та SMS, контрольний дзвінок не здійснюється, а також не викликає запуск сценаріїв чи увімкнення оповіщувача.*

## **4.10.1 Тестування зон з клавіатур з K-LCD та K-GLCD**

Обравши пункт «ТЕСТУВАННЯ ЗОН», на дисплеї відображаються зони компонентів системи (рисунок 4.21). Переміщення між зонами одного компоненту відбувається за допомогою кнопок ,  $\blacktriangleright$  та  $\blacktriangle$ ,  $\nabla$  (якщо компонент має більше 8 зон). Для переходу до наступного компонента системи (ППК, клавіатури, модуля розширення) необхідно використовувати кнопки  $\blacktriangle$ ,  $\nabla$ . налациуамняя.<br>
Для увівкнення функції, необхідно натиснути кнопку — на пункті «УВІМКНУМ».<br>
Після увімкнення зувиться можливість обрат зони (у списку відображаються наявні в<br>
розміщений символ «[+]» або «[-]», що означают

| <b>ТЕСТУВАННЯ ЗОН</b>                                                                                        |                |  |
|----------------------------------------------------------------------------------------------------|----------------|--|
| $1-8$ $\Pi$ $\Pi$ K:<br>$\frac{[+]}{[+]}$ [ ] [ ] $\frac{[+]}{[+]}$ [ ] [ ] [ ] [ ] [ <del>] [ +</del> ] [ ] |                |  |
| 1 «Вхідні двері (СМК)»                                                                                       |                |  |
| <mark>∢-ВІДМІНИТИ,</mark>                                                                                    | <u> F3-ВИД</u> |  |

Рисунок 4.21 – Вікно тестування зон

Якщо зона в стані «НОРМА», вона відображається символом «[ ]», якщо в стані «НЕ НОРМА» – символом «[+]». За допомогою кнопки **F3** можна змінювати режим відображення зон. В режимі «Останні порушення» відображаються три останні порушення зон, які були зафіксовані після запуску режиму тестування (рисунок 4.22).

| ОСТАННІ ПОРУШЕННЯ: |
|--------------------|
| 9 Спальня (рух)    |
| 2 Коридор (рух)    |
| 5 Вітальня (вікно) |

Рисунок 4.22 – Режим тестування зон «Останні порушення»

В режимі «Непротестовані зони» відображається перелік зон, по яких не було зафіксовано переходу зі стану «Норма» в стан «Не норма» після запуску функції тестування (рисунок 4.23). Після порушення непротестованої зони, біля її назви з'являється знак «[+]», як тільки зону буде відновлено, вона зникає зі списку.

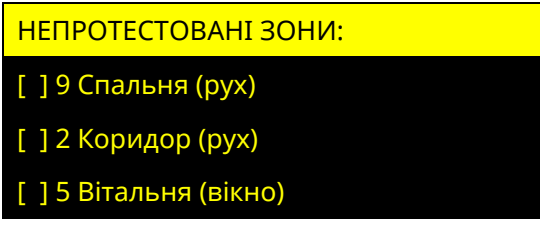

Рисунок 4.23 – Режим тестування зон «Непротестовані зони»

При запуску режиму тестування зон з однієї клавіатури, він запускається на всіх клавіатурах в системі, в цей час керування станом системи недоступне. Для виходу з меню необхідно натиснути кнопку  $\star$ , або  $\bullet$ .

## **4.10.2 Тестування зон з клавіатур з K-LED**

Для запуску режиму тестування зон з клавіатур K-LED необхідно ввести на клавіатурі комбінацію:

# **Код доступу інсталятора #0 #**

В режимі тестування зон на клавіатурі червоним кольором відображаються індикатори зон в стані «Не норма». Номер індикатора відповідає номеру зони в системі. Для виходу з режиму тестування зон необхідно натиснути кнопку  $\star$  на клавіатурі, з якої був увімкнений режим тестування. клавізтурах в системі, в цей час керування таном системи недоступне. Для виходу в мень системи и недости кнопку ж<br>
4.10.2 Тестування зон з клавіатур з К-LED<br>
4.10.2 Тестування зон з клавіатур з К-LED<br>
2.2 Петування зон з

# <span id="page-44-0"></span>**4.11 Контроль пристроїв**

Обравши пункт «**КОНТРОЛЬ ПРИСТРОЇВ»**, на дисплеї відображається список наявних в системі клавіатур, дивись рисунок 4.24.

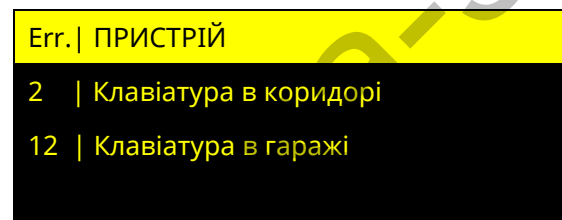

Рисунок 4.24 – Вікно меню «Контроль пристроїв»

У графі «Error» біля кожної клавіатури, відображається кількість втрачених пакетів даних (з розрахунку на 1000 останніх) між ППК та кожною із клавіатур. Якщо кількість втрачених пакетів з пристроєм більше 10, необхідно забезпечити відповідність підключення клавіатури вимогам наведеним в розділі 2.

Для виходу з меню необхідно натиснути кнопку  $\star$ , або  $\bullet\bullet$  .

# <span id="page-44-1"></span>**4.12 Перезапуск ППК**

Натиснувши кнопку на пункті **«ПЕРЕЗАПУСК ППК»**, ППК одразу перезавантажується. Поточні налаштування та журнал подій будуть збережені.

> *Якщо перезапуск ППК було виконано під час процесу завантаження оновлення вбудованого ПЗ, то завантаження оновлення ПЗ потрібно буде ініціювати повторно.*

# <span id="page-44-2"></span>**4.13 Оновлення ПЗ**

Обравши пункт **«ОНОВЛЕННЯ ПЗ»**, відкривається список, який складається з ППК та приписаних до нього клавіатур (дивись рисунок 4.25).

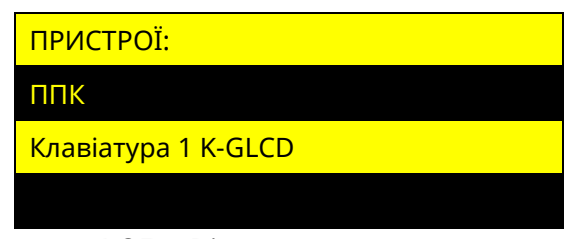

Рисунок 4.25 – Вікно оновлення пристроїв

## **4.13.1 Оновлення вбудованого ПЗ ППК**

В пункті «ППК» можна налаштувати функцію автоматичного оновлення вбудованого ПЗ ППК, а також запустити перевірку наявності оновлень (рисунок 4.26).

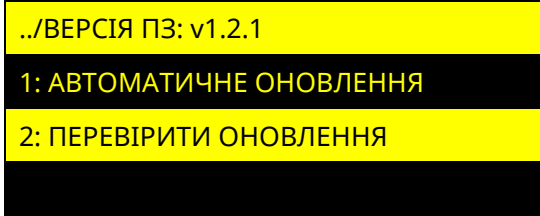

Рисунок 4.26 – Меню оновлень ППК

**Автоматичне оновлення ПЗ ППК.** Функція автоматичного оновлення дозволяє ППК самостійно здійснювати перевірку наявності оновлення вбудованого ПЗ (1 раз на добу), завантажувати та встановлювати його (при умові, що в системі відсутні групи, які знаходяться під охороною, а також несправності живлення). Автоматичне оновлення має налаштування згідно з таблицею 4.7:

Таблиця 4.7 – Меню налаштування автоматичного оновлення ПЗ ППК

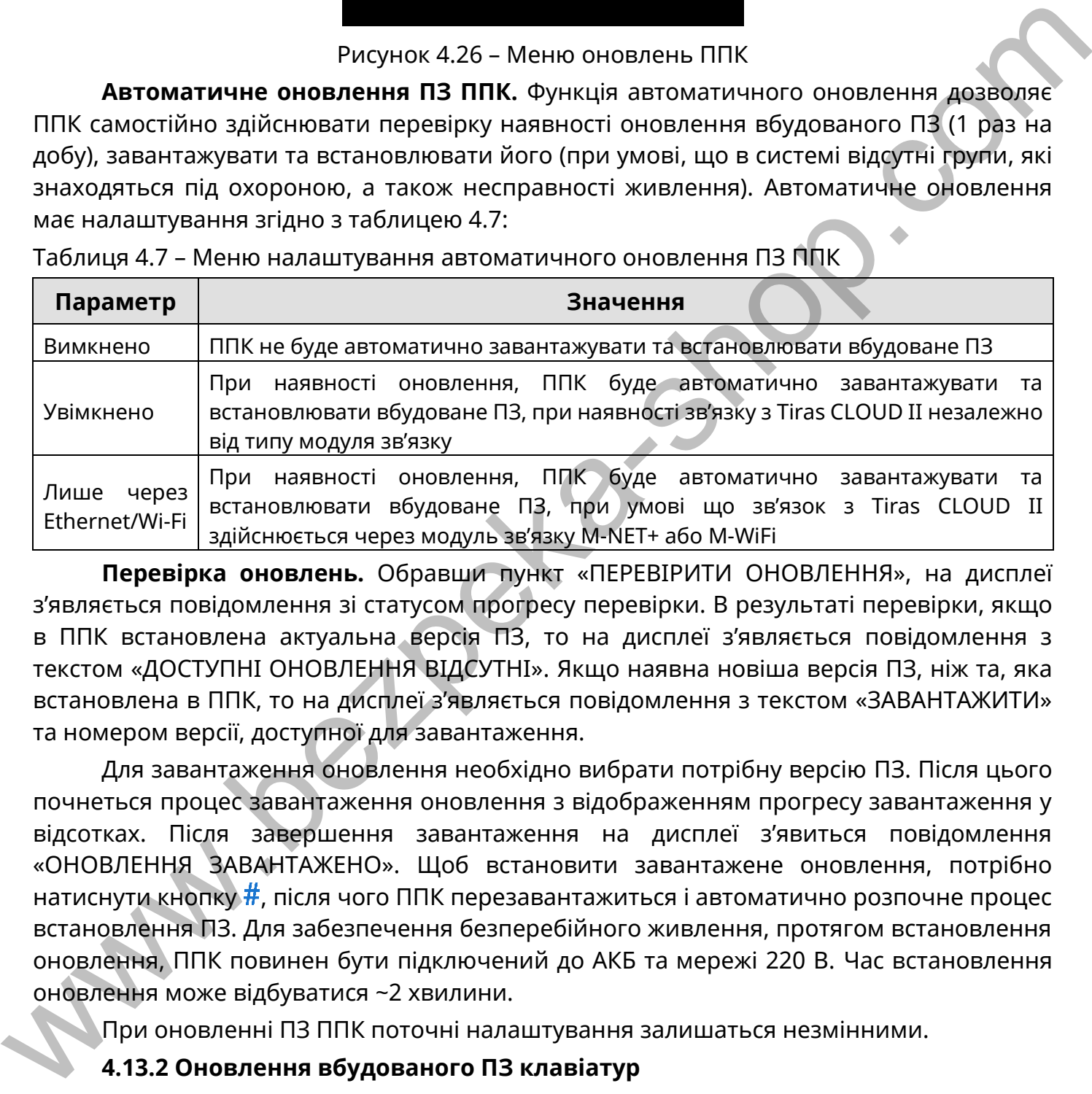

**Перевірка оновлень.** Обравши пункт «ПЕРЕВІРИТИ ОНОВЛЕННЯ», на дисплеї з'являється повідомлення зі статусом прогресу перевірки. В результаті перевірки, якщо в ППК встановлена актуальна версія ПЗ, то на дисплеї з'являється повідомлення з текстом «ДОСТУПНІ ОНОВЛЕННЯ ВІДСУТНІ». Якщо наявна новіша версія ПЗ, ніж та, яка встановлена в ППК, то на дисплеї з'являється повідомлення з текстом «ЗАВАНТАЖИТИ» та номером версії, доступної для завантаження.

Для завантаження оновлення необхідно вибрати потрібну версію ПЗ. Після цього почнеться процес завантаження оновлення з відображенням прогресу завантаження у відсотках. Після завершення завантаження на дисплеї з'явиться повідомлення «ОНОВЛЕННЯ ЗАВАНТАЖЕНО». Щоб встановити завантажене оновлення, потрібно натиснути кнопку  $\#$ , після чого ППК перезавантажиться і автоматично розпочне процес встановлення ПЗ. Для забезпечення безперебійного живлення, протягом встановлення оновлення, ППК повинен бути підключений до АКБ та мережі 220 В. Час встановлення оновлення може відбуватися ~2 хвилини.

При оновленні ПЗ ППК поточні налаштування залишаться незмінними.

# **4.13.2 Оновлення вбудованого ПЗ клавіатур**

Оновлення вбудованого ПЗ приписаних клавіатур можливе при наявності на USB флеш-накопичувачі ППК HEX-файлу оновлення для відповідної клавіатури.

Після вибору клавіатури, на дисплеї з'явиться повідомлення «ПОЧАТИ ОНОВЛЕННЯ ДО v x.x.x?»

#### *Перед оновленням ПЗ клавіатур, потрібно впевнитись у відсутності порушень обміну з ними.*

Щоб встановити оновлення, потрібно натиснути кнопку  $\#$ , після чого на дисплеї з'явиться повідомлення «ПЗ ОНОВЛЮЄТЬСЯ НЕ ВИМИКАЙТЕ ЖИВЛЕННЯ». Після закінчення процесу оновлення, клавіатура, що оновлюється, перезавантажиться. На дисплеї клавіатури з'явиться повідомлення «ОНОВЛЕННЯ ЗАВЕРШЕНО УСПІШНО».

Якщо файл оновлення відсутній, на дисплеї буде відображатись повідомлення «ФАЙЛ ОНОВЛЕНЬ НЕ ЗНАЙДЕНО».

#### <span id="page-46-0"></span>**4.14 Заводські налаштування**

*При відновленні заводських налаштувань, всі налаштування ППК відмінні від заводських – буде втрачено. Всі дані про ППК в сервісі Tiras CLOUD II буде очищено, ППК буде видалено зі всіх облікових записів застосунку Control NOVA II.*

## **4.14.1 Відновлення заводських налаштувань за допомогою клавіатур K-LCD, K-GLCD**

При виборі пункту **«ЗАВОДСЬКІ НАЛАШТУВАННЯ»** в розділі «НАЛАШТУВАННЯ», на дисплеї клавіатури з'явиться повідомлення: «!! УВАГА !! ЗМІНА НАЛАШТУВАНЬ НА ЗАВОДСЬКІ ЗНАЧЕННЯ» та кнопки F3 - для підтвердження дії, < для повернення в попереднє меню. Після натискання кнопки F3 прилад перезавантажується і вмикається вже з відновленими заводськими налаштуваннями згідно таблиці В.1 в додатку В. w. 4.14.2 Bignosta His Mandary Research in the protocomer in a state of the state of the state of the state of the state of the state of the state of the state of the state of the state of the state of the state of the

## **4.14.2 Відновлення заводських налаштувань за допомогою клавіатур K-LED**

Для відновлення в ППК заводських з клавіатур K-LED, необхідно ввести на клавіатурі комбінацію:

# **Код доступу інсталятора 5 код доступу інсталятора**

Після введення комбінації прилад перезавантажується і вмикається вже з відновленими заводськими налаштуваннями згідно таблиці В.1 в додатку В..

# <span id="page-46-1"></span>**4.15 Зміна коду доступу/нападу інсталятора**

Інсталятор може змінити власний код доступу або код нападу за допомогою клавіатур K-LED, K-LCD, K-GLCD або через ПЗ oLoader II.

## **4.15.1 Зміна коду за допомогою клавіатур K-LCD, K-GLCD**

Для зміни коду необхідно:

- 1) ввести на клавіатурі код доступу і  $\#$ ;
- 2) кнопками і обрати пункт меню «ЗМІНА КОДУ»;
- 3) обрати пункт «КОД ДОСТУПУ», або «КОД НАПАДУ»;
- 4) ввести новий код доступу (або нападу) і  $\#$ ;
- 5) повторно ввести новий код доступу (або нападу) і  $\#$ .

# **4.15.2 Зміна коду за допомогою клавіатур K-LED**

Для зміни коду доступу необхідно ввести на клавіатурі:

- 1) **код доступу**  $\#$  **1**  $\#$  (індикатор  $\blacktriangledown$  починає блимати 1 раз в секунду);
- 2) **новий код доступу #** (індикатор **→** починає блимати 2 рази в секунду);
- 3) **новий код доступу**  $#$  (повторити введення нового коду і  $#$ ). Для зміни коду нападу необхідно ввести на клавіатурі: **Код доступу 2 новий код нападу новий код нападу**

Індикація при зміні коду нападу аналогічна до індикації при зміні коду доступу.

Вдалу зміну коду (доступу, або нападу) підтверджують чотири коротких сигнали зумера клавіатури. При невдалій зміні коду (при повторному введені нові коди не співпадають, або код вже використовується) прозвучить один довгий сигнал.

#### **4.15.3 Зміна коду за допомогою ПЗ oLoader II**

Для зміни коду необхідно:

- 1) зчитати конфігурацію з ППК або створити нову конфігурацію;
- 2) перейти у вкладку «Користувачі»;
- 3) відкрити налаштування інсталятора;
- 4) активувати параметр «ЗМІНИТИ КОД»;
- 5) ввести новий код доступу (або нападу);
- 6) зберегти налаштування в ППК.

*При записі конфігурації, в якій було змінено код інсталятора, потрібно ввести код інсталятора, який використовувався до зміни налаштувань ППК.* Property sextrapped 3 studies are conserved in the system (see of the system) and the system of the system of the system of the system of the system of the system of the system of the system of the system of the system of

#### **ДОДАТОК А**

<span id="page-48-0"></span>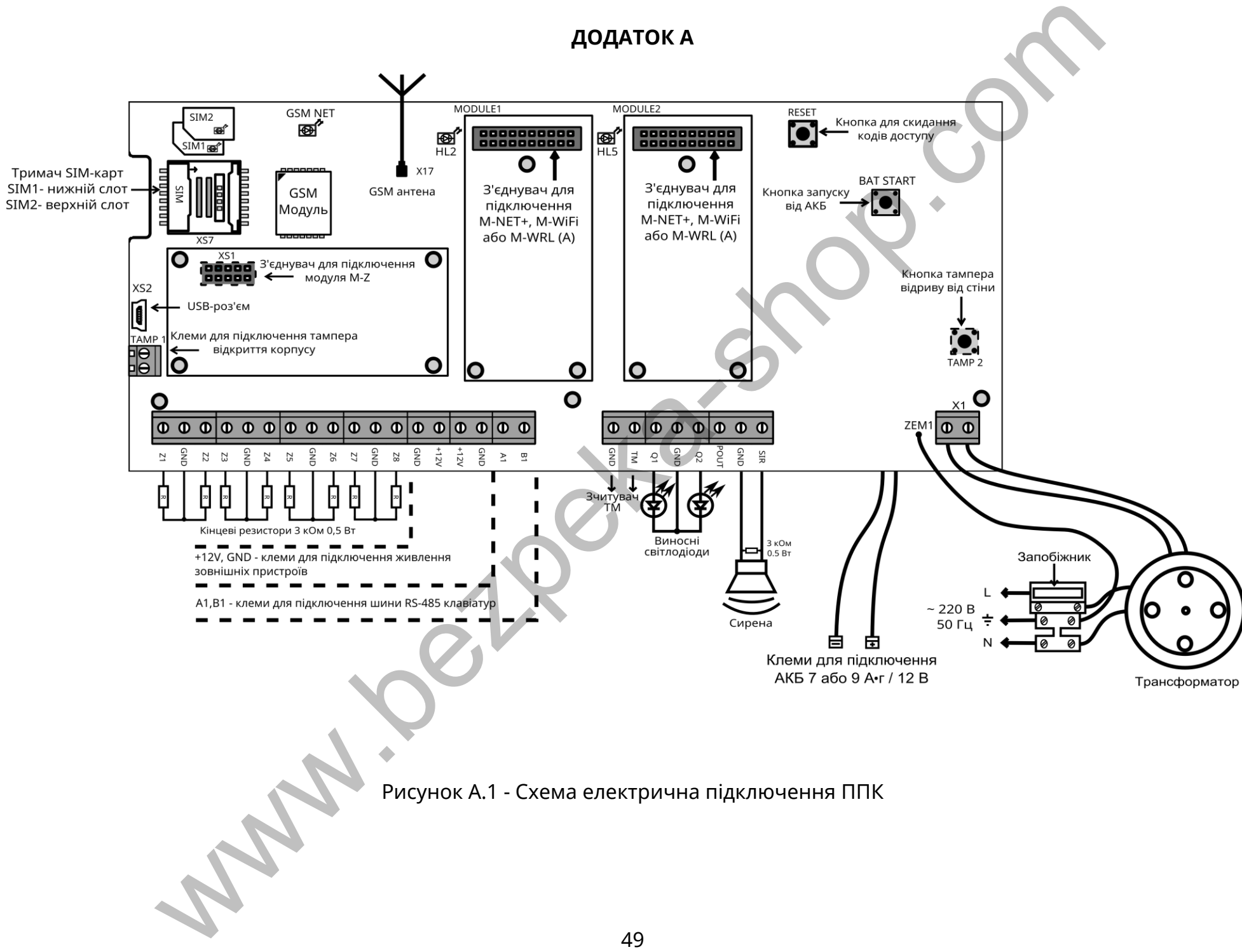

# **ДОДАТОК Б**

<span id="page-49-0"></span>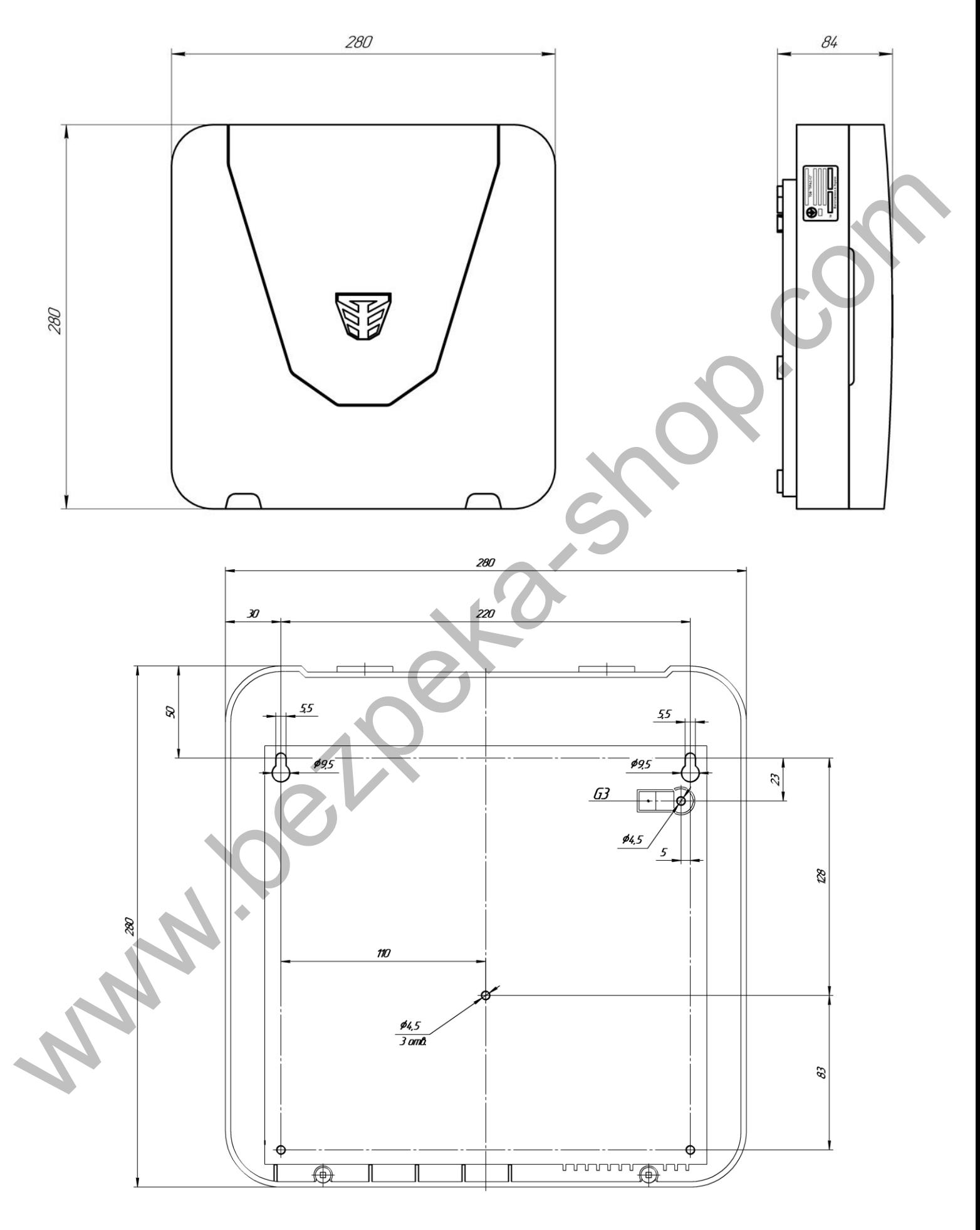

Рисунок Б.1 – Установчі розміри ППК

# **ДОДАТОК В**

<span id="page-50-0"></span>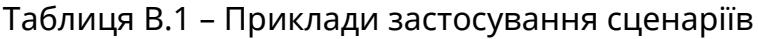

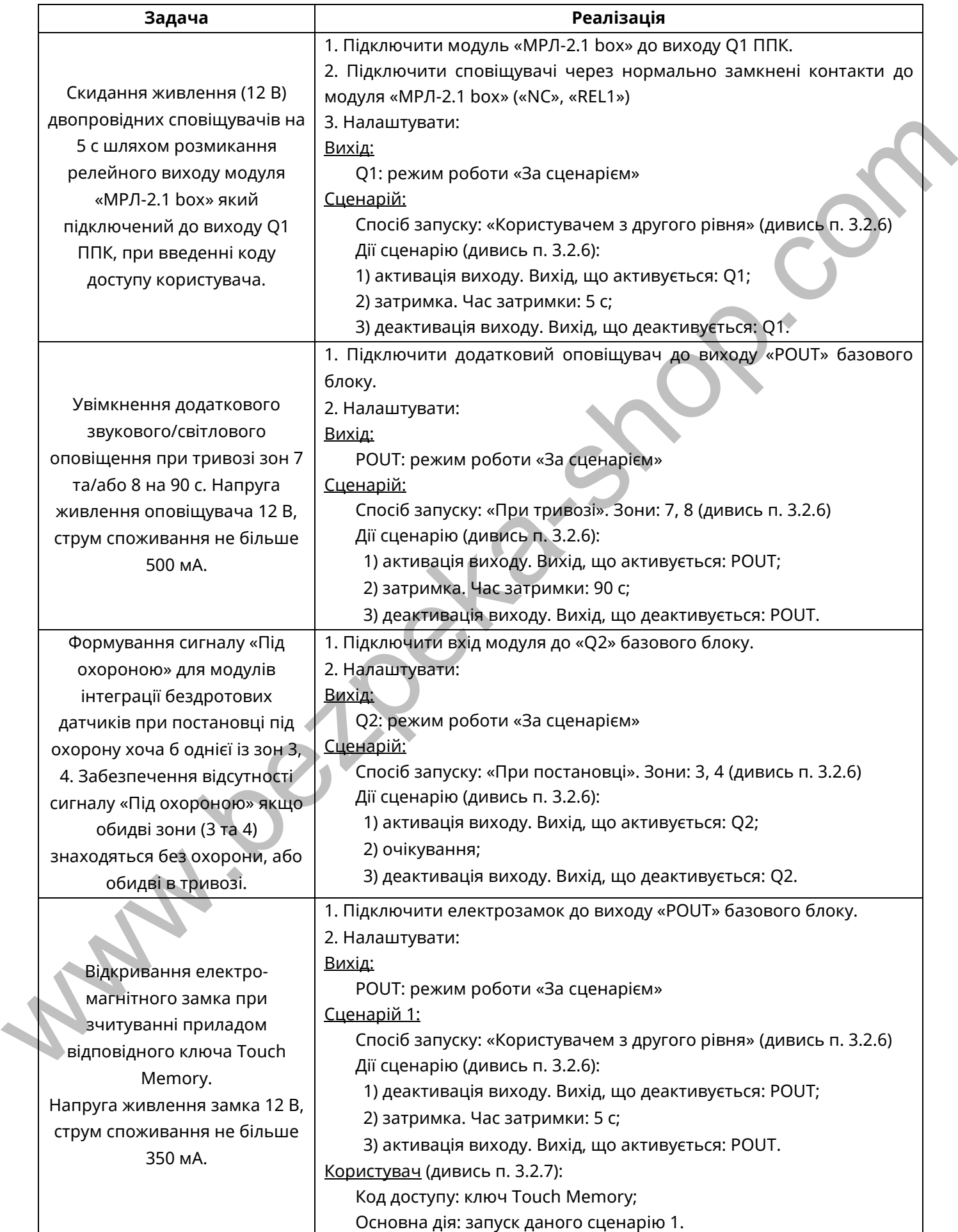

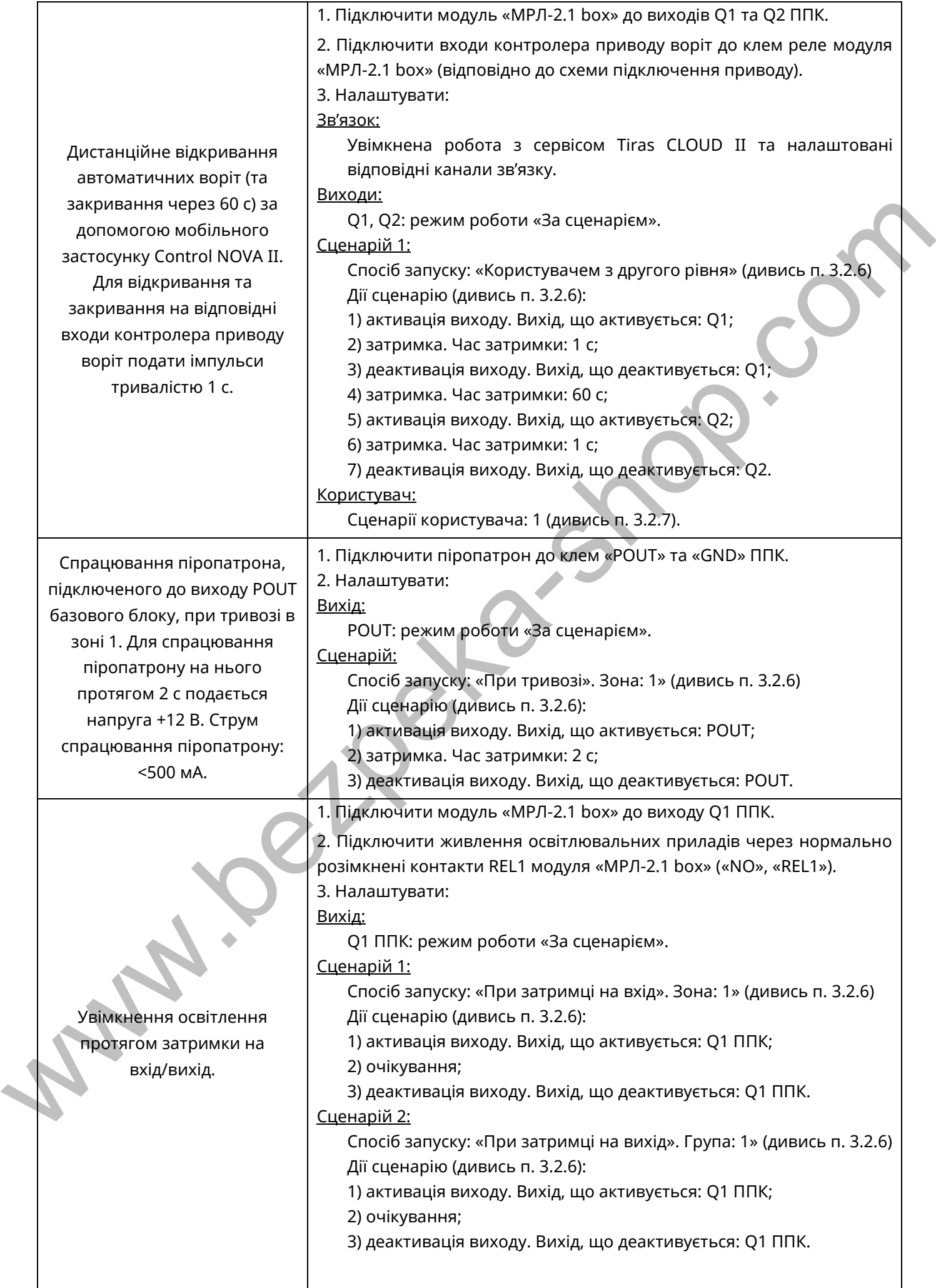

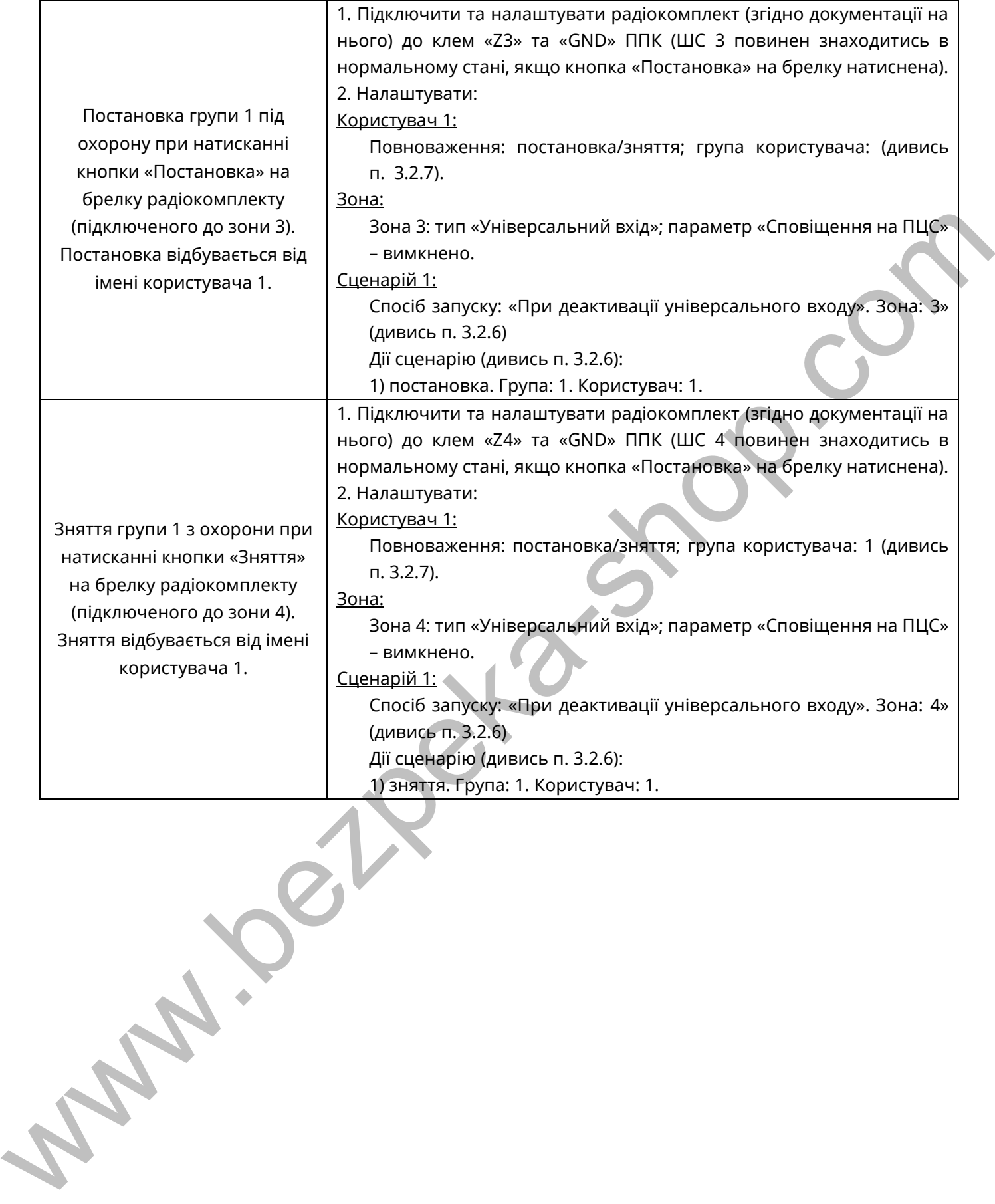

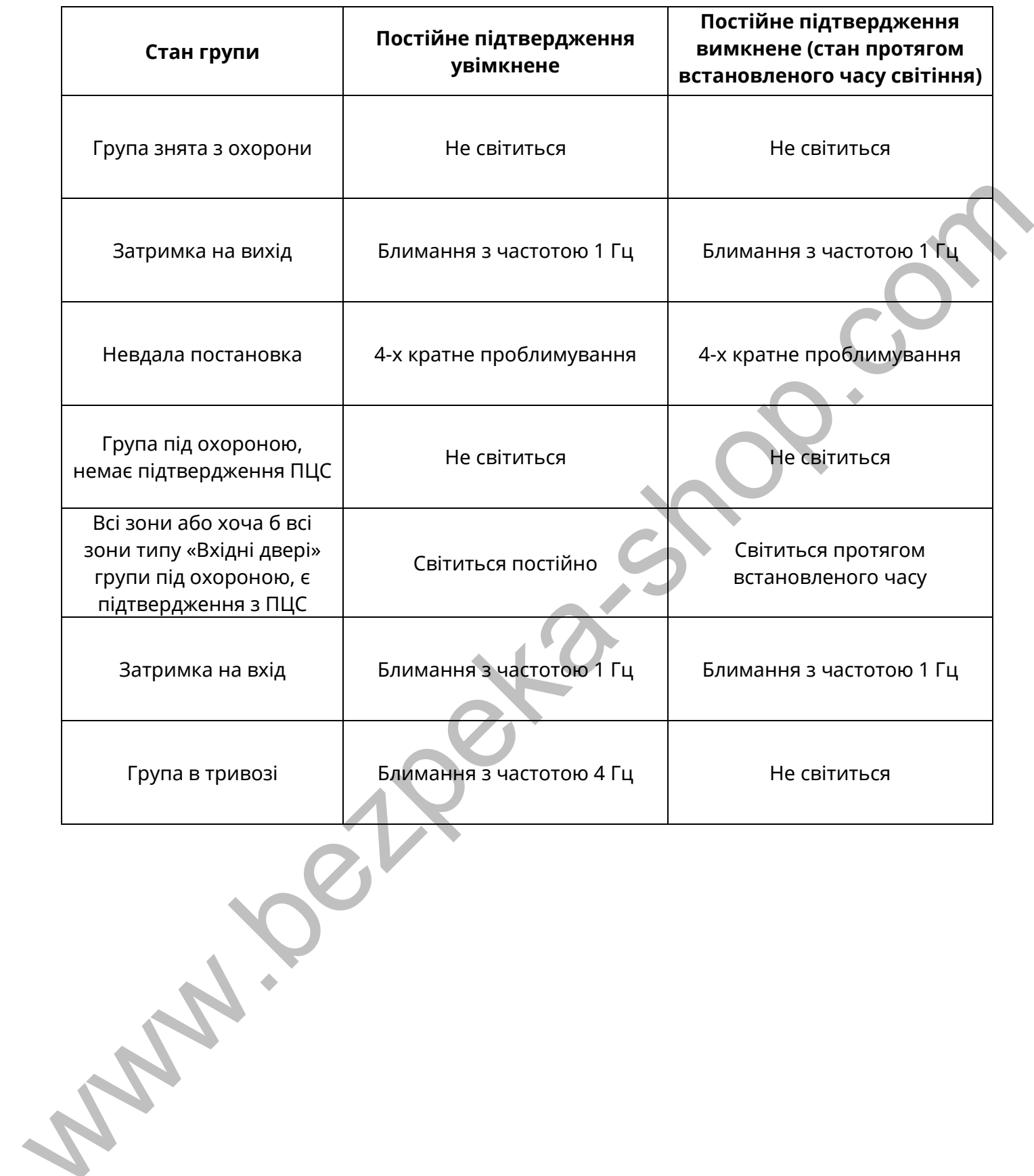

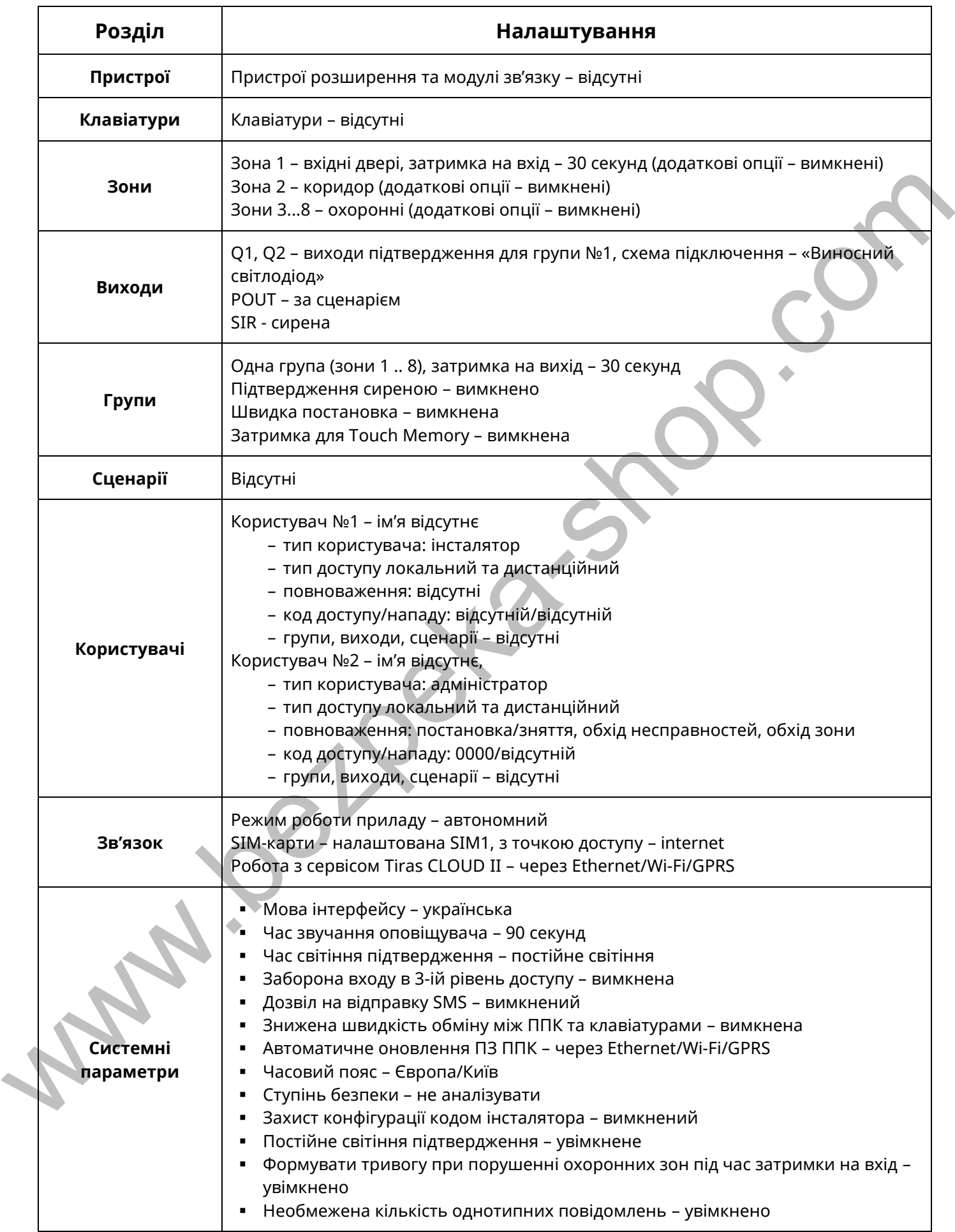

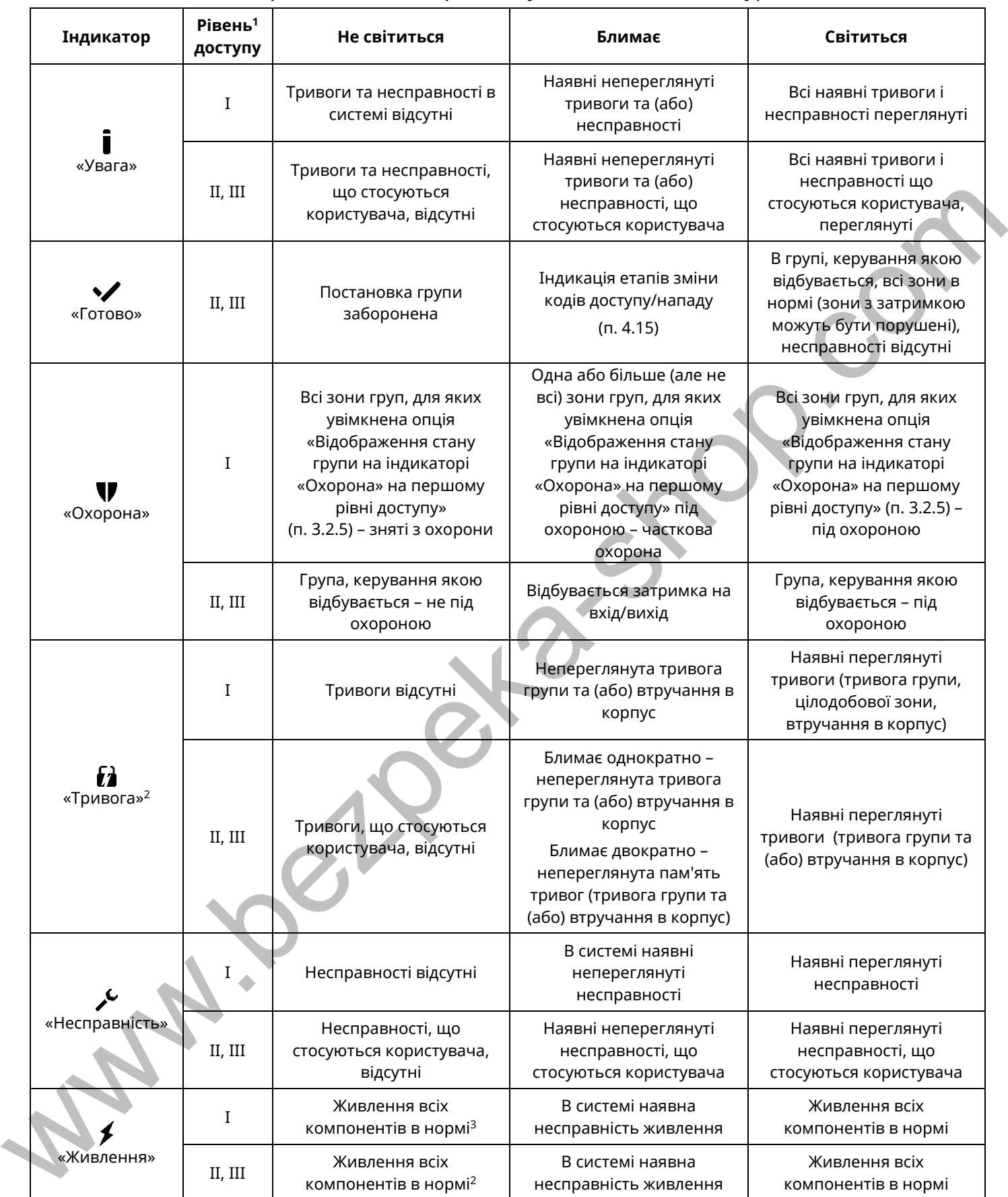

#### Таблиця В.4 – Режими роботи індикаторів стану системи на клавіатурах.

*Примітки:*

*1. Рівні доступу описані в розділі 2 документу «Настанова щодо експлуатування ППК Orion NOVA M/M(i)».*

*2. Індикатор «Тривога» не відображає спрацювання зон типу «Тривожна кнопка» на першому рівні доступу.*

*3. Індикатор живлення не буде світитись якщо увімкнена опція «Інверсна робота індикатора «Живлення»* 

Таблиця В.5 – перелік SMS-повідомлень, що можуть надсилатись на мобільні телефони користувачів:

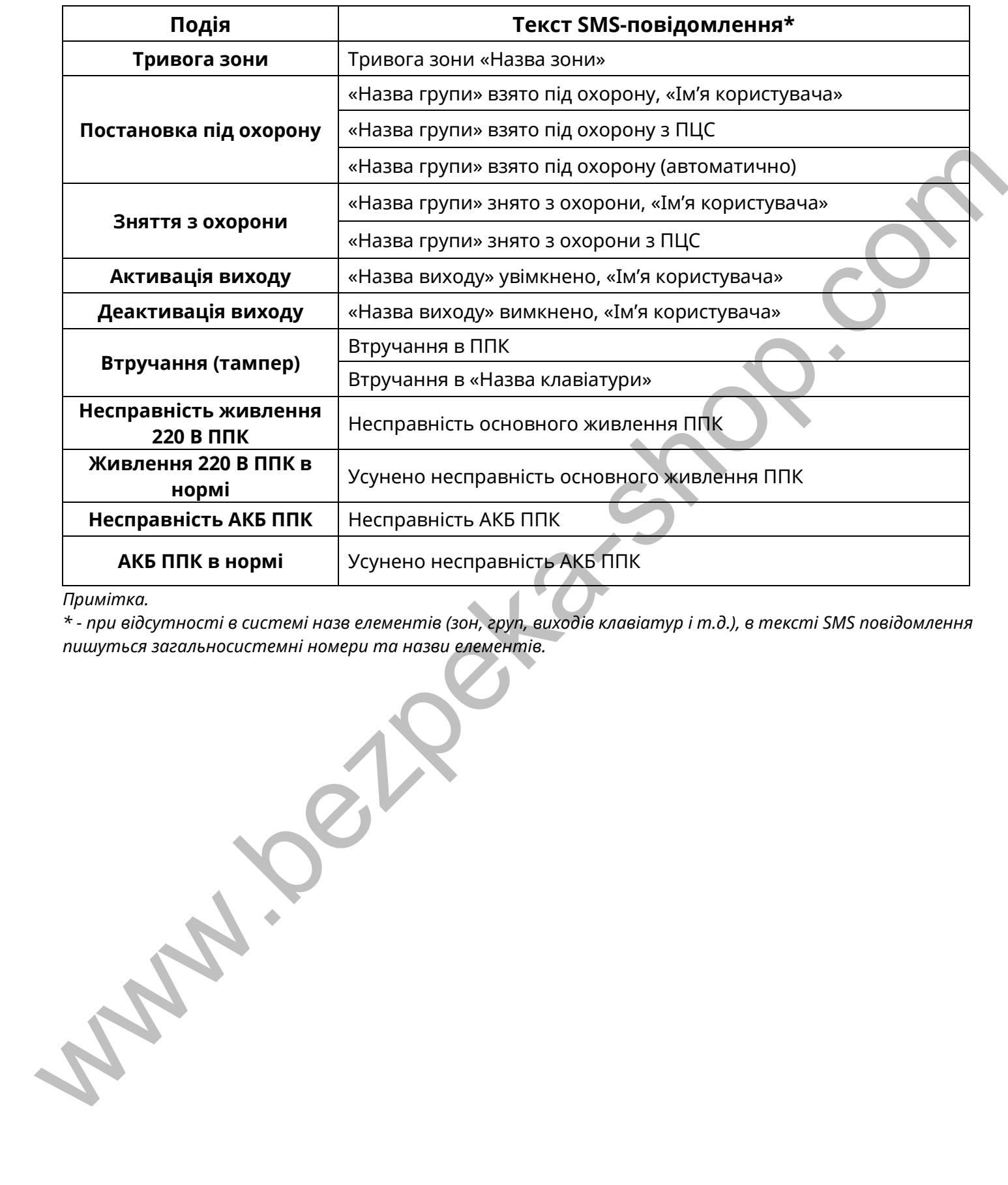

*Примітка.* 

*\* - при відсутності в системі назв елементів (зон, груп, виходів клавіатур і т.д.), в тексті SMS повідомлення пишуться загальносистемні номери та назви елементів.* 

**www.tiras.ua**

# Виробник:

**ТОВ «Тірас-12»**

21021, Україна, м. Вінниця, 2-й пров. Хмельницьке шосе, 8

У разі виникнення запитань, звертайтесь:

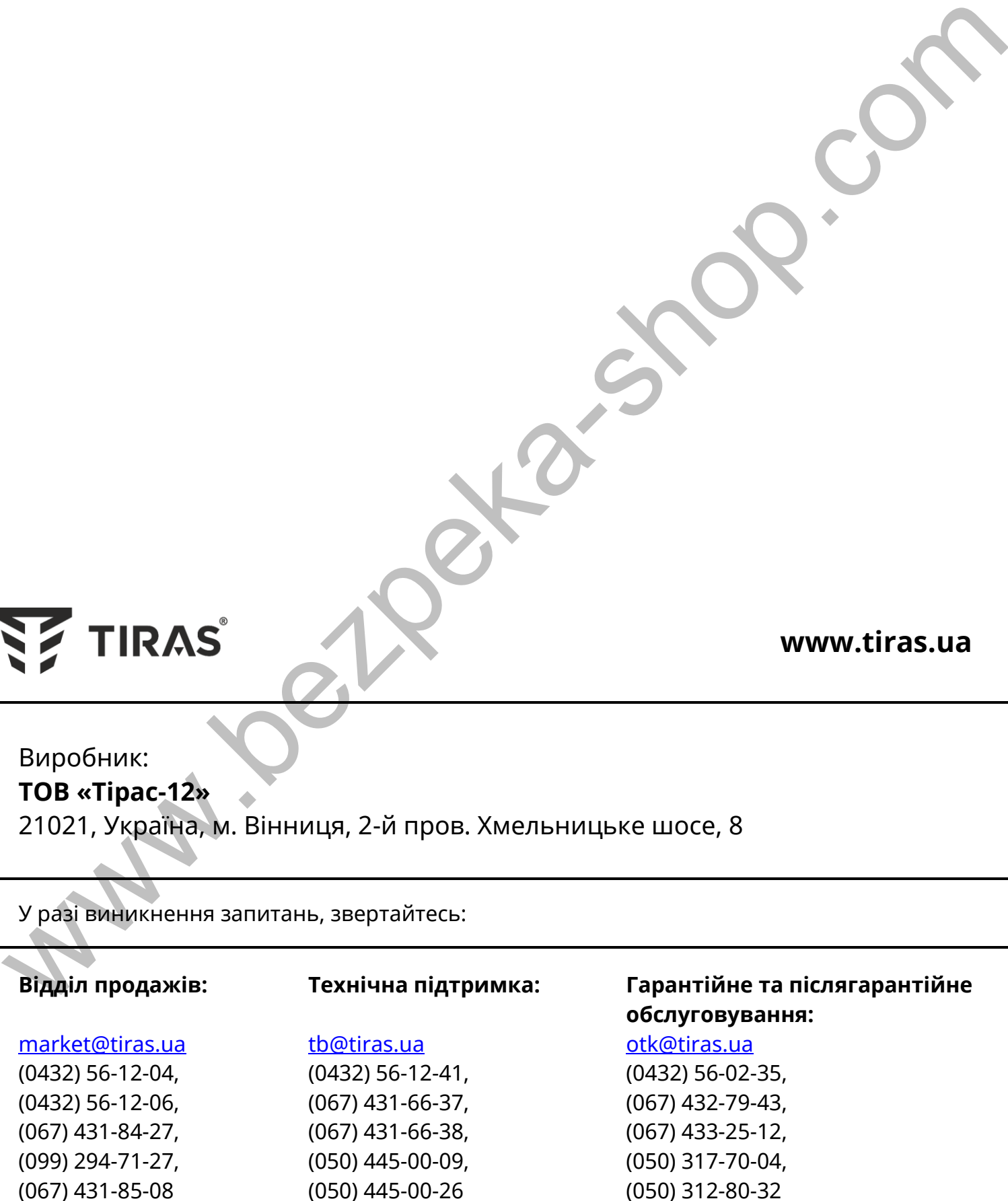